# **SAMSUNG**

# MANUAL DEL USUARIO

SM-A346M/N SM-A346M/DSN SM-A546E SM-A546E/DS SM-A546V

Spanish (LTN). 03/2023. Rev.1.0

[www.samsung.com](http://www.samsung.com)

# Contenido

### [Para comenzar](#page-4-0)

- [Funciones y diseño del dispositivo](#page-4-0)
- [Cargar la batería](#page-9-0)
- [Tarjeta nano-SIM y eSIM](#page-12-0)
- [Tarjeta microSD](#page-16-0)
- [Encender y apagar el dispositivo](#page-19-0)
- [Configuración inicial](#page-20-0)
- [Samsung account](#page-21-0)
- [Transferir datos del dispositivo anterior](#page-22-0)  [\(Smart Switch\)](#page-22-0)
- [Entender la pantalla](#page-25-0)
- [Panel de notificación](#page-33-0)
- [Captura de pantalla y registro de pantalla](#page-35-0)
- [Introducir texto](#page-36-0)

# [Aplicaciones y funciones](#page-39-0)

- [Instalar o desinstalar aplicaciones](#page-39-0)
- [Teléfono](#page-40-0)
- [Contactos](#page-43-0)
- [Mensajes](#page-45-0)
- [Cámara](#page-46-0)
- [Galería](#page-61-0)
- [Zona AR](#page-65-0)
- [Bixby](#page-71-0)
- [Bixby Vision](#page-72-0)
- [Ventana múltiple](#page-73-0)  [\(Uso de varias aplicaciones a la vez\)](#page-73-0)
- [Internet de Samsung](#page-76-0)
- [Samsung Health](#page-77-0)
- [Samsung Notes](#page-78-0)
- [Samsung Members](#page-79-0)
- [Samsung Kids](#page-79-0)
- [Samsung Global Goals](#page-80-0)
- [Samsung TV Plus](#page-80-0)
- [Galaxy Shop](#page-80-0)
- [Galaxy Wearable](#page-80-0)
- [Calendario](#page-81-0)
- [Reminder](#page-82-0) [\(Recibir notificaciones de cosas para hacer\)](#page-82-0)
- [Grabadora de Voz](#page-83-0)
- [Mis archivos](#page-84-0) [\(Verificar y administrar los archivos\)](#page-84-0)
- [Reloj](#page-84-0)
- [Calculadora](#page-84-0)
- [Game Launcher](#page-85-0)
- [Game Booster](#page-86-0) [\(Permite configurar su entorno de juegos\)](#page-86-0)
- [SmartThings](#page-87-0)
- [Compartir contenidos](#page-87-0)
- [Music Share](#page-89-0)
- [Smart View](#page-91-0) [\(Permite replicar su teléfono en una pantalla](#page-91-0)  [de televisor\)](#page-91-0)
- [Conexión a Windows](#page-91-0) [\(Permite usar el dispositivo a través de una](#page-91-0)  [conexión a una computadora\)](#page-91-0)
- [Google apps](#page-93-0)

# [Ajustes](#page-94-0)

- [Introducción](#page-94-0)
- [Samsung account](#page-94-0)
- [Conexiones](#page-94-0)
	- [Wi-Fi](#page-96-0)
	- [Bluetooth](#page-97-0)
	- [Pagos NFC y sin contacto](#page-98-0)
	- [Ahorro de datos](#page-100-0)
	- [Apps solo con datos móviles](#page-100-0)
	- [Mobile Hotspot](#page-101-0)
	- [Más ajustes de conexión](#page-101-0)
- [Dispositivos conectados](#page-103-0)
- [Modos y rutinas](#page-104-0)
	- [Uso de los modos](#page-104-0)
	- [Usar rutinas](#page-104-0)
- [Sonidos y vibración](#page-105-0)
	- [Calidad y efectos sonido](#page-106-0)
	- [Sonido de aplicación independiente](#page-106-0)
- [Notificaciones](#page-107-0)
- [Pantalla](#page-107-0)
	- [Fluidez de movimientos](#page-109-0)
	- [Cambiar el modo de pantalla o ajustar](#page-109-0)  [el color de la pantalla](#page-109-0)
- [Fondo de pantalla y estilo](#page-110-0)
- [Temas](#page-110-0)
- [Pantalla de inicio](#page-110-0)
- [Pantalla de bloqueo](#page-111-0)
	- [Smart Lock](#page-111-0)
	- [Always On Display](#page-112-0) [\(Permite visualizar información](#page-112-0)  [cuando la pantalla está apagada\)](#page-112-0)
- [Seguridad y privacidad](#page-113-0)
	- [Reconocimiento facial](#page-114-0)
	- [Reconocimiento de huellas digitales](#page-116-0)
	- [Samsung Pass](#page-119-0)
	- [Carpeta segura](#page-121-0)
- [Ubicación](#page-124-0)
- [Seguridad y emergencia](#page-125-0)
- [Cuentas y respaldo](#page-125-0)
	- [Samsung Cloud](#page-126-0)
- [Google](#page-127-0)
- [Funciones avanzadas](#page-127-0)
	- [Movimientos y gestos](#page-128-0)
	- [Efectos de videollamada](#page-129-0)
	- [Dual Messenger](#page-130-0)
- [Bienestar digital y controles parentales](#page-131-0)
- [Cuidado batería y dispositivo](#page-131-0)
	- [Optimizar el dispositivo](#page-131-0)
	- [Batería](#page-132-0)
	- [Almacenamiento](#page-132-0)
	- [Memoria](#page-132-0)
	- [Protección del dispositivo](#page-132-0)
	- [Optimización automática](#page-133-0)
	- [Actualización de software](#page-133-0)
	- [Diagnóstico](#page-133-0)
	- [Modo Mantenimiento](#page-133-0)
	- [Ultra ahorro de datos](#page-133-0)
- [Aplicaciones](#page-134-0)
- [Administración general](#page-134-0)
- [Accesibilidad](#page-135-0)
- [Actualización de software](#page-136-0)
- [Asistencia remota](#page-136-0) (Galaxy A34 5G)
- [Acerca del teléfono](#page-137-0)

# [Avisos sobre el uso](#page-138-0)

- 139 [Precauciones de uso del dispositivo](#page-138-0)
- 141 [Notas sobre los contenidos del paquete y los](#page-140-0)  [accesorios](#page-140-0)
- 142 [Mantenimiento de la resistencia al agua y al](#page-141-0)  [polvo](#page-141-0)
- 143 [Situaciones de sobrecalentamiento del](#page-142-0)  [dispositivo y soluciones](#page-142-0)

# [Anexo](#page-146-0)

- 147 [Solución de problemas](#page-146-0)
- 153 [Acerca de la compatibilidad con aparatos](#page-152-0)  [auditivos \(HAC, por sus siglas en inglés\)](#page-152-0)

# <span id="page-4-0"></span>Para comenzar

# Funciones y diseño del dispositivo

▶ Galaxy A34 5G:

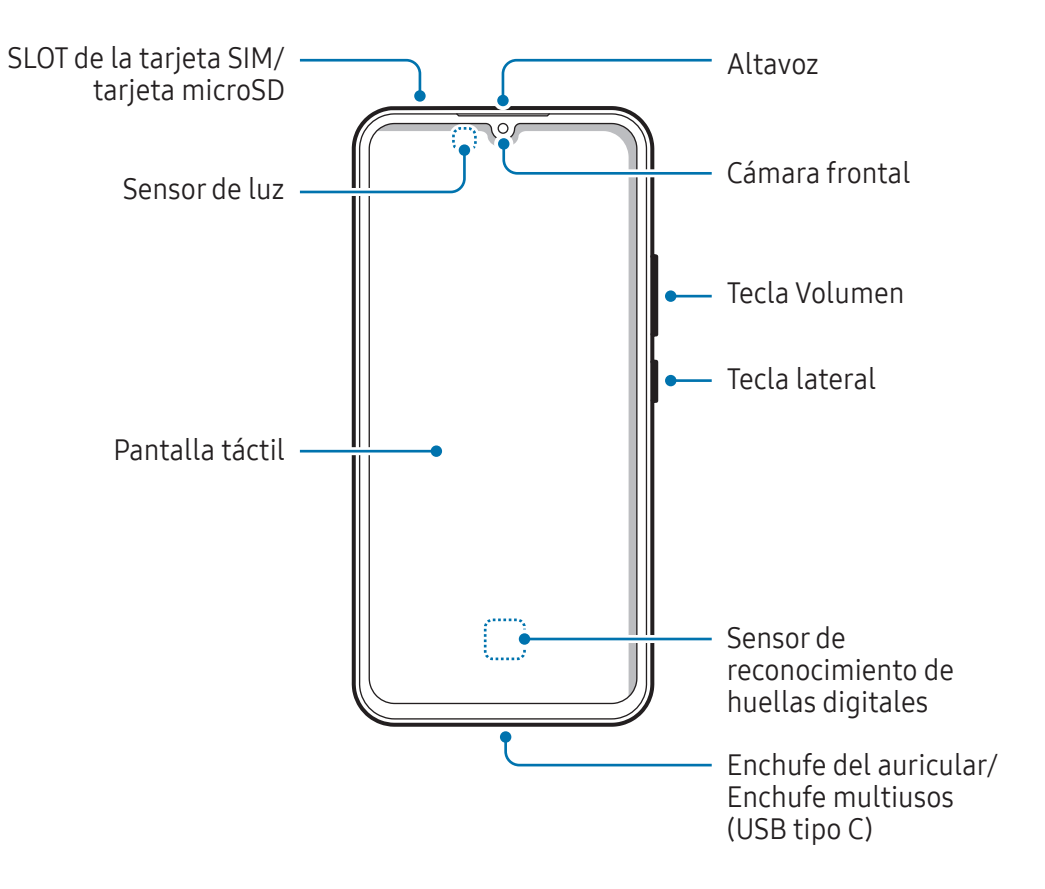

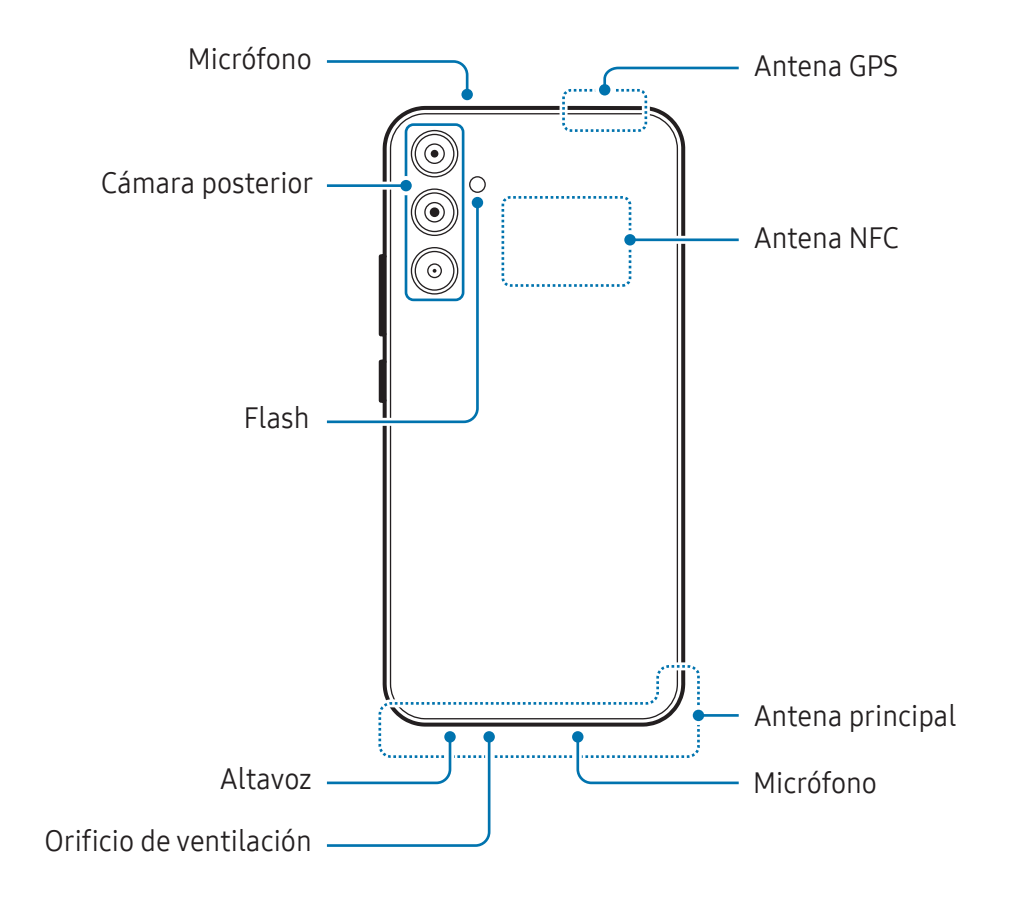

#### ▶ Galaxy A54 5G:

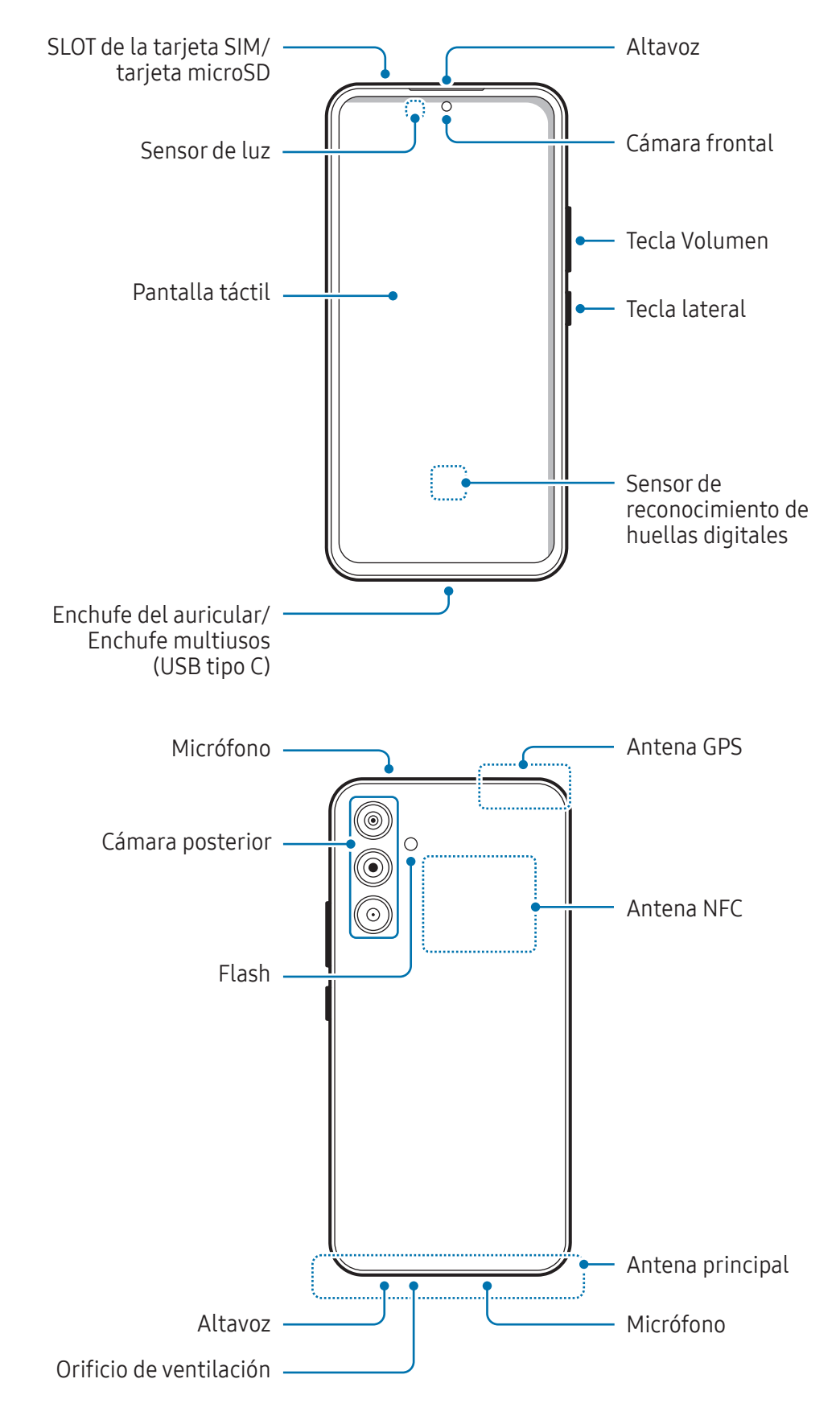

- Al usar los altavoces, para reproducir archivos de multimedia o usar el altavoz, no coloque el dispositivo cerca de sus oídos.
	- Tenga cuidado de no exponer el lente de la cámara a una fuente de luz intensa, como la luz directa del sol. Si el lente de la cámara queda expuesto a una fuente de luz intensa, como la luz directa del sol, es posible que se dañe el sensor de imagen de la cámara. Un sensor de imagen dañado es irreparable y genera puntos o manchas en las imágenes.
	- Puede existir un riesgo de lesiones si utiliza el dispositivo con su cuerpo de vidrio o de acrílico roto. Utilice el dispositivo solo después de que haya sido reparado en un Centro de Servicio Samsung o en un centro de servicio autorizado.
	- Si el polvo o los materiales extraños ingresan al micrófono, al altavoz o al receptor, o si se cubren estos elementos, el sonido del dispositivo podría reducirse o algunas funciones podrían no funcionar. Si intenta eliminar el polvo o los materiales extraños con un objeto afilado, podría dañar el dispositivo y podría afectar su aspecto.
	- Ante las siguientes situaciones, podrían producirse problemas de conectividad, o la batería podría agotarse:
		- Si coloca autoadhesivos metálicos sobre el área de la antena del dispositivo
		- Si utiliza una funda para el dispositivo que está hecha de materiales metálicos
		- Si cubre el área de la antena del dispositivo con las manos u otros objetos al utilizar ciertas funciones, tales como llamadas o la conexión de datos móviles.
		- Si el orificio de ventilación se cubre con un accesorio, como protector de pantalla o autoadhesivos, pueden ocurrir ruidos no deseados durante las llamadas o reproducción multimedia.
		- No cubra el área del sensor de luz con accesorios, como autoadhesivos o una funda. Si lo hace, podría provocar el mal funcionamiento del sensor.

#### Teclas físicas

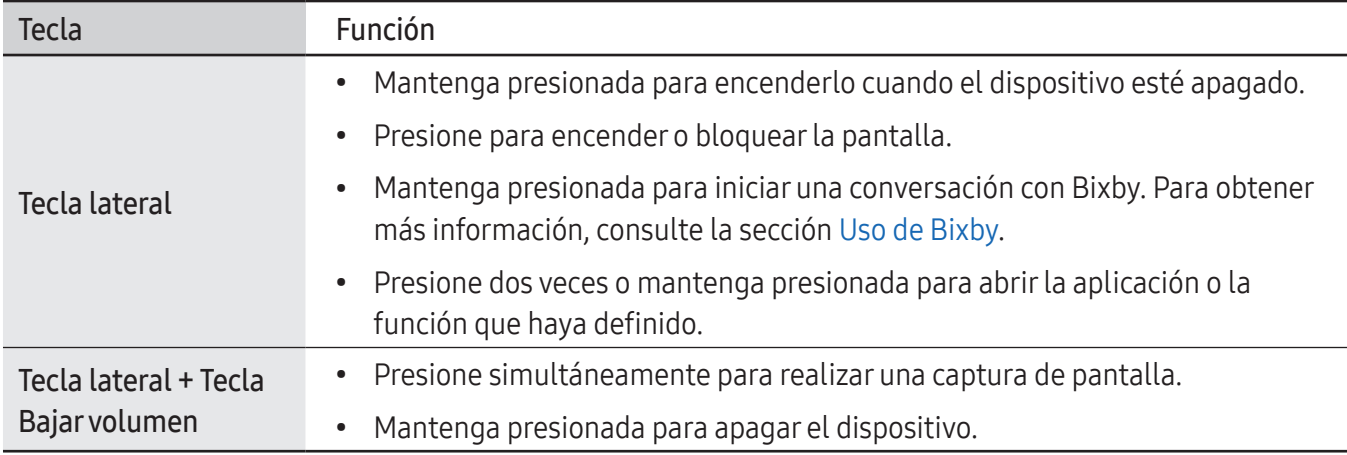

#### Configurar la tecla lateral

Seleccione una aplicación o función para abrir presionando dos veces la tecla lateral o manteniéndola presionada.

Abra Ajustes, pulse Funciones avanzadas → Tecla lateral y, a continuación, seleccione una opción que desee.

#### Botones programables

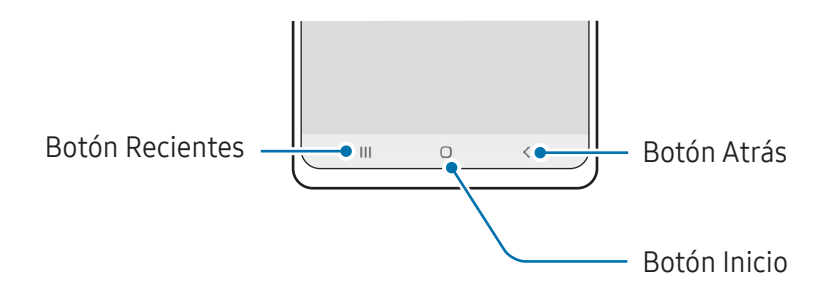

Cuando enciende la pantalla, los botones programables se muestran en la parte inferior de la pantalla. Consulte [Barra de navegación \(botones programables\)](#page-26-0) para obtener más información.

# <span id="page-9-0"></span>Cargar la batería

Deberá cargar la batería antes de utilizarla por primera vez, o si no la ha utilizado durante mucho tiempo.

## Carga por cable

Conecte el cable USB al adaptador de corriente USB y enchufe el cable en la entrada del enchufe multiusos del dispositivo para cargar la batería. Cuando la batería esté totalmente cargada, desconecte el cargador del dispositivo.

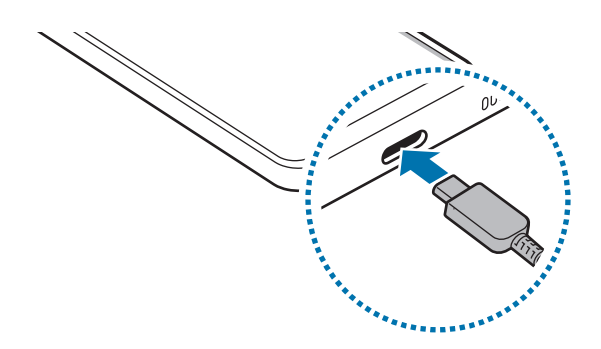

# Carga rápida

Use un cargador de carga superrápida o de carga rápida.

Puede verificar el estado de la conexión del cargador abriendo Ajustes y pulsando Cuidado batería y dispositivo → Batería.

- Si la carga rápida no funciona, abra Ajustes, pulse Cuidado batería y dispositivo → Batería → Más ajustes de batería, y compruebe si la función que desea está activada. Además, compruebe si el cable USB y el adaptador de corriente USB están correctamente conectados.
	- Podrá cargar la batería más rápidamente cuando el dispositivo esté apagado o la pantalla esté desactivada.

# Carga de otros dispositivos

Utilice el cable USB para cargar otro dispositivo móvil con la batería de su teléfono.

Conecte su teléfono y el otro dispositivo con el cable USB de su teléfono. Es posible que necesite un conector USB según el otro dispositivo.

Cuando se inicia la carga, se muestra el ícono de carga de la batería en la pantalla del otro dispositivo.

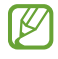

La ventana emergente de selección de la aplicación que se muestra en su teléfono es para la transferencia de datos. No seleccione una aplicación de la ventana emergente.

# Reducir el consumo de batería

El dispositivo ofrece diversas opciones que ayudan a preservar la batería.

- Optimice el dispositivo con la función de cuidado del dispositivo.
- Cuando no esté utilizando el dispositivo, apague la pantalla presionando la tecla lateral.
- Encienda el modo de ahorro de energía.
- Cierre las aplicaciones innecesarias.
- Apague la función Bluetooth cuando no la utilice.
- Apague la sincronización automática de las aplicaciones que deben sincronizarse.
- Disminuya el tiempo de retroiluminación.
- Disminuya el brillo de la pantalla.

M

## Sugerencias y precauciones para cargar la batería

- Use sólo baterías, cargadores y cables aprobados por Samsung diseñados específicamente para su **A** dispositivo. Las baterías, los cargadores y cables no compatibles pueden causarle lesiones físicas graves o dañar el dispositivo.
- Si conecta el cargador en forma incorrecta, podría provocar daños serios al dispositivo. La garantía  $\mathbf{D}$ no cubre ningún daño provocado por el mal uso.
	- Utilice solo el cable USB tipo C que se provee con el dispositivo. Es posible que el dispositivo se dañe si utiliza el cable micro USB.
	- Si carga el dispositivo con el enchufe multiusos mojado, el dispositivo podría dañarse. Seque cuidadosamente el enchufe multiusos antes de cargar el dispositivo.
	- Para ahorrar energía, desconecte el cargador cuando no esté utilizándolo. El cargador no dispone de interruptor de encendido, por lo que deberá desconectarlo de la toma eléctrica cuando no esté en uso para evitar el desperdicio de energía. El cargador deberá permanecer cerca de la toma eléctrica, y deberá poder acceder a él fácilmente mientras el dispositivo se esté cargando.
		- Al usar cargador, se sugiere utilizar un cargador inalámbrico o con cable aprobado que garantice el rendimiento de la carga.
		- Si la batería está completamente descargada, no podrá encender el dispositivo inmediatamente después de conectar el cargador. Espere a que la batería agotada se cargue durante algunos minutos antes de encender el dispositivo.
		- Si utiliza varias aplicaciones a la vez, aplicaciones de red o aplicaciones que requieran una conexión con otro dispositivo, la batería se agotará rápidamente. Para evitar perder energía durante la transferencia de datos, siempre utilice estas aplicaciones luego de cargar la batería por completo.
		- Utilizar una fuente de alimentación que no sea el cargador, como una computadora, puede dar lugar a una velocidad de carga más lenta debido a una corriente eléctrica más baja.
		- Puede utilizar el dispositivo mientras se está cargando, pero puede demorar más en cargar la batería por completo.
		- Si el dispositivo recibe una alimentación inestable mientras se carga, la pantalla táctil podría no funcionar. Si esto sucede, desconecte el cargador del dispositivo.
		- Mientras se está cargando, es posible que el dispositivo y el cargador se calienten. Esto es normal y no afecta la vida útil ni el rendimiento del dispositivo. Si la batería se calienta más de lo normal, el cargador podría dejar de cargar.
		- Si el dispositivo no se carga correctamente, llévelo junto con el cargador a un Centro de Servicio Samsung o a un centro de servicio autorizado.

# <span id="page-12-0"></span>Tarjeta nano-SIM y eSIM

Inserte la tarjeta SIM o USIM suministrada por su proveedor.

Active eSIM o inserte dos tarjetas SIM para tener dos números de teléfono o proveedores de telefonía en un único dispositivo. A diferencia de una tarjeta nano-SIM física, eSIM es una tarjeta SIM digital incorporada. En algunas áreas, la velocidad de transferencia de datos puede ser más lenta al utilizar la tarjeta nano-SIM y eSIM al mismo tiempo.

- Es posible que la eSIM no esté disponible según la región, el proveedor o el modelo. ſͶ
	- Algunos servicios que requieren una conexión de red podrían no estar disponibles según el proveedor.

### Inserción de la tarjeta SIM o USIM

▶ Galaxy A34 5G:

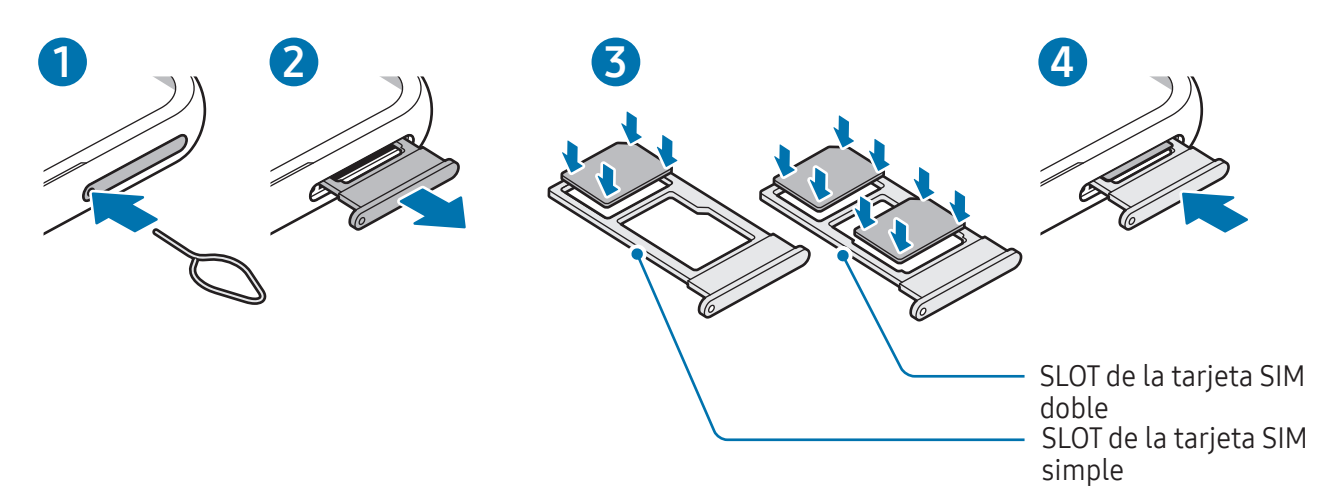

#### ▶ Galaxy A54 5G:

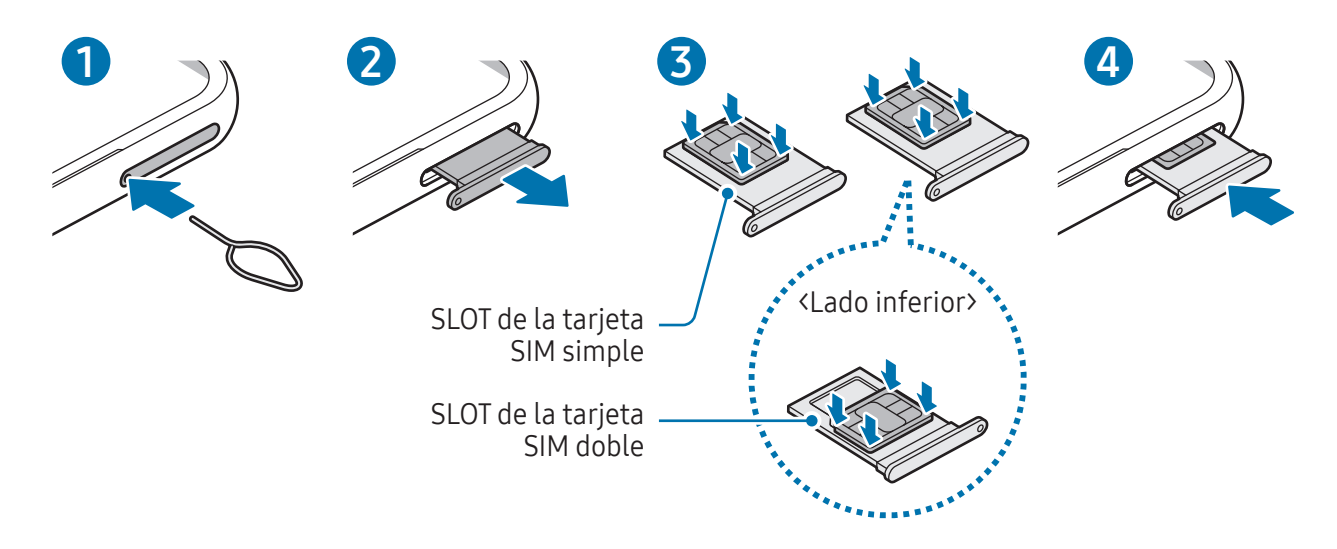

- 1 Coloque la llave de extracción (SIM tray pin) en el hueco del SLOT para aflojar el SLOT.
- 2 Saque cuidadosamente el SLOT de la ranura.
- $3 \rightarrow 6$ alaxy A34 5G: Coloque la tarjeta SIM o USIM en la ranura con los contactos dorados hacia abajo y presione suavemente la tarjeta SIM o USIM en la ranura para asegurarla.

▶ Galaxy A54 5G: Coloque la tarjeta SIM o USIM en la ranura con los contactos dorados hacia arriba y presione suavemente la tarjeta SIM o USIM en la ranura para asegurarla.

- 4 Vuelva a insertar el SLOT en la ranura.
	- Utilice solo tarjetas nano-SIM.
		- Tenga cuidado de no perder la tarjeta SIM o USIM ni permitir que otras personas la utilicen. Samsung no se hace responsable por ningún daño o inconveniente provocado por el robo o la pérdida de tarjetas.
		- Asegúrese de que la llave de extracción (SIM tray pin) esté perpendicular al hueco. De lo contrario, es posible que el dispositivo esté dañado.
		- Si la tarjeta no se encuentra correctamente firme en el SLOT, la tarjeta SIM podría salirse o caerse del SLOT.
		- Si el SLOT se encuentra mojado y lo inserta en el dispositivo, este podría dañarse. Siempre asegúrese de que el SLOT se encuentre seco.
		- Inserte completamente el SLOT para evitar que el líquido ingrese en el dispositivo.

#### Inserción correcta de la tarjeta (SLOT de la tarjeta SIM doble)

#### ▶ Galaxy A34 5G:

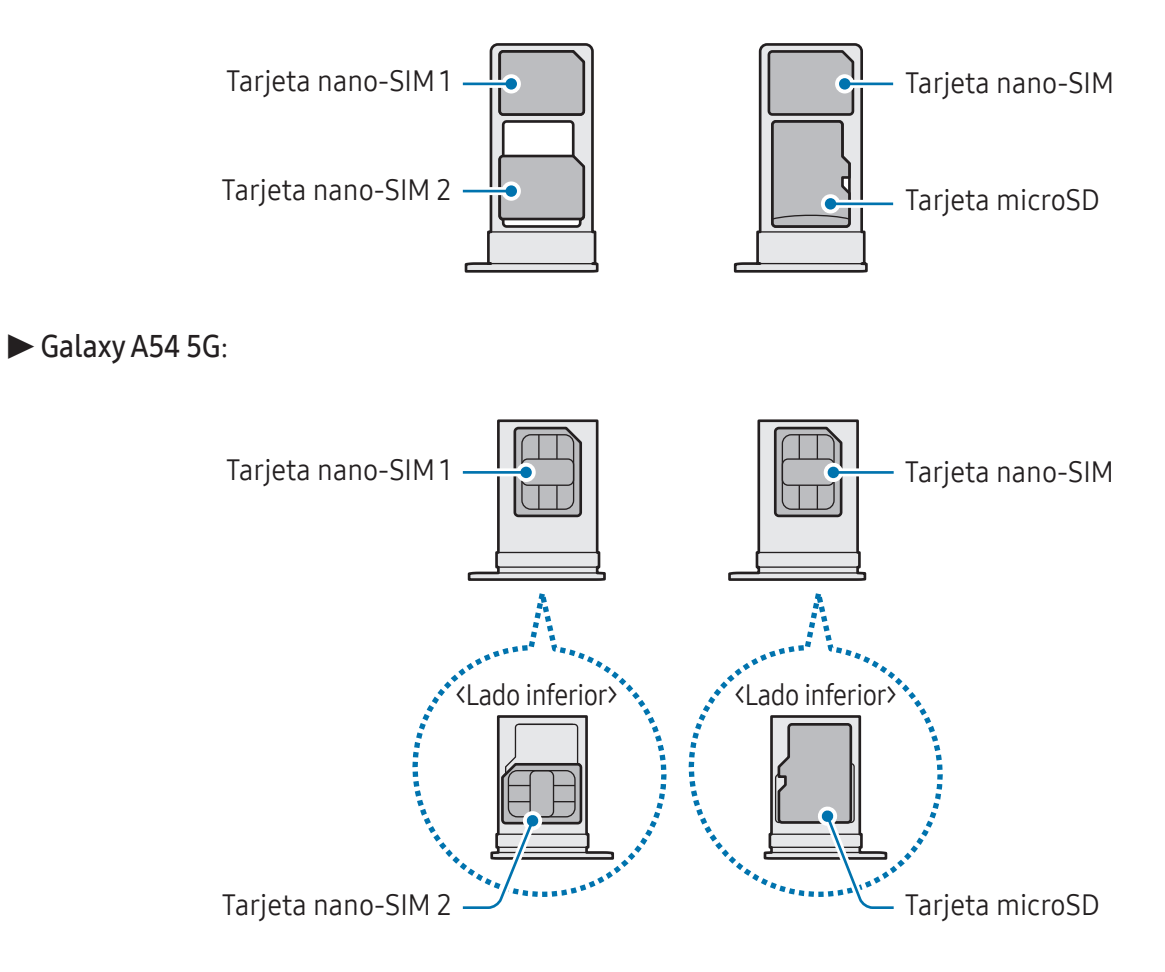

**M** 

## Activar una eSIM

Abra Ajustes y pulse Conexiones → Administrador de SIM → Añadir eSIM. Una vez que haya encontrado un plan móvil, siga las instrucciones de la pantalla para activar eSIM.

Si tiene un código QR proporcionado por su proveedor, abra Ajustes, pulse Conexiones → Administrador de SIM → Añadir eSIM → Escanear QR de proveedor de servicio y, a continuación, escanee el código QR.

# Administrador de SIM (modelos de SIM doble)

Abra Ajustes y pulse Conexiones → Administrador de SIM.

- Tarjetas SIM: Permite activar la tarjeta SIM y personalizar su configuración.
- Tarjetas eSIM: Permite activar la eSIM.
- SIM preferidas: Permite seleccionar para usar tarietas SIM específicas para algunas funciones, como llamadas de voz, cuando se activan dos tarjetas.
- Cambio de datos: Permite configurar el dispositivo para usar otra tarjeta SIM para servicios de datos si la tarjeta SIM preferida no se puede conectar a la red.

Es posible que se generen costos adicionales por utilizar esta función.

• Más ajustes de SIM: Permite personalizar ajustes de llamada o eSIM.

# <span id="page-16-0"></span>Tarjeta microSD

## Insertar una tarjeta SD

La capacidad de la tarjeta SD de su dispositivo puede variar respecto de otros modelos y es posible que algunas tarjetas SD no sean compatibles con su dispositivo según el tipo y el fabricante de la tarjeta SD. Para comprobar la capacidad máxima de la tarjeta SD de su dispositivo, consulte el sitio web de Samsung.

▶ Galaxy A34 5G:

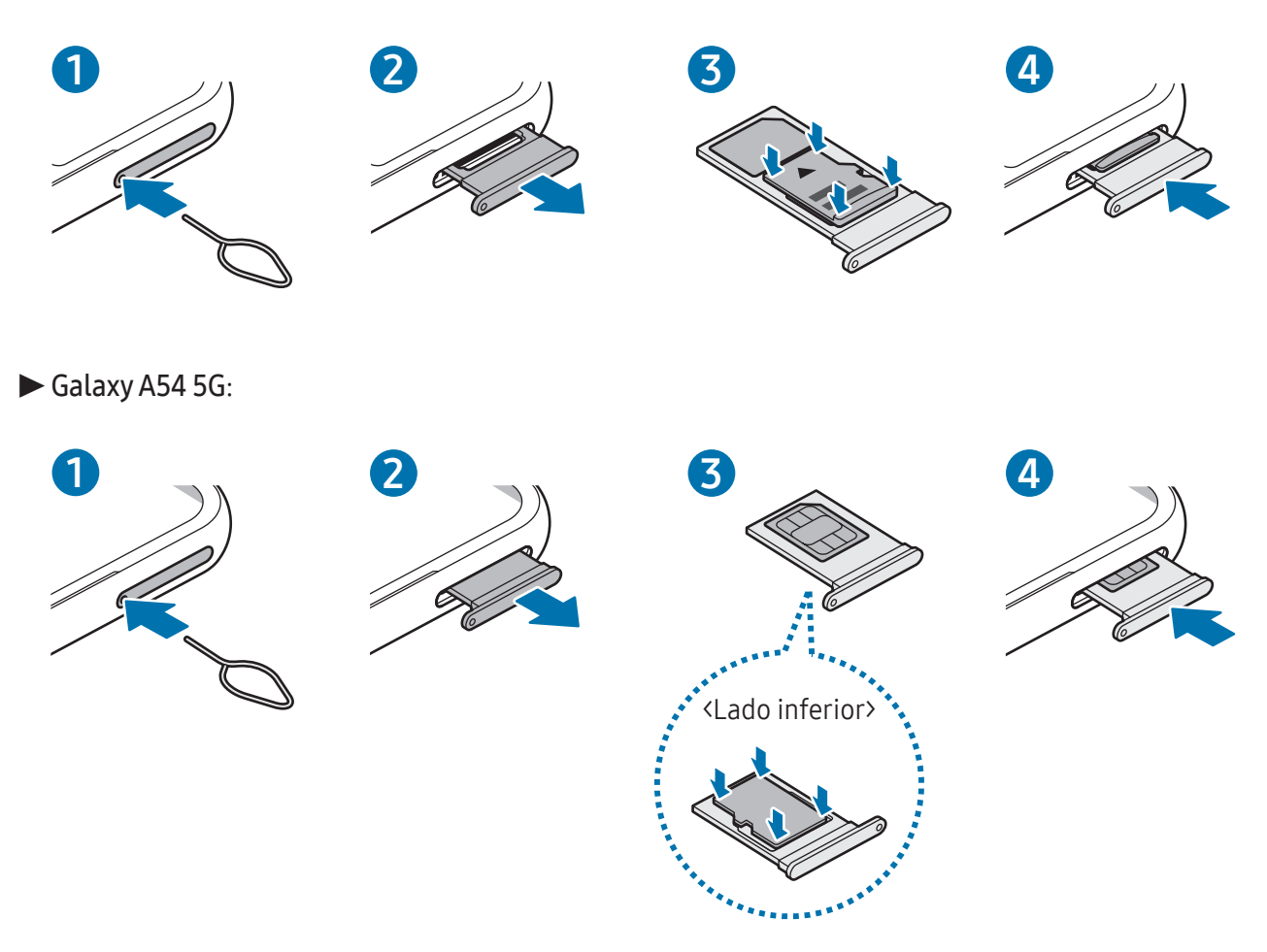

- 1 Coloque la llave de extracción (SIM tray pin) en el hueco del SLOT para aflojar el SLOT.
- 2 Saque cuidadosamente el SLOT de la ranura.

 $3 \rightarrow 6$ alaxy A34 5G: Coloque una tarjeta SD en la ranura con los contactos dorados hacia abajo y presione suavemente la tarjeta SD en la ranura para asegurarla.

▶ Galaxy A54 5G: Coloque una tarjeta SD en la ranura con los contactos dorados hacia arriba y presione suavemente la tarjeta SD en la ranura para asegurarla.

- 4 Vuelva a insertar el SLOT en la ranura.
- Solo utilice una tarjeta microSD.  $\mathbf \Omega$ 
	- Algunas tarjetas SD podrían no ser completamente compatibles con el dispositivo. El uso de una tarjeta SD no compatible puede dañar el dispositivo, la tarjeta SD o los datos almacenados en ella.
	- Asegúrese de insertar la tarjeta SD del lado correcto.
	- Asegúrese de que la llave de extracción (SIM tray pin) esté perpendicular al hueco. De lo contrario, es posible que el dispositivo esté dañado.
	- Al retirar el SLOT del dispositivo, se desactivará la conexión de datos móviles.
	- Si la tarjeta no se encuentra correctamente firme en el SLOT, la tarjeta SD podría salirse o caerse del SLOT.
	- Si el SLOT se encuentra mojado y lo inserta en el dispositivo, este podría dañarse. Siempre asegúrese de que el SLOT se encuentre seco.
	- Inserte completamente el SLOT para evitar que el líquido ingrese en el dispositivo.
	- El dispositivo admite la estructura de archivos FAT o exFAT para las tarjetas SD. Si inserta una tarjeta formateada con un sistema de archivos diferente, el dispositivo le solicitará que vuelva a formatear la tarjeta de memoria o bien no la reconocerá. Para usar la tarjeta SD, debe formatearla. Si su dispositivo no puede formatear ni reconocer la tarjeta SD, comuníquese con el fabricante de la tarjeta SD, con un Centro de Servicio Samsung o con un centro de servicio autorizado.
		- La escritura y el eliminado frecuente de datos acortarán la vida útil de la tarjeta SD.
		- Al insertar una tarjeta SD en el dispositivo, aparecerá el directorio de archivos de la tarjeta SD en la carpeta Mis archivos  $\rightarrow$  Tarjeta de memoria.

## Retirar la tarjeta SD

Antes de quitar una tarjeta SD, retírela para realizar una extracción segura.

- 1 Abra Ajustes y pulse Cuidado batería y dispositivo  $\rightarrow$  Almacenamiento.
- 2 Deslice hacia la izquierda para acceder a la página Tarjeta de memoria.
- $3$  Pulse  $\stackrel{\bullet}{\bullet} \rightarrow$  Expulsar.
- No retire el almacenamiento externo, como una tarjeta SD o el almacenamiento USB, mientras el  $\mathbf \Omega$ dispositivo está transfiriendo o accediendo a la información o inmediatamente luego de transferir los datos. Si lo hace, podría provocar la pérdida o daño de los datos o bien dañar el teléfono o el almacenamiento externo. Samsung no se responsabiliza por las pérdidas, incluso por la pérdida de los datos, que resulten del mal uso de los dispositivos de almacenamiento externo.

## Formatear la tarjeta SD

Una tarjeta SD formateada en una computadora podría no ser compatible con el dispositivo. Formatee la tarjeta SD en el dispositivo.

- 1 Abra Ajustes y pulse Cuidado batería y dispositivo  $\rightarrow$  Almacenamiento.
- 2 Deslice hacia la izquierda para acceder a la página Tarjeta de memoria.
- $3$  Pulse  $\rightarrow$  Formatear.
- Antes de formatear la tarjeta SD, recuerde realizar copias de seguridad de todos los datos O importantes almacenados en la tarjeta SD. La garantía del fabricante no cubre la pérdida de datos ocasionada por las acciones del usuario.

# <span id="page-19-0"></span>Encender y apagar el dispositivo

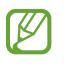

Siga todas las advertencias publicadas e instrucciones del personal autorizado cuando esté en áreas en las que el uso de dispositivos inalámbricos esté prohibido, como aviones y hospitales.

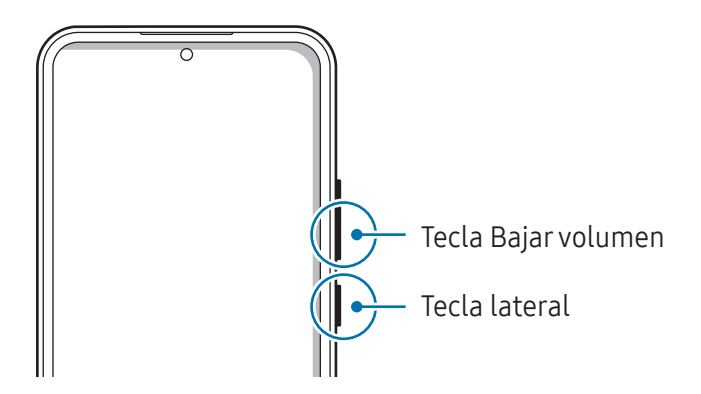

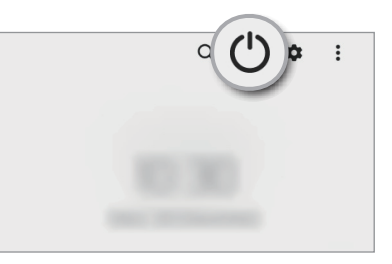

#### Encender el dispositivo

Mantenga presionada la tecla lateral durante algunos segundos para encender el dispositivo.

#### Apagado del dispositivo

- 1 Para apagar el dispositivo, mantenga presionada la tecla lateral y la tecla Bajar volumen hacia abajo a la vez. O bien, abra el panel de notificaciones, deslice el dedo hacia abajo y, a continuación, pulse (<sup>1</sup>).
- 2 Pulse Apagar.

Para reiniciar el dispositivo, pulse Reiniciar.

Es posible configurar el dispositivo para que se apague al mantener presionada la tecla lateral. M Abra Ajustes, pulse Funciones avanzadas → Tecla lateral y, a continuación, pulse Menú Apagado en Mantener presionado.

#### Forzar el reinicio

Si el dispositivo se congela o no responde, mantenga presionada la tecla lateral y la tecla Bajar volumen al mismo tiempo durante más de 7 segundos para reiniciarlo.

#### <span id="page-20-0"></span>Llamada de emergencia

Puede hacer una llamada de emergencia o consultar la información médica que guardó.

Mantenga presionada la Tecla lateral y la tecla Bajar volumen al mismo tiempo y, a continuación, pulse Llamada de emergencia. O bien, abra el panel de notificaciones, deslice el dedo hacia abajo y, a continuación, pulse  $\binom{1}{1}$   $\rightarrow$  Llamada de emergencia.

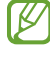

Para gestionar su información médica y contactos de emergencia, abra Ajustes y pulse Seguridad y emergencia.

# Configuración inicial

Cuando encienda el dispositivo por primera vez o luego de restablecer los datos de fábrica, siga las instrucciones en la pantalla para configurar el dispositivo.

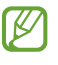

Si no se conecta con una red Wi-Fi, es posible que no pueda configurar algunas funciones del dispositivo durante la configuración inicial.

# <span id="page-21-0"></span>Samsung account

Con la Samsung account, puede usar una variedad de servicios Samsung suministrados a través de los dispositivos móviles, TV y el sitio web de Samsung.

Para comprobar la lista de servicios que pueden utilizarse con la Samsung account, ingrese en [account.samsung.com](http://account.samsung.com).

#### 1 Abra Ajustes y pulse Samsung account.

O bien, abra Ajustes y pulse Cuentas y respaldo → Administrar cuentas → Añadir cuenta → Samsung account.

2 Inicie sesión en su Samsung account. Si no tiene una Samsung account, pulse Crear cuenta.

#### Buscar su identificación y restablecer la contraseña

Si olvidó la identificación o la contraseña de su Samsung account, pulse Buscar ID u ¿Olvidó la contraseña? en la página de inicio de sesión de la Samsung account. Puede buscar su identificación o restablecer la contraseña cuando introduzca la información requerida.

#### Cerrar sesión en su Samsung account

Cuando cierra la sesión en su Samsung account, sus datos, como contactos o eventos, también se eliminan del dispositivo.

- 1 Abra Ajustes y pulse Cuentas y respaldo  $\rightarrow$  Administrar cuentas.
- 2 Pulse Samsung account → Mi perfil y pulse Cerrar sesión en la parte inferior de la pantalla.
- 3 Pulse Cerrar sesión, introduzca la contraseña de su Samsung account y, a continuación, pulse Aceptar.

# <span id="page-22-0"></span>Transferir datos del dispositivo anterior (Smart Switch)

Puede utilizar Smart Switch para transferir datos desde su dispositivo anterior a su teléfono nuevo.

#### Abra Ajustes y pulse Cuentas y respaldo  $\rightarrow$  Datos de dispositivo anterior.

- Esta función podría no estar disponible en algunos dispositivos o computadoras.
	- Se aplicarán limitaciones. Visite [www.samsung.com/smartswitch](http://www.samsung.com/smartswitch) para obtener más detalles. Para Samsung, los derechos de autor son un asunto serio. Solo debe transferir contenido que le pertenezca o sobre el que tenga derechos.

#### Transferencia de datos con cable USB

Podrá conectar el dispositivo anterior a su teléfono nuevo con el cable USB para transferir los datos.

- 1 Conecte su nuevo teléfono y el dispositivo anterior con el cable USB de su teléfono nuevo. Es posible que necesite un conector USB según el dispositivo anterior.
- 2 Cuando aparezca la ventana emergente de selección de aplicaciones, pulse Smart Switch  $\rightarrow$  Recibir datos.
- 3 En el dispositivo anterior, pulse Aceptar. Si no tiene la aplicación, descárquela de Galaxy Store o Play Store. Su nuevo teléfono reconocerá al dispositivo anterior y mostrará una lista de datos que podrá transferir.
- 4 En su teléfono nuevo, seleccione una opción que desee, pulse **Siguiente** y, a continuación, siga las instrucciones en pantalla para transferir los datos.
- No desconecte el cable USB del dispositivo mientras transfiere archivos. Si lo hace, podría provocar la  $(\mathbf{I})$ pérdida de datos o daños en el dispositivo.
- La transferencia de datos aumenta el consumo de batería de su dispositivo. Asegúrese de que su M dispositivo tenga carga suficiente antes de transferir datos. Si el nivel de la batería es bajo, podría interrumpirse la transferencia de datos.

#### Transferir datos en forma inalámbrica

Transfiera datos en forma inalámbrica de su dispositivo anterior a su teléfono nuevo a través de Wi-Fi **Directo** 

1 En el dispositivo anterior, abra Smart Switch.

Si no tiene la aplicación, descárquela de Galaxy Store o Play Store.

- 2 En su teléfono nuevo, abra Ajustes y pulse Cuentas y respaldo  $\rightarrow$  Datos de dispositivo anterior.
- 3 Acerque los dispositivos.
- 4 En el dispositivo anterior, pulse Enviar datos  $\rightarrow$  Inalámbrico.
- 5 En su teléfono nuevo, pulse **Recibir datos**, seleccione el sistema operativo de su dispositivo anterior y, a continuación, pulse Inalámbrico.
- 6 En el dispositivo anterior, pulse Permitir.
- 7 En su teléfono nuevo, seleccione una opción que desee, pulse Siguiente y, a continuación, siga las instrucciones en pantalla para transferir los datos.

#### Realizar copias de seguridad y restablecer los datos usando el almacenamiento externo

Permite transferir datos usando el almacenamiento externo, como una tarjeta microSD.

- 1 Permite realizar la copia de seguridad de los datos de un dispositivo anterior al almacenamiento externo.
- 2 Inserte o conecte el dispositivo de almacenamiento externo a su teléfono.
- 3 En su teléfono, abra Ajustes y pulse Cuentas y respaldo  $\rightarrow$  Transferencia externa.
- 4 Seleccione la fecha de respaldo en Restaurar desde tarjeta de memoria.
- 5 Seleccione la opción que desee, pulse **Siquiente** y luego siga las instrucciones que aparecen en pantalla para transferir los datos.

#### Transferir datos de copia de seguridad desde una computadora

Realice copias de seguridad desde su dispositivo anterior a una computadora e importe los datos a su teléfono nuevo.

- 1 En la computadora, visite [www.samsung.com/smartswitch](http://www.samsung.com/smartswitch) para descargar Smart Switch.
- 2 En la computadora, abra Smart Switch.
- Si el dispositivo anterior no es un dispositivo Samsung, realice una copia de seguridad en una M computadora con una aplicación proporcionada por el fabricante del dispositivo. A continuación, siga en el paso cinco.
- 3 Conecte su dispositivo anterior a la computadora con el cable USB del dispositivo.
- 4 En la computadora, siga las instrucciones que aparecen en pantalla para realizar una copia de seguridad de los datos desde el dispositivo. A continuación, desconecte el dispositivo anterior de la computadora.
- 5 Conecte su teléfono nuevo a la computadora con el cable USB.
- 6 En la computadora, siga las instrucciones que aparecen en pantalla para transferir datos a su teléfono nuevo.

# <span id="page-25-0"></span>Entender la pantalla

# Control de la pantalla táctil

Pulsar Pulse la pantalla.

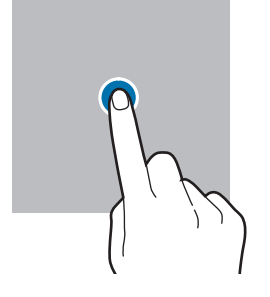

#### Arrastrar

Mantenga pulsado un elemento y arrástrelo hasta la posición final.

#### Deslizar

Deslice el dedo hacia arriba, hacia abajo, hacia la izquierda o hacia la derecha.

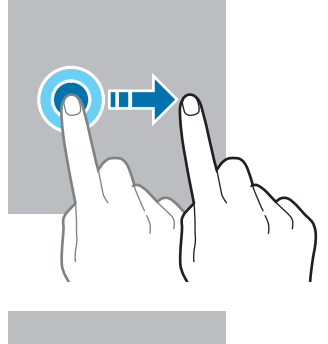

#### Mantener pulsada

Mantenga pulsada la pantalla durante aproximadamente 2 segundos.

Doble pulsado Pulse dos veces la pantalla.

Separar y juntar los

Separe dos dedos o acérquelos sobre la

dedos

pantalla.

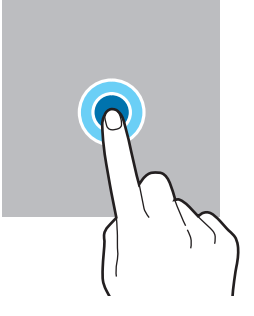

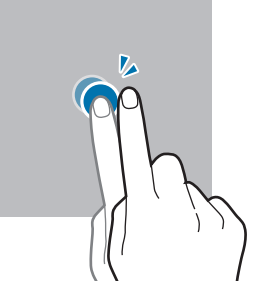

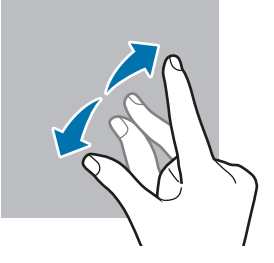

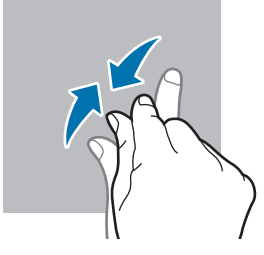

- No permita que la pantalla táctil entre en contacto con otros dispositivos eléctricos. Las descargas  $\mathbf 0$ electrostáticas pueden provocar que la pantalla táctil no funcione correctamente.
	- Para evitar dañar la pantalla táctil, no la pulse con elementos puntiagudos ni aplique exceso de presión con las yemas de los dedos u otro objeto.
	- Se recomienda no utilizar gráficos fijos en parte o en toda la pantalla táctil durante períodos prolongados. Esto puede provocar imágenes reflejadas (quemadas) o fantasmales.

El dispositivo podría no reconocer las entradas táctiles que realice cerca de los bordes de la pantalla,  $\mathbb{Z}$ dado que estos se encuentran fuera del área de entradas táctiles.

26

## <span id="page-26-0"></span>Barra de navegación (botones programables)

Cuando enciende la pantalla, los botones programables se muestran en la barra de navegación, en la parte inferior de la pantalla. Los botones programables se asignan al botón Recientes, el botón Inicio y al botón Atrás de manera predeterminada. Las funciones de los botones pueden cambiar según la aplicación que se esté utilizando o el entorno de uso.

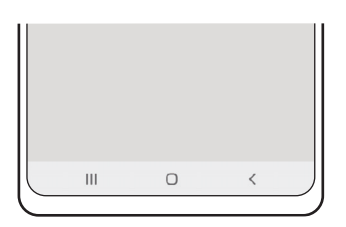

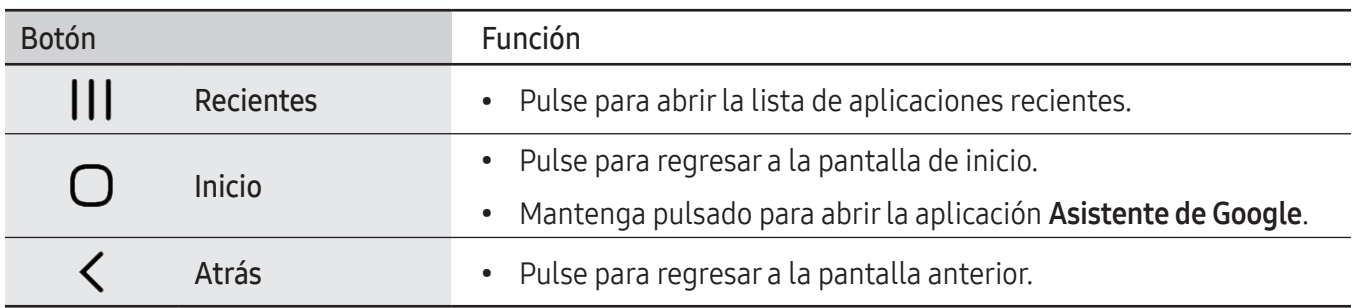

#### Ocultar la barra de navegación

Verifique archivos o utilice aplicaciones en una pantalla más ancha ocultando la barra de navegación.

Abra Ajustes, pulse Pantalla → Barra de navegación y, a continuación, pulse Gestos de deslizamiento en Tipo de navegación. Se ocultará la barra de navegación y se mostrarán las sugerencias de gestos. Pulse Más opciones y seleccione la opción que desee.

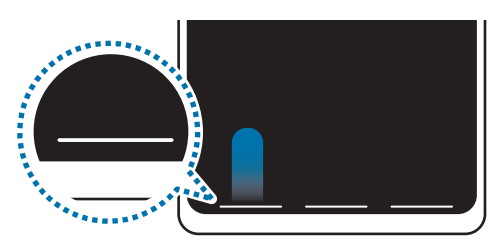

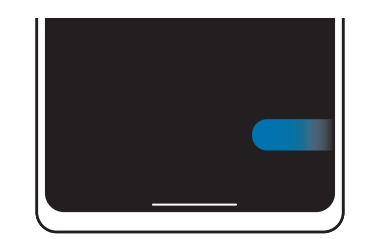

Deslizar desde abajo Deslizar desde abajo y desde la parte inferior

Si desea ocultar las sugerencias de gestos en la parte inferior de la pantalla, pulse el interruptor Sugerencia de gestos para desactivarlo.

## Pantalla de inicio y pantalla de aplicaciones

La pantalla de inicio es el punto de partida para acceder a todas las funciones del dispositivo. Cuenta con widgets, atajos a las aplicaciones y muchas cosas más.

La pantalla de aplicaciones contiene los íconos de todas las aplicaciones, incluyendo las que se han instalado recientemente.

#### Cambiar entre las pantallas de inicio y de aplicaciones

En la pantalla de inicio, deslice el dedo hacia arriba para abrir la pantalla de aplicaciones.

Para volver a la pantalla de inicio, deslice el dedo hacia arriba o hacia abajo en la pantalla de aplicaciones. Otra opción es pulsar el botón Inicio o el botón Atrás.

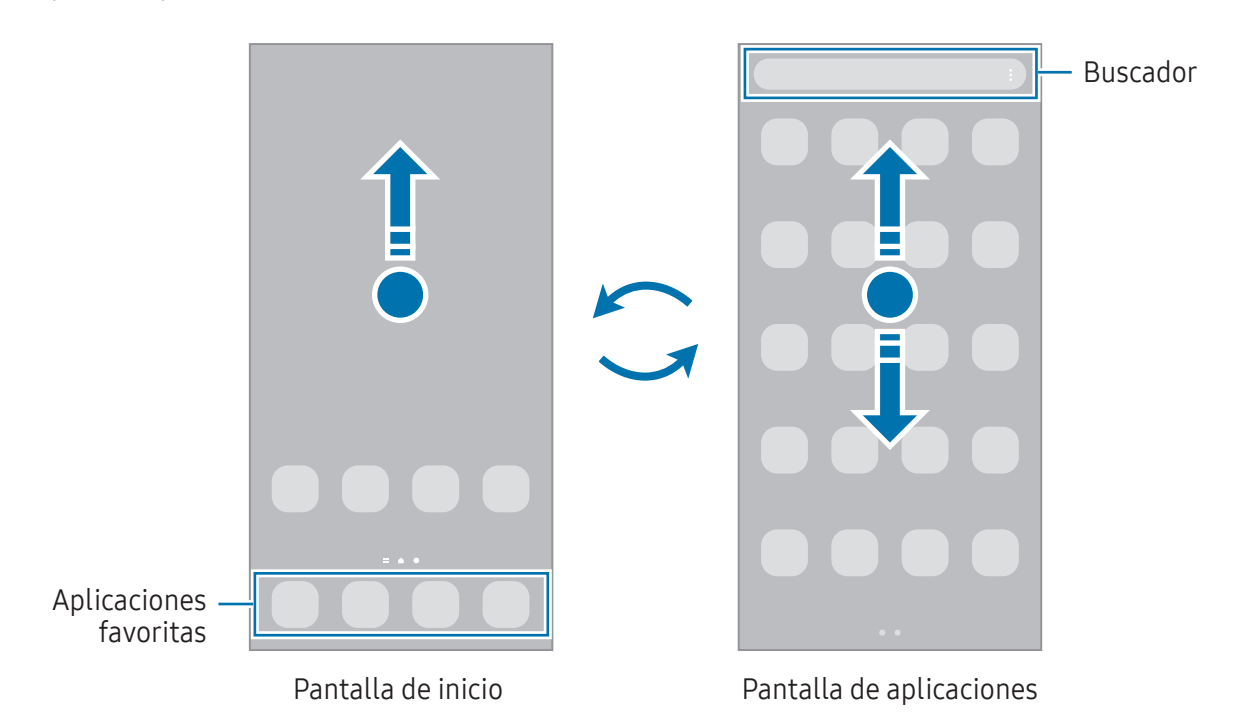

Si añade el botón Aplic. en la pantalla de inicio, puede abrir la pantalla de aplicaciones al pulsar el botón. En la pantalla de inicio, mantenga pulsada un área vacía, pulse **Ajustes** y, a continuación, pulse el interruptor Mostrar botón de pantalla de aplicaciones en pantalla de inicio para encenderlo. El botón Aplic. se añade en la parte inferior de la pantalla de inicio.

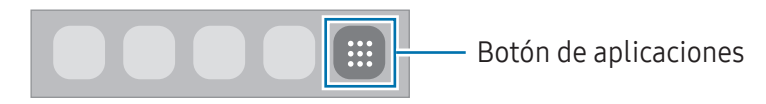

#### Editar la pantalla de inicio

En la pantalla de inicio, mantenga pulsada un área vacía o junte los dedos para acceder a las opciones de edición. Puede configurar el fondo de pantalla, añadir widgets y más. También puede añadir, eliminar o redistribuir paneles de la pantalla de inicio.

- Añadir paneles: Deslice hacia la izquierda y, a continuación, pulse  $(+)$ .
- Mover paneles: Permite arrastrar la vista previa de un panel a una nueva ubicación.
- Eliminar paneles: Pulse जि sobre el panel.

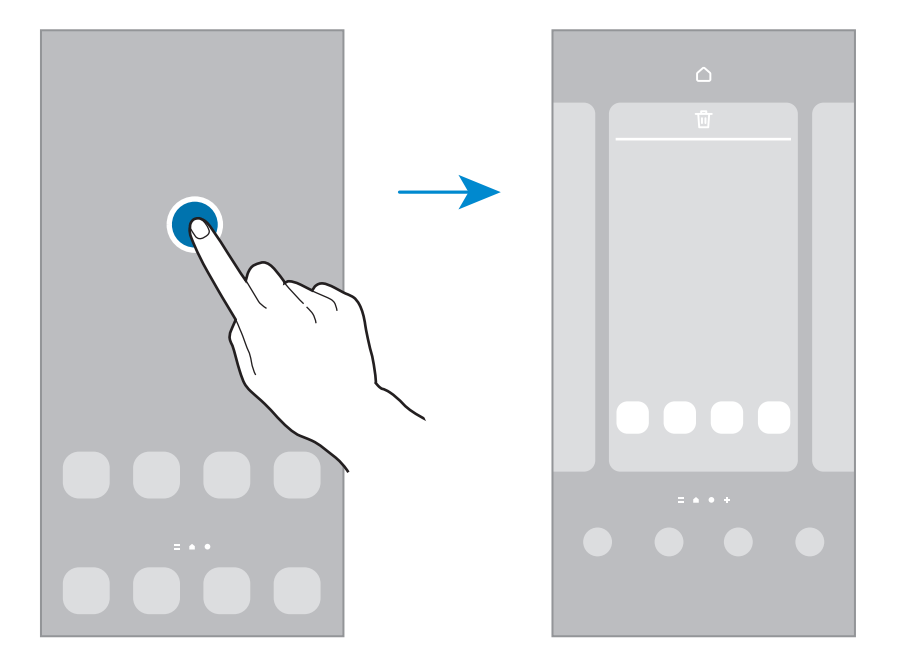

- Fondo de pantalla y estilo: Cambie la configuración del fondo de la pantalla de inicio y de la pantalla de bloqueo.
- Temas: Permite cambiar el tema del dispositivo. Los elementos visuales de la interfaz, como colores, iconos y fondos, cambiarán según el tema seleccionado.
- Widgets: Los widgets son aplicaciones pequeñas que abren funciones específicas de las aplicaciones para brindar información y acceso conveniente en la pantalla de inicio. Seleccione un widget y pulse Añadir. El widget se añade a la pantalla de inicio.
- Ajustes: Permite configurar los ajustes para la pantalla de inicio, como la distribución de la pantalla.

#### Mostrar todas las aplicaciones en la pantalla de inicio

Sin utilizar una pantalla de aplicaciones separada, es posible configurar el dispositivo para que muestre todas las aplicaciones en la pantalla de inicio. En la pantalla de inicio, mantenga pulsada un área vacía y, a continuación, pulse Ajustes → Diseño de la pantalla de inicio → Solo pantalla de inicio → Aplicar.

#### Iniciar Buscador

Permite buscar contenidos en el dispositivo.

- 1 En la pantalla de aplicaciones, pulse **Buscar**. O bien, abra el panel de notificaciones, deslice el dedo hacia abajo y, a continuación, pulse  $Q$ .
- 2 Introduzca una palabra clave. Se realizará la búsqueda en las aplicaciones y el contenido de su dispositivo. Puede buscar más contenido si pulsa  $\mathbf Q$  en el teclado.

#### Mover elementos

Permite arrastrar un elemento a una nueva ubicación. Para mover el elemento hacia otro panel, arrástrelo hacia uno de los lados de la pantalla.

Para añadir un acceso directo a una aplicación en la pantalla de inicio, mantenga pulsado un elemento sobre la pantalla de aplicaciones y, a continuación, pulse Añadir a Inicio. Se añade un acceso directo en la pantalla de inicio.

También podrá mover las aplicaciones más utilizadas al área de los atajos en la parte inferior de la pantalla de inicio.

#### Crear carpetas

En la pantalla de inicio o de aplicaciones, arrastre una aplicación sobre otra.

Se creará una carpeta nueva que contendrá las aplicaciones seleccionadas. Pulse Nombre de carpeta e introduzca un nombre para la carpeta.

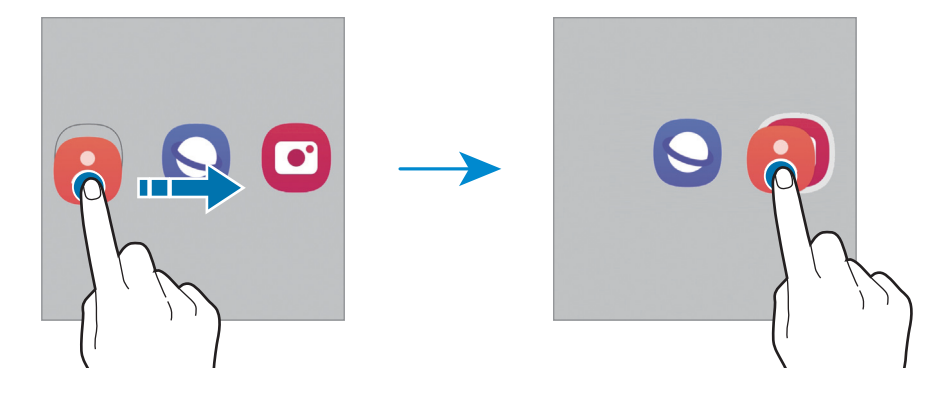

• Añadir más aplicaciones

Pulse  $\frac{1}{\sqrt{2}}$  en la carpeta. Seleccione las aplicaciones que desea añadir y pulse **Realiz.** También podrá añadir una aplicación arrastrándola hacia la carpeta.

• Mover aplicaciones desde una carpeta

Permite arrastrar una aplicación a una nueva ubicación.

• Eliminar una carpeta

Mantenga pulsada una carpeta y, a continuación, pulse Eliminar carpeta. Solo se eliminará la carpeta. Las aplicaciones de la carpeta se reubicarán en la pantalla de aplicaciones.

## Panel Edge

Puede acceder a sus funciones y aplicaciones favoritas desde los paneles Edge.

Arrastre el borde del panel Edge hacia el centro de la pantalla.

Si el borde del panel Edge no es visible, abra Ajustes, pulse Pantalla y, a continuación, pulse el interruptor Paneles Edge para encenderlo.

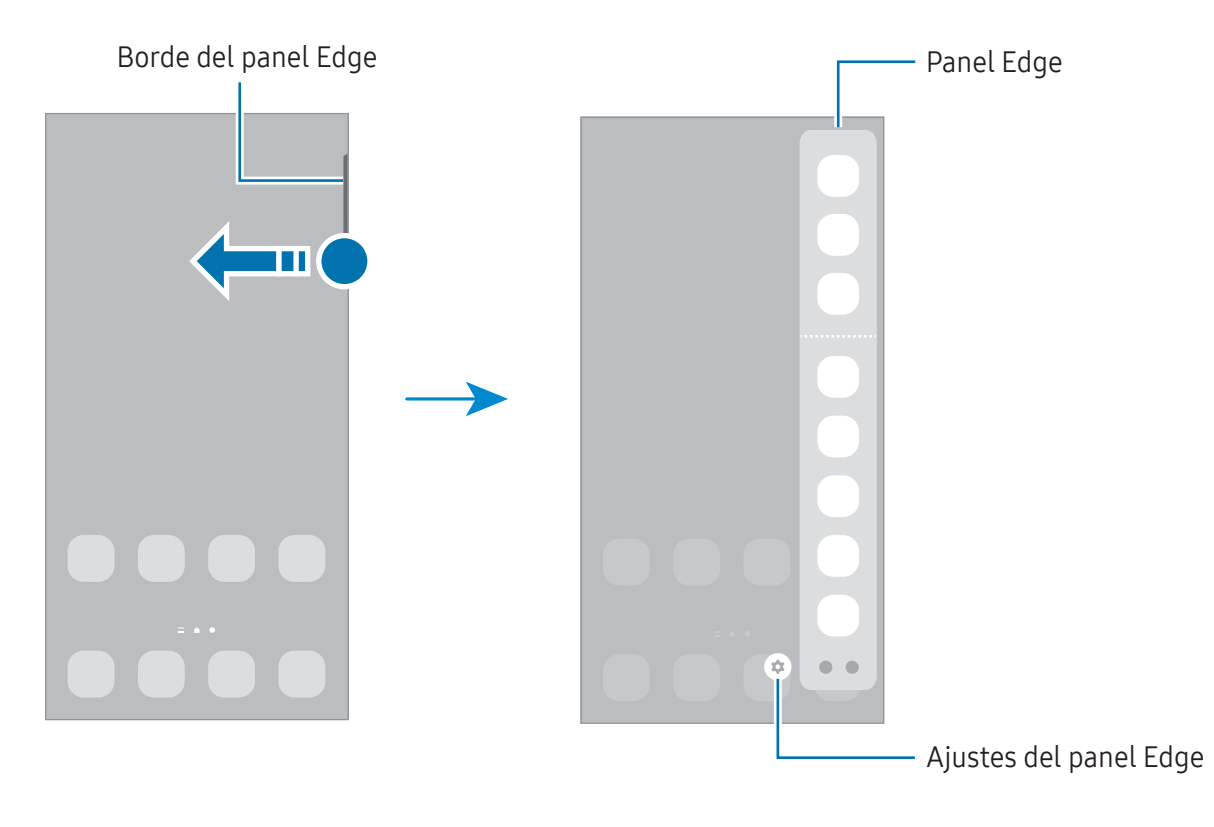

## Bloqueo de pantalla

Al presionar la tecla lateral, la pantalla se apaga y se bloquea. Además, la pantalla se apagará y se bloqueará automáticamente si no utiliza el dispositivo durante un tiempo específico.

Para desbloquear la pantalla, deslice en cualquier dirección cuando se encienda la pantalla.

Si la pantalla está apagada, presione la tecla lateral para encenderla. O bien, pulse dos veces la pantalla.

#### Cambiar el método de bloqueo de la pantalla

Para cambiar el método de bloqueo de la pantalla, abra Ajustes, pulse Pantalla de bloqueo → Tipo de bloqueo de pantalla y, a continuación, seleccione un método.

Al definir un patrón, un PIN, una contraseña o los datos biométricos para el método de bloqueo de pantalla, podrá proteger la información personal y evitar que otras personas tengan acceso al dispositivo. Luego de configurar el método de bloqueo de la pantalla, el dispositivo solicitará un código de desbloqueo cada vez que quiera desbloquearlo.

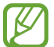

Podrá configurar el dispositivo para que restablezca los datos de fábrica si introduce el código de desbloqueo en forma incorrecta varias veces seguidas y alcanza el límite máximo de intentos. Abra Ajustes, pulse Pantalla de bloqueo → Ajustes de Bloqueo seguro, desbloquee la pantalla usando el método de bloqueo de pantalla predefinido y, a continuación, pulse el interruptor Autorrestablecer ajustes para encenderlo.

## Íconos indicadores

Los íconos indicadores aparecerán en la barra de estado en la parte superior de la pantalla. Los íconos que aparecen en la tabla son los más comunes.

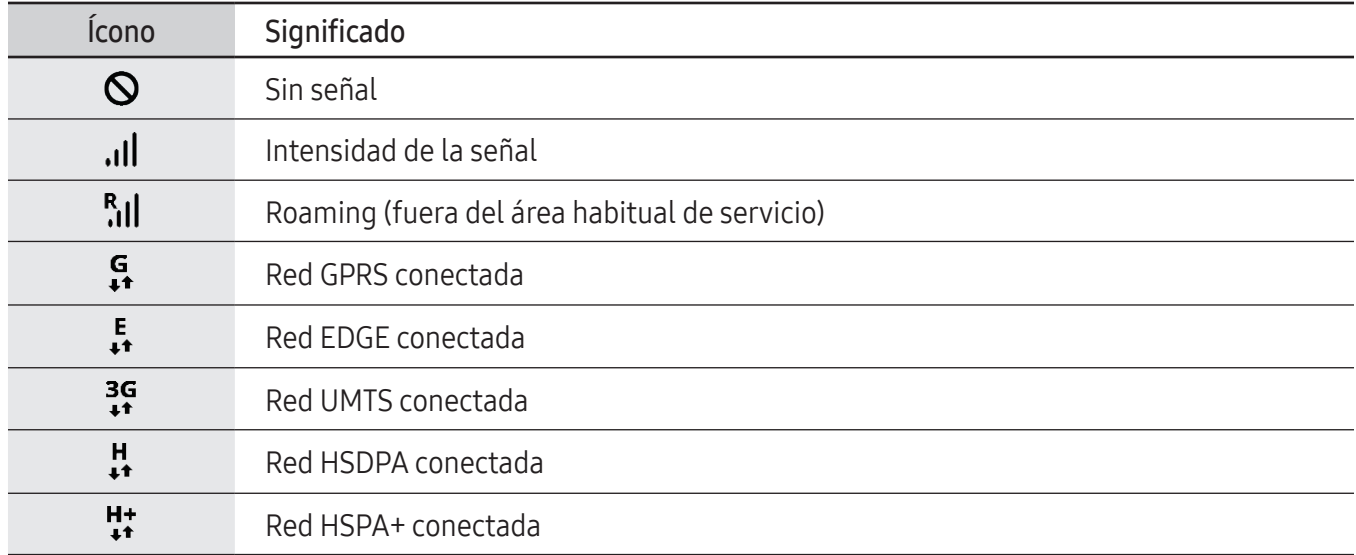

 $\mathbb{Z}$ 

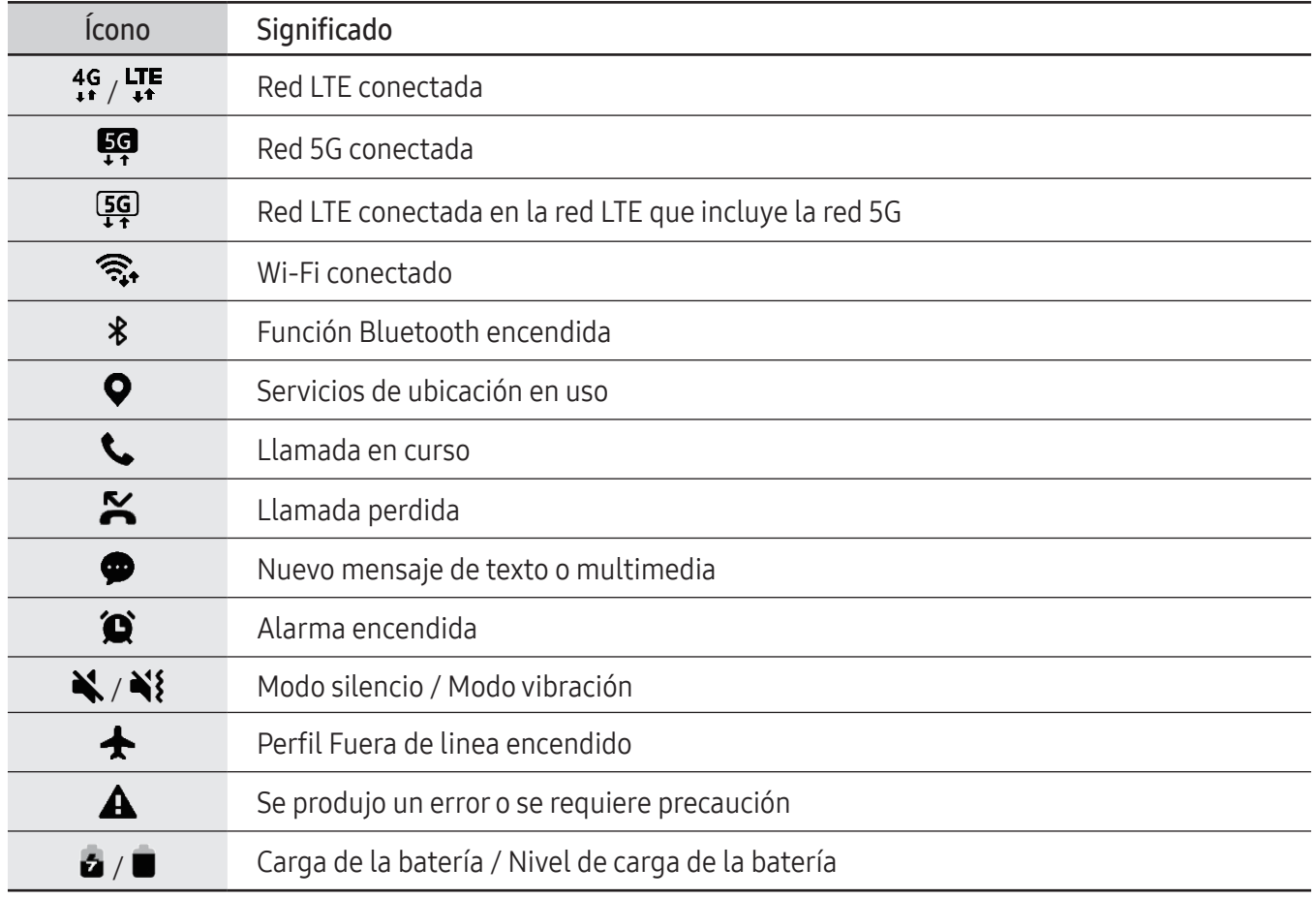

• La barra de estado podría no aparecer en la parte superior de la pantalla en algunas aplicaciones. Para mostrar la barra de estado, arrastre la parte superior de la pantalla hacia abajo.

• Algunos íconos del indicador solo se muestran cuando abre el panel de notificaciones.

• Los íconos del indicador pueden tener un aspecto diferente según el proveedor o el modelo.

# <span id="page-33-0"></span>Panel de notificación

Al recibir notificaciones nuevas, aparecerán íconos indicadores en la barra de estado. Para ver más información acerca de los íconos, abra el panel de notificaciones y consulte los detalles.

Para abrir el panel de notificaciones, arrastre la barra de estado hacia abajo. Para cerrar el panel de notificación, deslice hacia arriba en la pantalla.

Podrá utilizar las siguientes funciones en el panel de notificaciones.

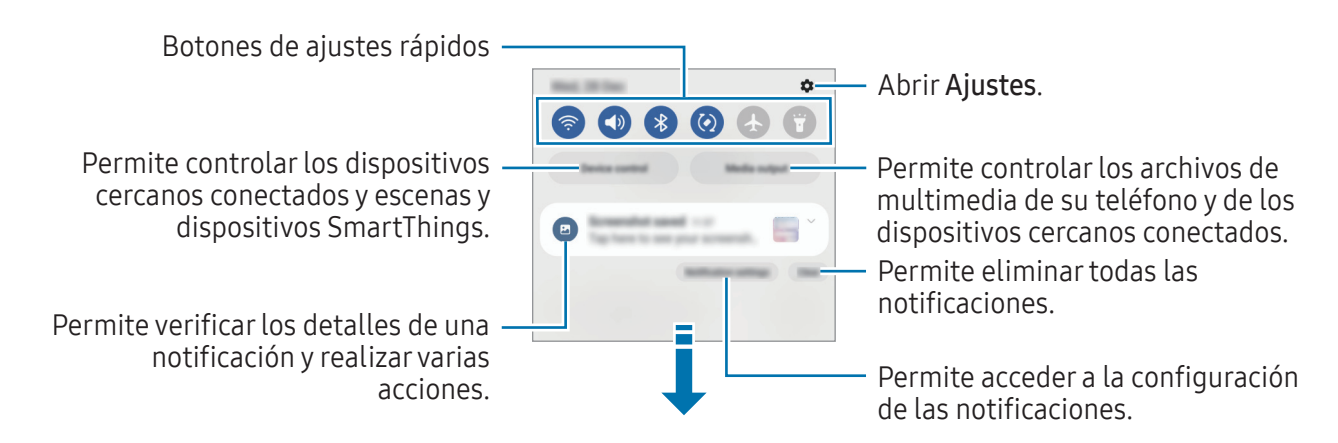

#### Utilizar los botones de ajustes rápidos

Pulse los botones de ajustes rápidos para encender algunas funciones. Deslice el dedo hacia abajo en el panel de notificaciones para acceder a más botones. Para añadir más botones, pulse  $(+)$ .

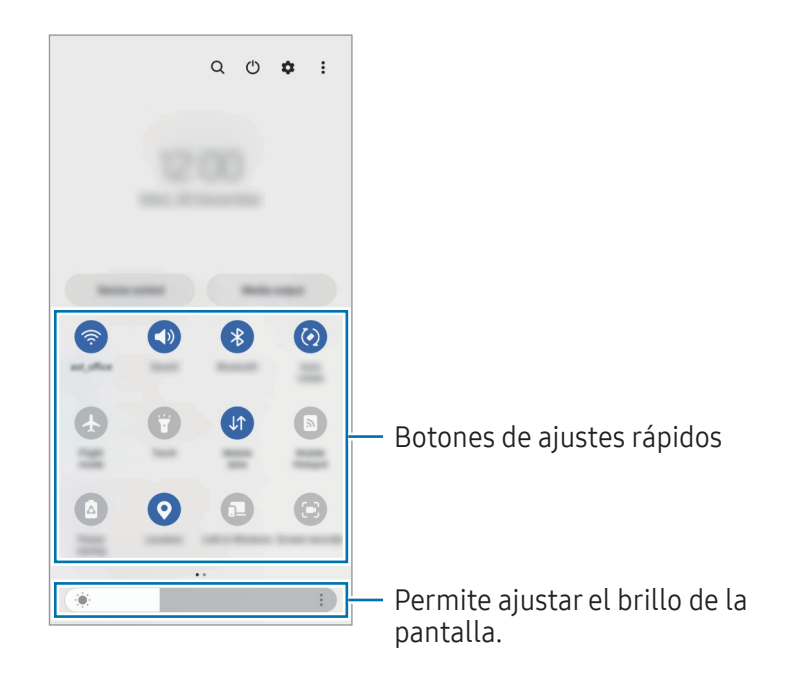

Para modificar los ajustes de las funciones, pulse el texto que está debajo de cada botón. Para acceder a configuraciones más detalladas, mantenga pulsado un botón.

Para reordenar los botones, pulse • → Editar botones y, a continuación, arrastre un botón a otra ubicación.

#### Controlar la reproducción de archivos de multimedia

Permite controlar los archivos de multimedia de su teléfono y de los dispositivos cercanos conectados en el panel de notificaciones.

- 1 Abra el panel de notificaciones y pulse Salida multimedia.
- 2 Pulse los íconos en el controlador para controlar la reproducción.

#### Controlar dispositivos cercanos

Abra y controle los dispositivos conectados cercanos y los dispositivos SmartThings de uso frecuente y las escenas en el panel de notificaciones.

- 1 Abra el panel de notificaciones y pulse Control. Se mostrarán los dispositivos conectados cercanos y los dispositivos SmartThings y las escenas.
- 2 Seleccione un dispositivo cercano o un dispositivo SmartThings para controlarlo o seleccione una escena para iniciarla.

ſK

# <span id="page-35-0"></span>Captura de pantalla y registro de pantalla

# Captura de pantalla

Capture una pantalla usando el dispositivo y escriba, dibuje, recorte o comparta la pantalla capturada. Podrá capturar la pantalla actual y el área desplegable.

#### Cómo realizar una captura de pantalla

Utilice los siguientes métodos para capturar una pantalla. Puede verificar las imágenes capturadas en la Galería.

Método 1) Captura con teclas: Presione la tecla lateral y la tecla Bajar volumen al mismo tiempo.

Método 2) Captura mediante desplazamiento: Deslice el borde de la mano hacia la izquierda o hacia la derecha a lo largo de la pantalla.

- No se pueden capturar imágenes de la pantalla mientras se utilizan ciertas aplicaciones y funciones.
	- Si no está activada la captura de una pantalla mediante desplazamiento, abra **Ajustes**, pulse Funciones avanzadas → Movimientos y gestos y, a continuación, pulse el interruptor Deslizar para capturar para encenderlo.

Tras realizar una captura de pantalla, utilice las siguientes opciones de la barra de herramientas que se encuentra en la parte inferior de la pantalla:

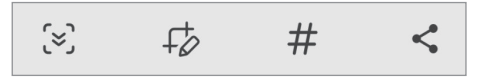

- $\infty$ : Capture el contenido actual y el contenido oculto en una página larga, como una página web. Al pulsar  $\mathcal{L}$ , la pantalla se desplaza automáticamente hacia abajo y se captura más contenido.
- $\downarrow$  : Permite escribir o dibujar sobre la captura de pantalla o recortar una parte de la pantalla capturada. Puede verificar el área recortada en la Galería.
- $\cdot$   $\#$ : Permite añadir etiquetas a la captura de pantalla. Para buscar capturas de pantalla por etiqueta, pulse  $Q$  en Galería. Puede ver la lista de etiquetas y buscar la captura de pantalla que desea.
- $\leq$ : Permite compartir la pantalla capturada con otras personas.
- Si las opciones no están visibles en la pantalla capturada, abra Ajustes, pulse Funciones avanzadas ſИ  $\rightarrow$  Capturas de pantalla y grabadora de pantalla y, a continuación, pulse el interruptor Mostrar herramientas tras capturar para encenderlo.
## Registro de pantalla

Permite grabar la pantalla mientras utiliza su dispositivo.

- 1 Abra el panel de notificaciones, deslice el dedo hacia abajo y, a continuación, pulse  $\bigodot$  (Grabar pantalla).
- 2 Seleccione un ajuste de sonido y pulse Iniciar grabación. La grabación se iniciará al finalizar la cuenta regresiva.
	- Pulse  $\bullet$  para escribir o dibujar sobre la pantalla.
	- Pulse  $\triangle$  para grabar la pantalla con una superposición de video de usted mismo.
- $3$  Cuando haya terminado de grabar el video, pulse  $\blacksquare$ . Podrá verificar el video en la Galería.

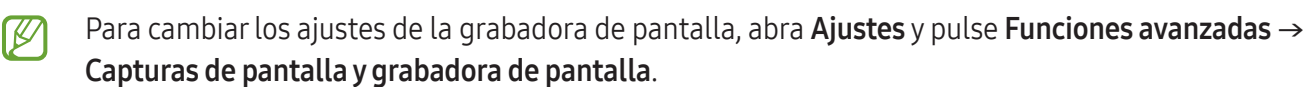

## Introducir texto

## Diseño del teclado

Aparecerá un teclado automáticamente cuando introduzca texto.

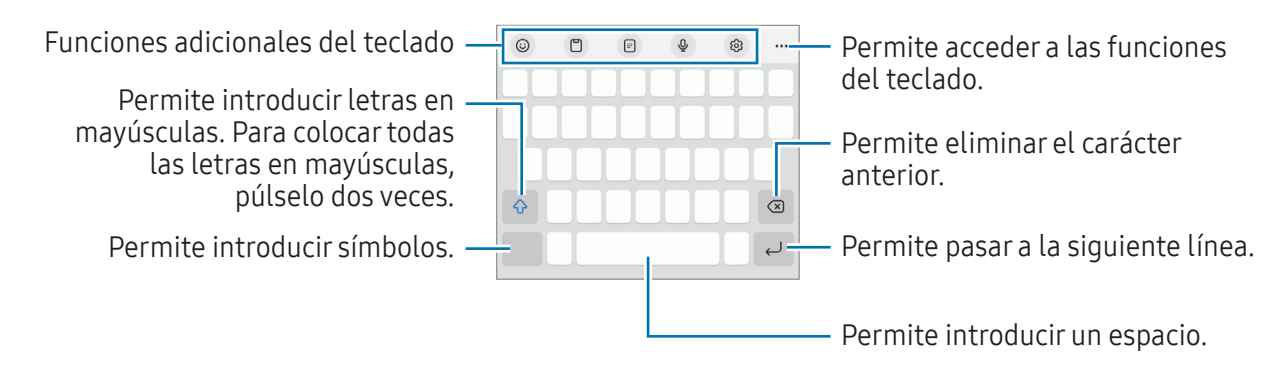

La introducción de texto no funciona en algunos idiomas. Para introducir texto, debe cambiar el idioma de entrada a uno de los idiomas compatibles.

#### Cambiar el idioma de entrada

Pulse හි → Idiomas y tipos → Administrar idiomas y seleccione los idiomas que desee utilizar. Si selecciona dos o más idiomas, puede cambiar de un idioma de entrada a otro pulsando  $\bigoplus$ .

#### Cambiar el teclado

En la barra de navegación, pulse  $\frac{1}{2}$ ; para cambiar el teclado.

Para cambiar el tipo de teclado, pulse  $\overline{\mathcal{O}} \rightarrow$  Idiomas y tipos, seleccione un idioma y, a continuación, seleccione el tipo de teclado que desea.

- ſØ • Si no se muestra el botón del teclado ( $\frac{1}{2}$ ; en la barra de navegación, abra Ajustes, pulse Administración general → Lista y teclado predeterminado y, a continuación, pulse el Botón del teclado en la barra de navegación para encenderlo.
	- En un teclado 3 x 4, cada tecla tiene tres o cuatro caracteres. Para introducir un carácter, pulse la tecla correspondiente varias veces hasta que aparezca el carácter.

#### Funciones adicionales del teclado

- $(\bigcup)$ : Permite introducir emojis, autoadhesivos y más. También puede introducir sus autoadhesivos de emoji que se parezcan a usted. Para obtener más información, consulte [Uso de autoadhesivos de AR](#page-69-0)  [Emoji en conversaciones](#page-69-0).
- $\Box$ : Añadir un elemento desde el área de transferencia.
- $\Box$ : Permite cambiar al modo de operación con una mano.
- $\bigcup$ : Permite introducir texto por voz.
- : Permite cambiar la configuración del teclado.

Pulse  $\bullet\bullet\bullet$  para utilizar otras funciones del teclado.

- $\Box$ : Permite cambiar al teclado dividido.
- $\Box$ : Permite cambiar al teclado flotante. Para mover el teclado hacia otra ubicación, arrastre la pestaña.
- $Q:$  Busca contenido y lo ingresa.
- $\pi$ : Traduce texto y lo ingresa.
- $\pi$ : Permite reconocer texto de documentos o imágenes y lo ingresa.
- ress) : Permite introducir la información personal que está registrada en Samsung Pass.
- $\odot$ : Permite buscar errores ortográficos y gramaticales y obtener sugerencias cuando se escribe en inglés.
- **•** : Permite compartir enlaces de música.
- **: Permite compartir enlaces de videos.**
- $\left(\bigcup_{i=1}^{n} \cdot \right)$  : Permite introducir emojis.
- **GIF** : Permite añadir GIF.
- $\Box$  /  $\Box$  /  $\Box$  : Permite introducir autoadhesivos.
- $\bigoplus$ : Permite cambiar el tamaño del teclado.
- $\langle \cdot \rangle$ : Abre el panel de edición de texto.
- ΙK Es posible que algunas funciones no estén disponibles según el proveedor o el modelo.

#### Copiar y pegar

- 1 Mantenga pulsado sobre un texto.
- 2 Arrastre o para seleccionar el texto que desee, o pulse Todo para seleccionar todo el texto.
- 3 Pulse Copiar o Cortar.

El texto seleccionado se guardará en el portapapeles.

4 Mantenga pulsado el punto en el cual desee insertar el texto, y pulse Pegar. Para pegar texto copiado previamente, pulse Portapapeles y seleccione el texto.

# Aplicaciones y funciones

## Instalar o desinstalar aplicaciones

### Galaxy Store

Compre y descargue aplicaciones. Puede descargar aplicaciones especializadas para dispositivos Samsung Galaxy.

Abra la aplicación Galaxy Store. Busque aplicaciones por categoría, o pulse  $Q$  para buscar una palabra clave.

- Es posible que esta aplicación no esté disponible según el proveedor o el modelo. M
	- Para cambiar la configuración de actualización automática, pulse Menú  $\rightarrow$   $\mathcal{O}$   $\rightarrow$  Actualización automática, y luego seleccione una opción.

### Play Store

Compre y descargue aplicaciones.

Abra la aplicación **Play Store**. Encuentre aplicaciones por categoría o búsquelas con palabras claves.

Para cambiar la configuración de actualización automática, pulse el ícono de la cuenta, Configuración → Preferencias de red → Actualización automática de apps y luego seleccione una opción.

## Administrar aplicaciones

#### Desinstalar o desactivar aplicaciones

Mantenga pulsada una aplicación y seleccione una opción.

- Desinst.: Permite desinstalar las aplicaciones descargadas.
- Desact.: Permite desactivar las aplicaciones predeterminadas seleccionadas que no pueda desinstalar del dispositivo.
- lℒ Algunas aplicaciones podrían no admitir esta función.

#### Activar aplicaciones

Abra Ajustes, pulse Aplicaciones  $\rightarrow \sqrt{\frac{1}{n}} \rightarrow$  Desactivado  $\rightarrow$  Aceptar, seleccione una aplicación y, a continuación, pulse Activar.

#### Configurar permisos de aplicaciones

Para que ciertas aplicaciones funcionen correctamente, necesitan tener un permiso para acceder o utilizar datos del dispositivo.

Para acceder a la configuración de permiso de las aplicaciones, abra Ajustes y pulse Aplicaciones. Seleccione una aplicación y pulse **Permisos**. Podrá verificar la lista de permisos de la aplicación y modificarlos.

Para ver o modificar la configuración de permiso de las aplicaciones por categoría, abra Ajustes y pulse Aplicaciones  $\rightarrow \bullet$   $\rightarrow$  Administrador de permisos. Seleccione un elemento y seleccione una aplicación.

ſØ

Si no concede permisos a las aplicaciones, las funciones básicas de las aplicaciones podrían no funcionar correctamente.

## Teléfono

#### Introducción

Realice o responda llamadas de voz y videollamadas.

### Realizar llamadas

- 1 Abra la aplicación Teléfono y pulse Teclado.
- 2 Introduzca un número de teléfono.
- 3 Pulse **Q** para realizar una llamada de voz, o pulse **de la para realizar una videollamada.**

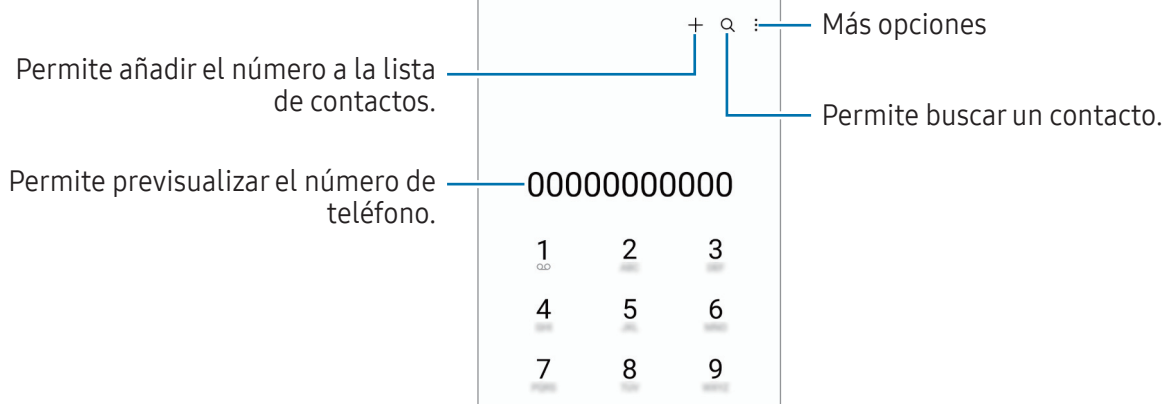

#### Realizar llamadas desde los registros de llamada o las listas de contactos

Abra la aplicación Teléfono, pulse Recientes o Contactos y, a continuación, deslice el dedo hacia la derecha sobre un contacto o un número de teléfono para realizar una llamada.

Si esta función está desactivada, pulse • → Ajustes → Otros ajustes de llamada y, a continuación, pulse el interruptor Deslice para llamar/enviar msje para activarlo.

#### Uso de la marcación rápida

Para configurar un número en una marcación rápida, abra la aplicación **Teléfono**, pulse **Teclado** → • Números de marcación rápida, seleccione un número de marcación rápida y, a continuación, añada un número de teléfono.

Para realizar una llamada, mantenga pulsado un número de marcación rápida en el teclado. Para los números de marcación rápida a partir del 10, pulse los primeros dígitos del número y, a continuación, mantenga pulsado el último dígito.

Por ejemplo, si configuró el número 123 como número de marcación rápida, pulse 1, pulse 2, y luego mantenga pulsado el 3.

#### Realizar una llamada internacional

- 1 Abra la aplicación Teléfono y pulse Teclado.
- 2 Mantenga pulsado 0 hasta que aparezca el símbolo +.
- $3$  Introduzca el código de país, el código de área y el número de teléfono, y luego pulse  $\bigcirc$ .

## Recibir llamadas

#### Responder una llamada

Cuando reciba una llamada, deslice (c) fuera del círculo grande.

#### Rechazar una llamada

Cuando reciba una llamada, deslice o fuera del círculo grande.

Para enviar un mensaje cuando rechace una llamada entrante, deslice la barra **Enviar mensaje** hacia arriba y seleccione el mensaje a enviar.

Para crear distintos mensajes de rechazo, abra la aplicación Teléfono, pulse • → Ajustes → Mensajes de rechazo rápido, introduzca un mensaje y, a continuación, pulse  $+$ .

## Bloquear números de teléfono

Bloquee llamadas de determinados números añadidos a la lista de bloqueo.

Abra la aplicación **Teléfono** y pulse  $\bullet \rightarrow$  Ajustes → Bloquear números y, a continuación, seleccione los contactos o los números de teléfono para guardar en la lista de números bloqueados.

Cuando alguien intente llamarlo desde un número bloqueado, no recibirá notificaciones. Las llamadas quedarán registradas en el registro de llamadas.

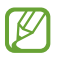

También podrá bloquear llamadas entrantes de personas que no muestren su ID de llamante. Pulse el interruptor **Bloquear números desconocidos** para activar la función.

## Opciones durante las llamadas

- Añadir llamada: Permite marcar una segunda llamada. La primera llamada se coloca en espera. Al finalizar la segunda llamada se retoma la primera llamada.
- Poner llamada en espera: Permite retener una llamada.
- Videollamada: Permite cambiar a una videollamada.
- Bluetooth: Permite cambiar a un auricular Bluetooth, si hay uno conectado al dispositivo.
- Altavoz: Permite encender o apagar el altavoz. Al utilizar el altavoz, mantenga el dispositivo alejado de sus oídos.
- Silencio: Permite desactivar el micrófono de modo que el interlocutor no pueda oírlo.
- Teclado / Ocultar: Permite abrir o cerrar el teclado.
- : Permite finalizar la llamada actual.
- : Permite cambiar a una llamada de voz durante una videollamada.
- : Permite configurar el dispositivo para cambiar el ángulo y el zoom automáticamente reconociendo y siguiendo las personas durante una videollamada.
- : Permite bloquear la pantalla durante una videollamada.
- Efectos: Permite aplicar diversos efectos durante una videollamada.
- $(\vec{a}^{\mu})$ : Permite cambiar la relación de pantalla durante una videollamada.
- Cámara: Permite desactivar la cámara para que el interlocutor no pueda verlo durante una videollamada.
- Cambiar: Permite alternar entre la cámara frontal y posterior durante una videollamada.
- l≪ Es posible que algunas funciones no estén disponibles según el proveedor o el modelo.

## **Contactos**

## Introducción

Cree contactos nuevos o administre los contactos del dispositivo.

## Añadir contactos

#### Crear un contacto nuevo

- 1 Abra la aplicación **Contactos** y pulse  $+$ .
- 2 Permite seleccionar la ubicación de almacenamiento.
- 3 Introduzca la información del contacto y pulse Guardar.

#### Importar contactos

Añada contactos importándolos de otros almacenamientos a su dispositivo.

- 1 Abra la aplicación Contactos y pulse  $\equiv \rightarrow$  Administrar contactos  $\rightarrow$  Importar contactos.
- 2 Siga las instrucciones que aparecen en la pantalla para importar los contactos.

#### Sincronizar contactos con sus cuentas web

Sincronice los contactos de su dispositivo con los contactos en línea almacenados en sus cuentas web, como su Samsung account.

- 1 Abra Ajustes, pulse Cuentas y respaldo → Administrar cuentas y seleccione la cuenta con la que desea sincronizarse.
- 2 Pulse Sincronizar cuenta y pulse el interruptor Contactos para activarlo.

#### Buscar contactos

Abra la aplicación Contactos. Pulse  $Q$  en la parte superior de la lista de contactos e introduzca criterios de búsqueda.

Pulse el contacto. A continuación, realice una de las siguientes acciones:

- **C**: Permite realizar una llamada de voz.
- **O**: Permite redactar un mensaje.
- $\bullet$  /  $\bullet$  : Permite realizar una videollamada.
- $\cdot$   $\heartsuit$  : Permite redactar un correo.

## Eliminar contactos

- 1 Abra la aplicación Contactos y pulse → Editar.
- 2 Seleccione los contactos y pulse Eliminar.

Para eliminar los contactos uno por uno, pulse un contacto en la lista y pulse Más → Eliminar.

### Compartir contactos

Podrá compartir contactos con otras personas utilizando varias opciones.

- 1 Abra la aplicación Contactos y pulse → Editar.
- 2 Seleccione los contactos y pulse Compartir.
- 3 Seleccione un método para compartir.

## Crear grupos

Es posible añadir grupos, como familia o amigos, y administrar los contactos por grupo.

- 1 Abra la aplicación Contactos y pulse  $\equiv \rightarrow$  Grupos  $\rightarrow$  Crear grupo.
- 2 Siga las instrucciones que aparecen en la pantalla para crear un grupo.

#### Combinar contactos duplicados

Si su lista de contactos incluye contactos duplicados, combínelos para simplificar la lista.

- 1 Abra la aplicación Contactos y pulse  $\equiv \rightarrow$  Administrar contactos  $\rightarrow$  Unir contactos.
- 2 Seleccione contactos y pulse Unir.

## Mensajes

## Introducción

Enviar y verificar mensajes por conversación.

Podrá generar costos adicionales por enviar o recibir mensajes mientras se encuentra en roaming.

### Enviar mensajes

- 1 Abra la aplicación **Mensajes** y pulse  $\textcircled{a}$ .
- 2 Añada destinatarios, y luego introduzca un mensaje. Para grabar y enviar un mensaje de voz, mantenga pulsado  $\|\cdot\|$  y diga su mensaje. El ícono de grabación solo se muestra cuando el campo para introducir mensajes está vacío.
- 3 Pulse  $\oslash$  para enviar el mensaje.

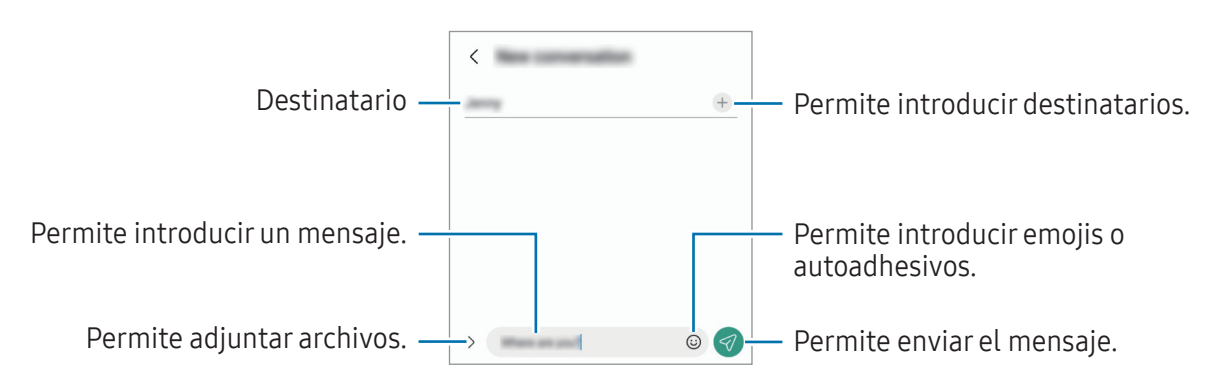

## Verificar mensajes

- 1 Abra la aplicación Mensajes y pulse Conversaciones.
- 2 En la lista de mensajes, seleccione un contacto o un número de teléfono.
	- Para contestar el mensaje, pulse el campo para introducir el mensaje, introduzca un mensaje y, a continuación, pulse  $\ll$ .
	- Para ajustar el tamaño de la fuente, separe dos dedos o acérquelos sobre la pantalla.

#### Clasificar mensajes

Puede clasificar los mensajes por categoría.

Abra la aplicación **Mensajes** y pulse **Conversaciones**  $\rightarrow +$ .

Si no se muestra la opción de la categoría, pulse • → Ajustes y pulse el interruptor Categorías de conversación para activarlo.

#### Eliminar mensajes

Mantenga pulsado un mensaje que desee eliminar y, a continuación, pulse Eliminar.

## Cambiar la configuración de mensajes

Abra la aplicación Mensajes y pulse • → Ajustes. Puede bloquear los mensajes no deseados, cambiar los ajustes de las notificaciones y más.

## Cámara

## Introducción

Capture imágenes y grabe videos con diversos modos y configuraciones.

#### Normas para el uso de la cámara

- No capture imágenes ni grabe videos de otras personas sin su permiso.
- No capture imágenes ni grabe videos en lugares en los que exista una prohibición legal.
- No capture imágenes ni grabe videos en lugares en los que pudiese invadir la privacidad de otras personas.

## Capturar imágenes

1 Abra la aplicación Cámara.

También puede abrir la aplicación presionando la tecla lateral dos veces o arrastrando  $\bigcirc$  hacia la izquierda, en la pantalla bloqueada.

- Algunas funciones de la cámara no están disponibles cuando abre la aplicación Cámara desde ſK la pantalla bloqueada o cuando la pantalla está apagada mientras se configura el método de bloqueo de pantalla.
	- La cámara se apagará automáticamente cuando no esté en uso.
	- Es posible que algunos métodos no estén disponibles según el proveedor o el modelo.
- 2 En la pantalla de vista previa, pulse la imagen que desee enfocar con la cámara. Para ajustar el brillo de las imágenes, arrastre la barra de ajuste que se muestra por encima o por debajo del recuadro circular.
- $3$  Pulse  $\bigcirc$  para capturar una imagen.

Para modificar el modo de captura, deslice la lista de los modos de captura hacia la izquierda o hacia la derecha o deslice hacia la izquierda o hacia la derecha en la pantalla de la vista previa.

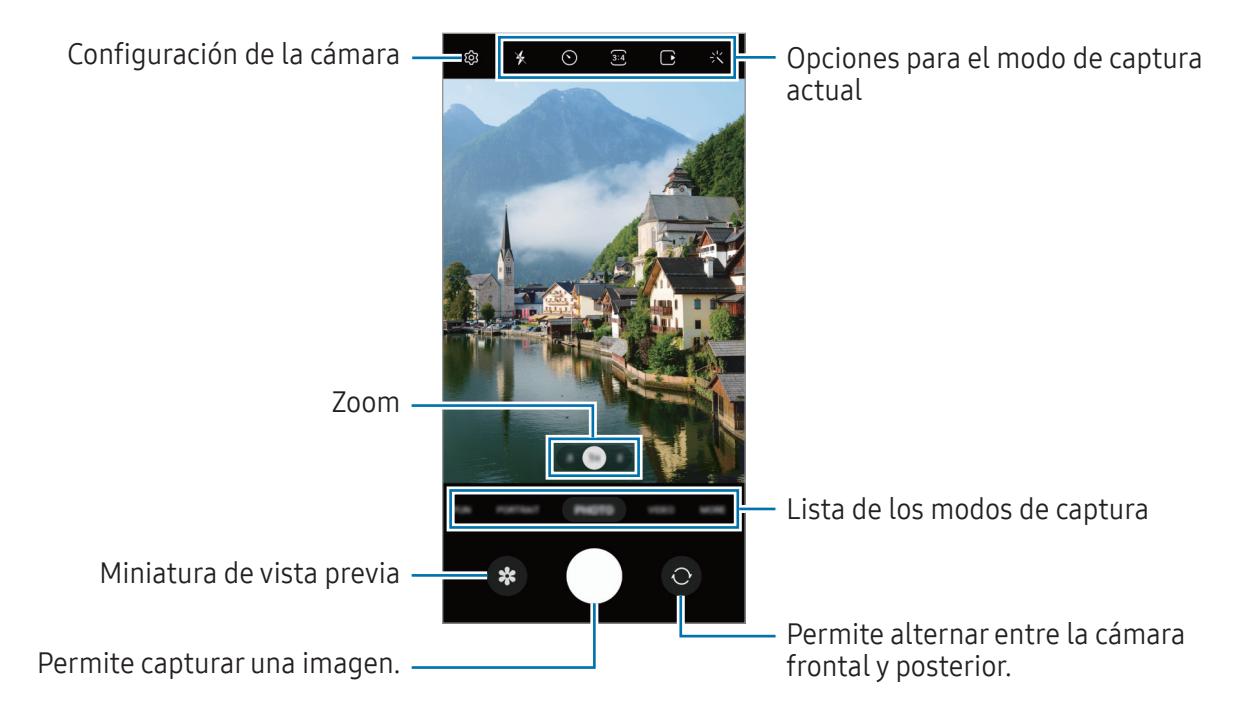

- La pantalla de vista previa puede variar según el modo de captura y según la cámara que se usa. M
	- Es posible que el enfoque no sea claro si el sujeto está cerca. Capture imágenes o grabe videos a una buena distancia.
	- Si las imágenes que captura se ven borrosas, limpie el lente de la cámara e inténtelo nuevamente.
	- Asegúrese de que el lente no esté dañado ni contaminado. De lo contrario, el dispositivo podría no funcionar correctamente en algunos modos que requieran resoluciones altas.
	- La cámara de su dispositivo cuenta con un lente angular amplio. Los videos o las imágenes de ángulo amplio podrían presentar una distorsión leve, y esto no indica ningún problema de rendimiento del dispositivo.
	- La capacidad máxima para grabar un video puede variar según la resolución.
	- La cámara puede empañarse o formar condensación si el dispositivo sufre cambios repentinos en la temperatura del aire debido a la diferencia de la temperatura exterior y el interior de la tapa de la cámara. Intente evitar dichas condiciones cuando vaya a usar la cámara. Si la cámara se empaña, deje que se seque naturalmente a temperatura ambiente antes de capturar imágenes o de grabar videos ya que de lo contrario las imágenes se verán borrosas.

#### Utilizar funciones de zoom

Seleccione 0.5x/1x/2x o arrástrelo hacia la izquierda o hacia la derecha para acercar o alejar la vista. Como opción, separe dos dedos en la pantalla para aumentar el zoom, y júntelos para reducirlo.

- 0.5x: Puede capturar imagenes gran angular y grabar videos de paisajes gran angular con la cámara gran angular ultra.
- 1x: Puede capturar imagenes y grabar videos con proporciones normales usando la cámara gran angular.
- 2x: Puede capturar imagenes y grabar videos con sujetos agrandados usando la cámara de teleobjetivo.

ſУ Las funciones del zoom están disponibles solo al utilizar la cámara posterior.

#### Bloquear el foco (AF) y la exposición (AE)

Puede bloquear el enfoque o la exposición sobre un área seleccionada para prevenir que la cámara realice un ajuste automático en función de los cambios en los sujetos o fuentes de luz.

Mantenga pulsada el área donde desea enfocar; aparecerá el cuadro AF/AE en el área y se bloqueará la configuración de foco y exposición. La configuración permanecerá bloqueada incluso después de capturar la imagen.

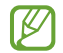

Esta función podría no estar disponible según el modo de captura.

#### Uso de la tecla Cámara

- Mantenga pulsada la tecla Cámara para grabar un video.
- Para realizar capturas en ráfaga, deslice la tecla Cámara hasta el borde de la pantalla y mantenga pulsado.
- Si añade otra tecla Cámara, puede moverla a cualquier parte de la pantalla y capturar imágenes de manera más conveniente. En la pantalla de vista previa, pulse  $\overline{\text{Q}} \rightarrow$  Métodos de disparo y, a continuación, pulse el interruptor Botón de obturador flotante para activarlo.

#### Opciones para el modo de captura actual

En la pantalla de vista previa, use las siguientes opciones.

- $\ast$  : Permite encender o apagar el flash.
- $\Omega$ : Permite seleccionar el tiempo de retraso antes de que la cámara capture una imagen automáticamente.
- 3:4 : Permite seleccionar una relación de aspecto y resolución para las imágenes.
- $\bigcap$ : Permite encender y apagar la función de foto en movimiento. Si activa esta función, también se capturará un clip de video de unos segundos antes de pulsar la tecla Cámara.
- > 冷!: Permite encender y apagar la función del estabilizador de imagen.
- $\cdot$   $\mathbb{C}_{\infty}$ : Permite cambiar el tiempo de grabación para los videos con hiperlapso.
- $\bigcup_{\mathbf{A}}$ : Permite seleccionar una velocidad de fotogramas para los videos con hiperlapso.
- $\overline{\mathbf{e}}$ : Permite seleccionar una relación de aspecto para los videos.
- FHD: Permite seleccionar una resolución para los videos.
- $\cdot$  : Permite aplicar un efecto de filtro o efectos de belleza.
- $\odot$ : Permite seleccionar un modo de medición. Esto determina cómo se calculan los valores de iluminación.  $\odot$  Medición ponderada al centro usa la luz en la porción central de la imagen para calcular la exposición. ( $\odot$ ) Medición matricial equilibra toda la escena. ( $\circ$ ) Medición puntual usa la luz en un área concentrada central de la captura para calcular la exposición.
- $\bigotimes$  : Permite ajustar el tono del color.
- **(iii)** : En el modo COMIDA, permite enfocar sobre un sujeto dentro del marco y desenfocar la imagen que está fuera del marco.
- $\mathbb{A}$  : En el modo COMIDA, permite ajustar la temperatura del color.
- $\left| \bullet \right|$ : Permite personalizar las opciones de captura al realizar capturas simples.
- **M** Las opciones disponibles pueden variar según el modelo o el modo de captura.

### Imagen

 $\mathbb{Z}$ 

La cámara ajusta las opciones de captura automáticamente en función del entorno. En los modos de captura, pulse **IMAGEN** y pulse  $\bigcirc$  para capturar una imagen.

#### Capturar imágenes de alta resolución

Capture imágenes de alta resolución.

En las opciones de captura, pulse  $\overline{\mathbf{3:4}} \rightarrow \frac{\mathbf{3:4}}{\mathbf{65.40}}$  y capture una imagen.

La resolución podría variar en función del modelo.

#### Sugerencias de captura

La cámara sugiere la composición ideal para la imagen reconociendo la posición y el ángulo del sujeto. En la pantalla de vista previa, pulse හිදි y, a continuación, pulse el interruptor **Sugerencias de captura** para activarlo.

- 1 En la lista de modos de captura, pulse IMAGEN. En la pantalla de vista previa se muestra una guía.
- 2 Dirija la guía al sujeto. La cámara reconoce la composición y muestra la composición sugerida en la pantalla de la vista previa.
- 3 Mueva el dispositivo para que la guía coincida con la composición sugerida. Cuando se logra la composición ideal, la guía cambia a color amarillo.
- 4 Pulse para capturar una imagen.

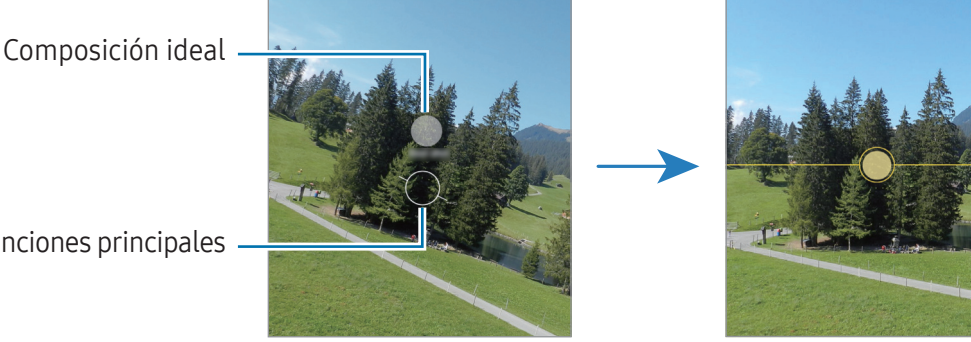

Funciones principales

#### Selfies

Puede capturar selfies con la cámara frontal.

- 1 En la pantalla de vista previa, deslice el dedo hacia arriba o hacia abajo o pulse  $\bigcirc$  para cambiar a la cámara frontal y capturar selfies.
- 2 Mire la lente de la cámara frontal. Para capturar selfies con una captura gran angular del paisaje o de las personas, pulse  $(2)$ .
- $3$  Pulse para capturar una imagen.

#### Aplicar filtros y efectos de belleza

Puede seleccionar un efecto de filtro y modificar los rasgos faciales, tales como el color de su piel o la forma de su rostro, antes de capturar una imagen.

- 1 En la pantalla de vista previa, pulse  $\cdot$ .
- 2 Seleccione los efectos y capture una imagen. Si pulsa  $\Box$ , puede descargar filtros de Galaxy Store o puede crear sus propios filtros usando una imagen con un tono de color que le quste de la Galería.

### Video

La cámara ajusta las opciones de captura automáticamente en función del entorno.

- 1 En los modos de captura, pulse VIDEO y pulse  $\odot$  para grabar un video.
	- Para alternar entre la cámara frontal y posterior mientras graba, desplácese hacia arriba o hacia abajo en la pantalla de la vista previa o pulse  $\odot$ .
	- Para capturar una imagen del video mientras graba, pulse  $\circledcirc$ .
- 2 Pulse para finalizar la grabación.
- ſK∕ Es posible que el zoom óptico no funcione en lugares con poca luz.

#### Estabilizar videos (Superestable)

Si se produce mucha agitación de la imagen al grabar videos, use la función del estabilizador de imagen para estabilizar aún más el video.

Pulse VIDEO en la lista de modos de captura, pulse  $\mathcal{H}^{\text{m}}$ g en las opciones de captura para activarlo y, a continuación, grabe un video.

#### Utilizar la función de encuadre automático

#### (Sigue a las personas para cambiar el ángulo de captura y el zoom)

Puede configurar el dispositivo para cambiar el ángulo de captura y el zoom automáticamente reconociendo y siguiendo las personas mientras graba videos.

En la lista de los modos de captura, pulse VIDEO, pulse  $\odot$  para activarlo y, a continuación, grabe un video.

## Retrato

Usando el modo Retrato, puede capturar imágenes con el fondo desenfocado para que el sujeto se destaque claramente.

- 1 En la lista de modos de captura, pulse RETRATO.
- 2 Deslice la barra y ajuste el nivel de desenfoque del fondo.
- 3 Cuando en la pantalla de vista previa se muestre Listo, pulse  $\bigcirc$  para capturar una imagen.

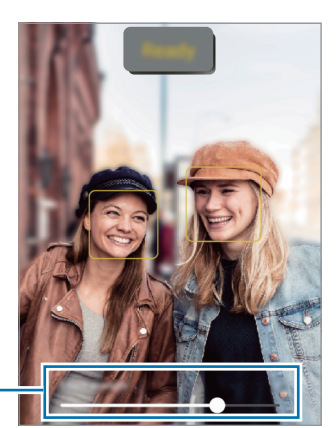

Barra de ajuste del desenfoque del fondo

- Utilice esta función en lugares que estén lo suficientemente iluminados.
	- Es posible que el desenfoque del fondo no se aplique correctamente en las siguientes condiciones:
		- Si el dispositivo o el objetivo se encuentran en movimiento.
		- El sujeto es delgado o transparente.
		- El sujeto tiene un color similar al del fondo.
		- El sujeto o el fondo son planos.

## Divertido

M

Capture imágenes o grabe videos con diversos efectos.

- 1 En la lista de modos de captura, pulse DIVERSIÓN.
- 2 Seleccione un efecto.
- 3 Pulse el botón del efecto para capturar una imagen. Para grabar un video, pulse y mantenga pulsado el botón del efecto.

## Profesional / Video profesional

Capture imágenes o videos mientras ajusta manualmente distintas opciones de captura, como el valor de exposición y el valor de ISO.

En la lista de modos de captura, pulse MÁS → PRO o VIDEO PROFESIONAL. Seleccione opciones y personalice la configuración; a continuación, pulse  $\bigcirc$  para capturar una imagen o pulse  $\bigcirc$  para grabar un video.

#### Opciones disponibles

- $\bullet$   $\circlearrowleft$  : Permite restablecer los ajustes.
- ISO: Permite seleccionar un valor de ISO. Esto controla la sensibilidad que la cámara tiene ante la luz. Los valores bajos son para objetos fijos o muy iluminados. Los valores altos son para objetos en movimiento o poco iluminados. Sin embargo, una configuración de ISO más alta puede provocar la presencia de ruido en las imágenes o en los videos.
- SPEED: Permite ajustar la velocidad del obturador. Las velocidades de obturador bajas permiten el ingreso de una mayor cantidad de luz, de modo que la imagen o el video se vuelven más claros. Esto es ideal para imágenes o videos de paisajes o imágenes o videos nocturnos. Cuanto más rápida sea la velocidad del obturador, menor será la cantidad de luz que ingrese. Esto es ideal para capturar imágenes o videos de sujetos que se mueven rápidamente.
- EV: Permite cambiar el valor de exposición. Esto determina la cantidad de luz que recibirá el sensor de la cámara. En lugares con poca luz, use una exposición más alta.
- FOCUS: Permite cambiar el foco. Arrastre la barra de ajuste para ajustar manualmente el foco.
- WB: Permite seleccionar un balance de blancos apropiado de modo que las imágenes tengan un rango de color similar al de la realidad. Podrá configurar la temperatura del color.

#### Separar el área de enfoque y el área de exposición

Es posible separar el área de enfoque y el área de exposición.

Mantenga pulsada la pantalla de vista previa. El marco AF/AE aparecerá en la pantalla. Arrastre el marco al área donde desea separar el área de enfoque y el área de exposición.

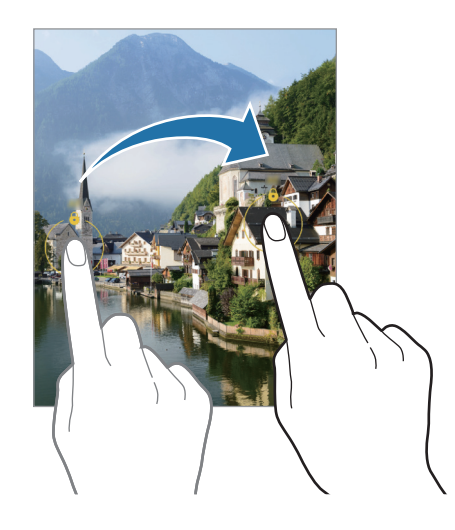

## Captura simple

Capture varias imágenes y videos con solo una captura.

Su dispositivo selecciona de manera automática las mejores capturas y videos y crea imágenes con filtros o videos con determinadas secciones repetidas.

- 1 En la lista de modos de captura, pulse  $MAS \rightarrow TOMA$  ÚNICA.
- 2 Pulse  $\bigcirc$  para capturar la escena que desee.
- 3 Cuando haya terminado, pulse la miniatura de la vista previa. Para ver otros resultados, arrastre el ícono — hacia arriba. Para guardar los resultados individualmente, pulse Seleccionar, seleccione los elementos que desea y, a continuación, pulse  $\downarrow$ .

Permite personalizar las opciones de captura.

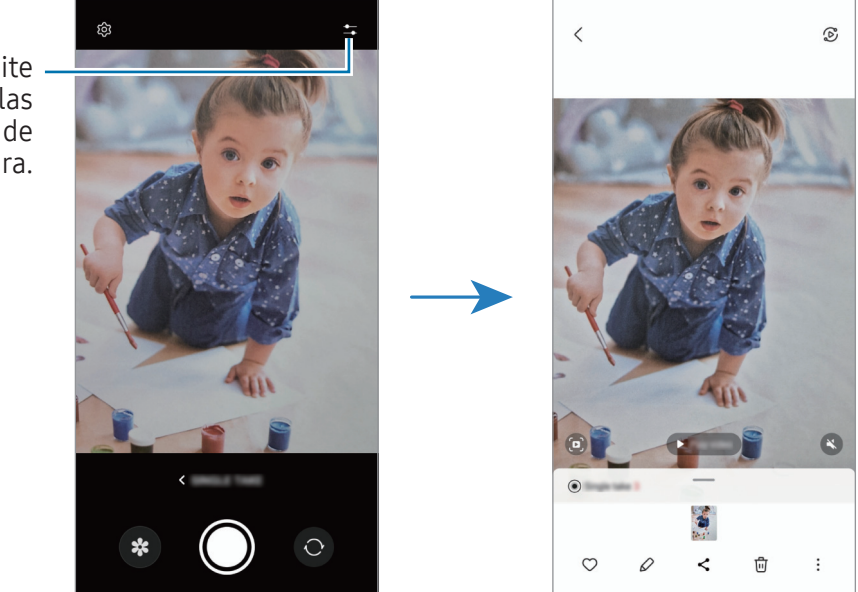

## Noche

Permite capturar una imagen en lugares con poca luz sin utilizar el flash. Cuando utiliza un trípode puede obtener resultados más estables y con más luz.

- 1 En la lista de modos de captura, pulse  $MAS \rightarrow NOCHE$ .
- 2 Pulse  $\bigcirc$  y mantenga el dispositivo estable hasta finalizar la captura.

## Comida

Capture imágenes de comida con colores más vivos.

- 1 En la lista de modos de captura, pulse  $MAS \rightarrow COMIDA$ . Aparecerá un marco en la pantalla y el área fuera del marco se verá borrosa.
- 2 Para cambiar el tamaño del cuadro, arrastre una de sus esquinas. Pulse el área que desee o arrastre el marco para moverlo.
- $3$  Pulse  $\bigcirc$  y arrastre la barra de ajuste para ajustar la temperatura del color.
- 4 Pulse  $\bigcirc$  para capturar una imagen.

## Panorámico

Usando el modo Panorámico capture una serie de imágenes y luego únalas para crear una escena amplia.

- 1 En la lista de modos de captura, pulse  $MAS \rightarrow PANORÁMICA$ .
- 2 Pulse  $\bigcirc$  y mueva el dispositivo lentamente en una dirección. Mantenga la imagen dentro del marco en el visor de la cámara. Si la imagen de previsualización se encuentra fuera del marco o si no mueve el dispositivo, este dejará de capturar imágenes automáticamente.
- 3 Pulse para dejar de capturar imágenes.
- ſØ Evite capturar imágenes de fondos indefinidos, como un cielo abierto o una pared vacía.

#### Macro

Permite capturar imágenes de sujetos a poca distancia.

En la lista de modos de captura, pulse MÁS → MACRO.

## Cámara superlenta

La Cámara superlenta es una función que graba un momento que pasa rápido lentamente para que pueda apreciarlo después.

- 1 En la lista de los modos de captura, pulse MÁS → SUPERLENTA y pulse o para grabar un video. El dispositivo captura el momento en cámara superlenta y lo guarda como video.
- 2 En la pantalla de vista previa, pulse la miniatura de vista previa. Para editar la sección de cámara súper lenta, pulse  $\oslash$  y arrastre la barra de edición de la sección hacia la izquierda o hacia la derecha.

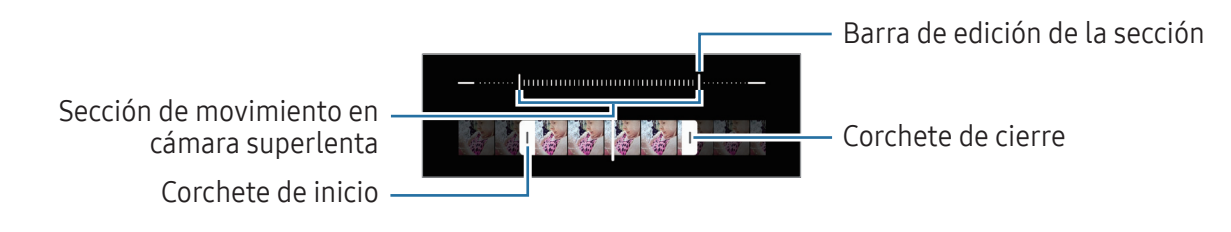

Utilice esta función en lugares que estén lo suficientemente iluminados. Al grabar videos en M interiores con poca luz o mala iluminación, es posible que la pantalla se vea oscura o arenosa. La pantalla puede parpadear bajo ciertas condiciones de iluminación, como en los lugares con luz fluorescente.

## Cámara lenta

Grabe un video para verlo en cámara lenta. Puede especificar secciones de sus videos para reproducirlas en cámara lenta.

- 1 En la lista de los modos de captura, pulse MÁS → CÁMARA LENTA y pulse o para grabar un video.
- 2 Cuando termine de grabar, pulse  $\Box$  para detener.
- 3 En la pantalla de vista previa, pulse la miniatura de vista previa. La sección rápida del video se configura como una sección de cámara lenta y el video comienza a reproducirse. En función del video se pueden crear hasta dos secciones de cámara lenta. Para editar la sección de cámara lenta, pulse  $\mathcal Q$  y arrastre la barra de edición de la sección hacia la izquierda o hacia la derecha.

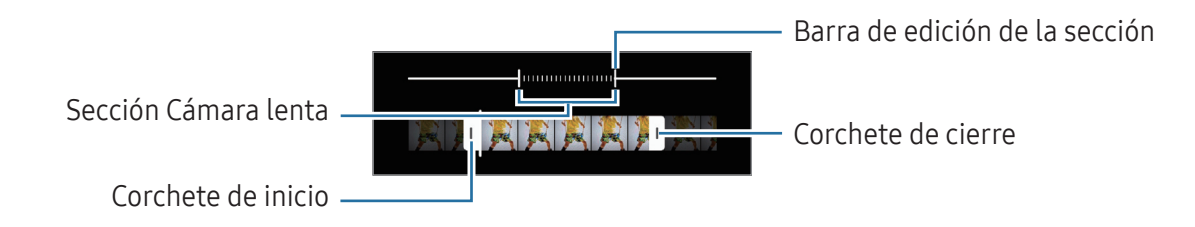

## Hiperlapso

Grabe escenas tales como personas o automóviles en movimiento, y visualícelas como videos en cámara rápida.

- 1 En la lista de modos de captura, pulse  $MAS \rightarrow HIPERLAPSO$ .
- 2 Pulse  $\bigcup_{i=1}^{\infty}$  y seleccione una opción de velocidad de fotogramas.
	- Si define la velocidad de fotogramas como  $C_A$ , el dispositivo ajustará automáticamente la velocidad de fotogramas según la velocidad cambiante de la escena.
	- Si desea grabar rastros de estrellas, establezca la velocidad de fotogramas en  $\zeta_{\text{300x}}$ y pulse  $\ddot{\cdot}$ . (Galaxy A54 5G)
- 3 Pulse  $\bigcirc$  para comenzar a grabar.
- 4 Pulse para finalizar la grabación.

## Personalizar la configuración de la cámara

En la pantalla de vista previa, pulse  $\mathcal{Q}$ . Algunas opciones podrían no estar disponibles según el modo de captura.

#### Funciones inteligentes

- Optimizador de escenas: Permite configurar el dispositivo para que ajuste los parámetros de color y aplique el efecto optimizado en forma automática, según el sujeto o la escena.
- Sugerencias de captura: Configure el dispositivo para que sugiera la composición ideal para la imagen al reconocer la posición y el ángulo del sujeto.
- Escanear códigos QR: Permite configurar el dispositivo para escanear códigos QR desde la pantalla de la vista previa.

#### Imágenes

- Deslizar botón Obturador para: Seleccione una acción que se realizará cuando deslice la tecla de la cámara hacia el borde de la pantalla y la mantenga presionada.
- Marca de agua: Añada una marca de agua en la esquina inferior izquierda cuando capture imágenes.
- Imágenes de alta eficiencia: Permite capturar imágenes en el formato de imagen de alta eficiencia (High Efficiency Image Format, HEIF).

#### Selfies

• Guardar selfies según vista previa: Configure el dispositivo para que guarde las imágenes tal y como aparecen en la pantalla de vista previa cuando se capturan con la cámara frontal sin rotarlas.

#### Videos

- Videos de alta eficiencia: Permite grabar videos con el formato de código de video de alta eficiencia (HEVC). Sus videos HEVC se guardarán como archivos comprimidos para conservar el almacenamiento del dispositivo.
	- Es posible que no pueda reproducir los videos HEVC en otros dispositivos ni compartirlos en ſØ línea.
		- No puede grabar videos en el formato HEVC en algunos modos de captura.
- FPS automático: Permite configurar el dispositivo para grabar videos más brillantes en condiciones de poca luz optimizando automáticamente la velocidad de fotogramas.
- Estabilización video: Permite activar la función antimovimiento para reducir o eliminar el efecto borroso que se produce cuando la cámara se mueve al grabar un video.

#### General

- HDR automático: Capture imágenes con colores vivos y reproduzca detalles, incluso en zonas iluminadas y oscuras.
- Líneas guía: Permite mostrar guías en el visor para ayudar a crear la composición al seleccionar objetivos.
- Etiquetas de ubicación: Permite adjuntar una etiqueta de ubicación GPS a la imagen.
	- La señal GPS puede disminuir en ubicaciones donde pueda verse obstruida, por ejemplo, entre edificios o en áreas bajas, o en condiciones meteorológicas adversas.
		- Su ubicación podría aparecer en las imágenes cuando las cargue a Internet. Para evitar esto, desactive la configuración de etiquetas de ubicación.
- Métodos de disparo: Permite seleccionar métodos de captura adicionales para capturar una imagen o grabar un video.
- Ajustes para mantener: Permite mantener los últimos ajustes utilizados, como el modo de captura, cuando abre la cámara.
- Almacenamiento: Permite seleccionar la ubicación de almacenamiento. Esta función se muestra cuando inserta una tarjeta SD.
- Respuesta de vibración: Permite configurar el dispositivo para que vibre en ciertas situaciones, como cuando pulsa la tecla Cámara.
- Mostrar Filtros Snapchat en Diversión: Configure el dispositivo para capturar imágenes o grabar videos con diversos efectos usando lentes de Snapchat únicos.

#### Privacidad

- Aviso de privacidad: Permite acceder al aviso de privacidad.
- Permisos: Permite acceder a los permisos que se requieren para usar la aplicación de la cámara.
- Restablecer ajustes: Permite restablecer la configuración de la cámara.
- Acerca de Cámara: Permite verificar la información legal y la versión de la aplicación Cámara.
- Contáctenos: Permite formular preguntas o ver las preguntas frecuentes.
- Es posible que algunas funciones no estén disponibles según el modelo.

## Galería

## Introducción

Acceda a imágenes y videos almacenados en su dispositivo. También puede administrar las imágenes y los videos en álbumes o crear historias.

## Usar la galería

Abra la aplicación Galería.

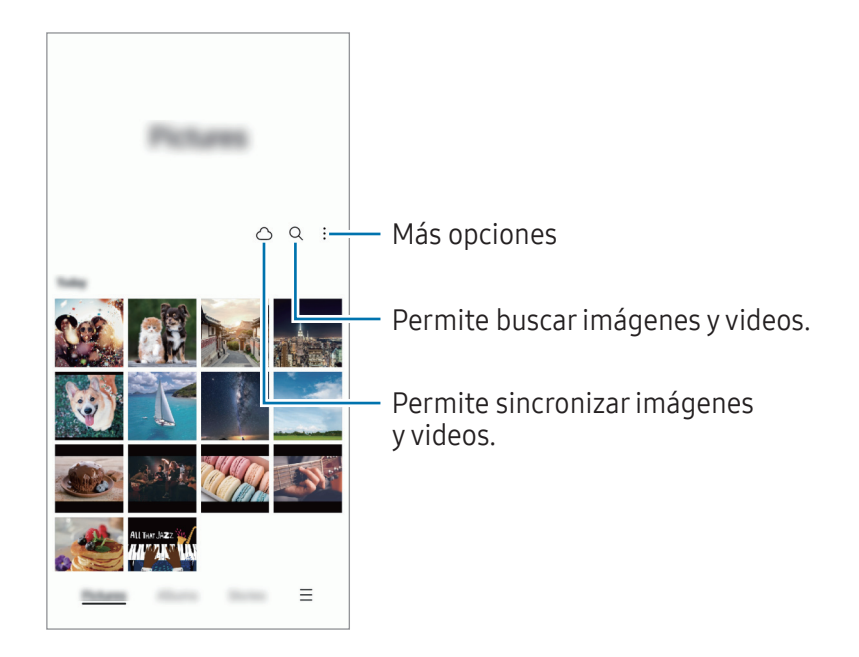

## Ver imágenes

Abra la aplicación Galería y seleccione una imagen. Para ver otros archivos, deslice hacia la izquierda o hacia la derecha de la pantalla.

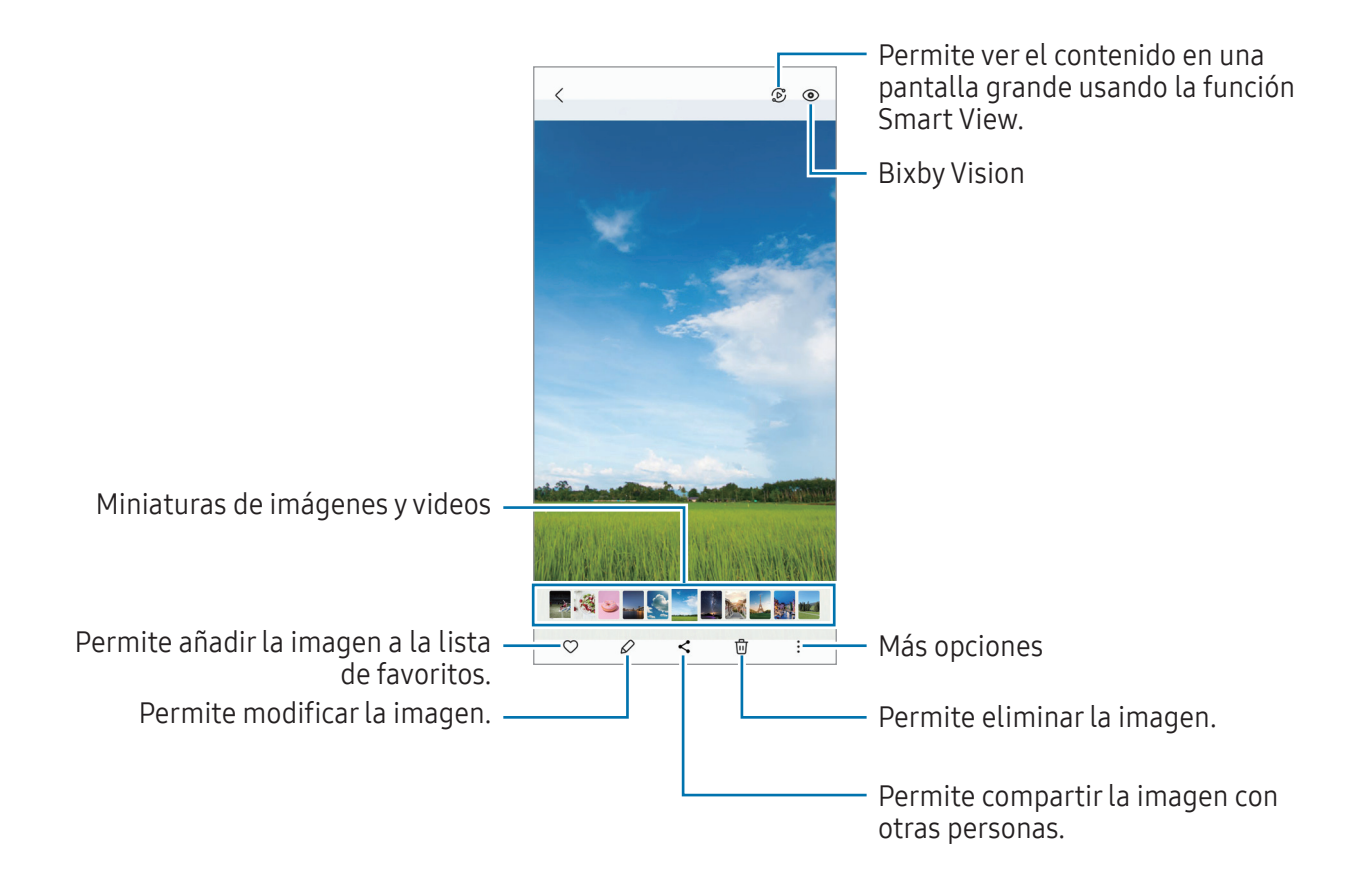

#### Recortar imágenes agrandadas

- 1 Abra la aplicación Galería y seleccione una imagen.
- 2 Separe dos dedos sobre el área que desea quardar y pulse  $\Box$ . El área recortada se guarda como archivo.

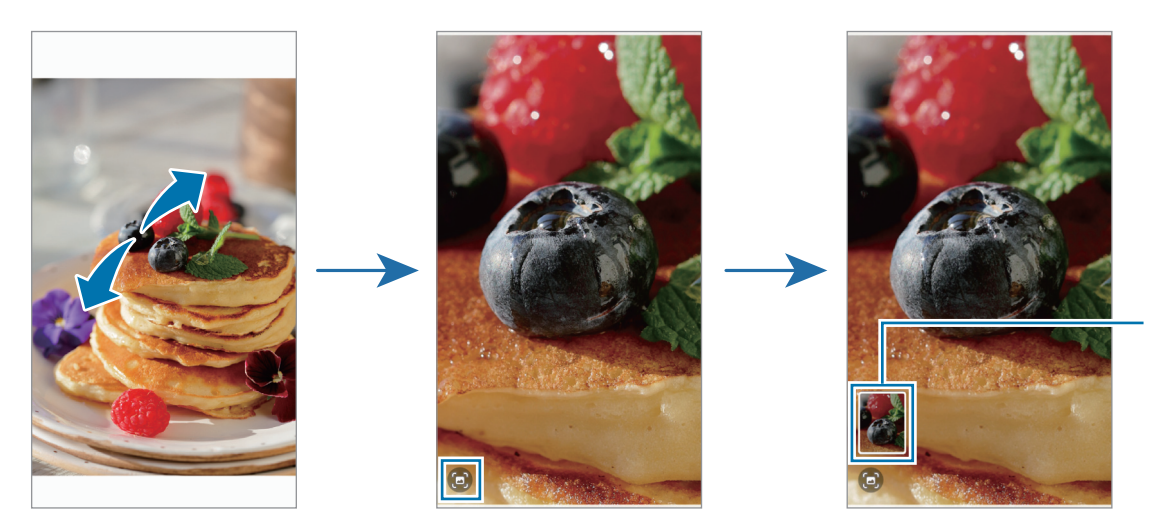

Miniatura de imagen guardada

## Ver videos

Abra la aplicación Galería y seleccione el video que desee reproducir. Para ver otros archivos, deslice hacia la izquierda o hacia la derecha de la pantalla.

Para utilizar más opciones durante la reproducción, pulse • → Abrir en Reproductor vídeo.

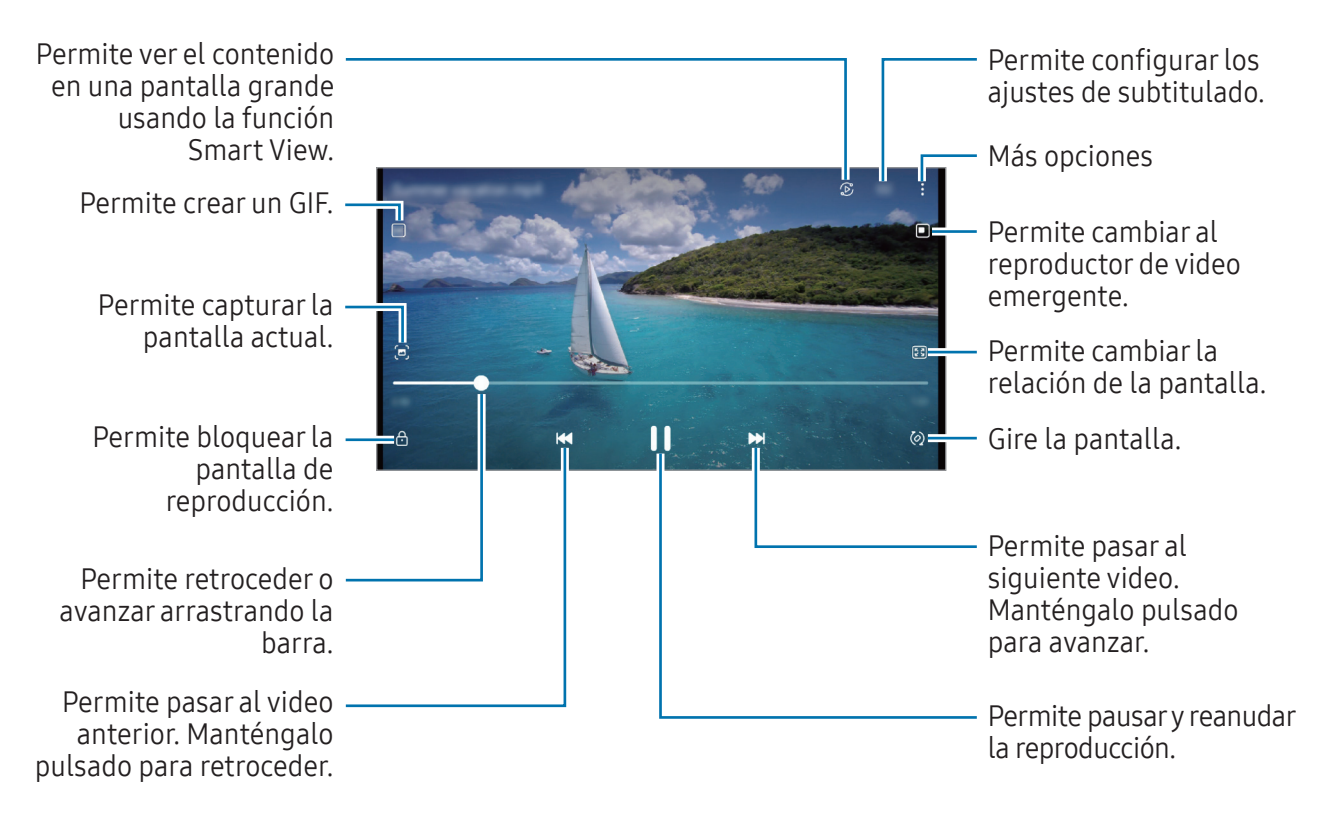

Deslice el dedo hacia arriba o hacia abajo en el lado izquierdo de la pantalla de reproducción para ajustar el brillo, o deslice el dedo hacia arriba o hacia abajo en el lado derecho de la pantalla de reproducción para ajustar el volumen.

Para retroceder o avanzar, deslice hacia la izquierda o hacia la derecha en la pantalla de reproducción.

## Álbumes

Permite crear álbumes y clasificar sus imágenes y videos.

- 1 Abra la aplicación Galería y pulse Álbumes  $\rightarrow +$   $\rightarrow$  Álbum para crear un álbum.
- 2 Seleccione las imágenes o videos que desee copiar o muévalos a un álbum.

## **Historias**

Al capturar o guardar imágenes y videos, el dispositivo lee la fecha y las etiquetas de ubicación, clasifica las imágenes y los videos y, a continuación, crea historias.

Abra la aplicación Galería, pulse Historias y, a continuación, seleccione una historia. Si pulsa , puede usar diversas opciones, como administrar el contenido de la historia o cambiar el título de la historia.

Si pulsa • → Crear historia en la lista de historias, puede crear historias de manera manual.

## Sincronización de imágenes y videos

Abra la aplicación Galería, pulse ○ y, a continuación, siga las instrucciones en la pantalla para completar la sincronización. Se sincronizan la aplicación Galería y la nube.

Cuando sincroniza su aplicación Galería con la nube, las imágenes y los videos que captura también se guardan en la nube. Puede acceder a las imágenes y los videos guardados en la nube en su aplicación Galería y desde otros dispositivos.

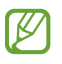

Cuando conecte su Samsung account con la cuenta de Microsoft, podrá configurar el almacenamiento en la nube como Microsoft OneDrive.

## Eliminar imágenes o videos

Abra la aplicación Galería, mantenga pulsada una imagen, un video o una historia que desee eliminar y, a continuación, pulse Eliminar.

#### Uso de la función de papelera de reciclaje

Puede guardar las imágenes y los videos eliminados en la papelera de reciclaje. Los archivos se eliminarán luego de transcurrido un tiempo.

Abra la aplicación Galería, pulse  $\equiv \rightarrow$  Ajustes y, a continuación, el interruptor Papelera para activarla.

Para ver los archivos en la papelera de reciclaje, abra la aplicación Galería y pulse  $\equiv \rightarrow$  Papelera.

## Zona AR

## Introducción

Zona AR le ofrece funciones relacionadas con la realidad alternativa. Elija una función y capture imágenes o videos divertidos.

## Abrir Zona AR

Utilice los siguientes métodos para abrir la Zona AR:

- Abra la aplicación Zona AR.
- Abra la aplicación **Cámara** y pulse **MÁS**  $\rightarrow$  **ZONA AR**.
- [K Es posible que algunas funciones no estén disponibles según el proveedor o el modelo.

## AR Emoji Studio

Cree emojis como desee y diviértase usándolos en distintas funciones.

#### Crear un AR Emoji

- 1 Abra la aplicación Zona AR y pulse AR Emoji Studio.
- 2 Puede escoger un emoji ya hecho. Deslícese a la izquierda o a la derecha, seleccione un emoji y luego pulse  $\rightarrow$ .

Si desea crear su propio emoji, capture una selfi o seleccione una imagen.

3 Siga las instrucciones que aparecen en la pantalla para crear un emoji.

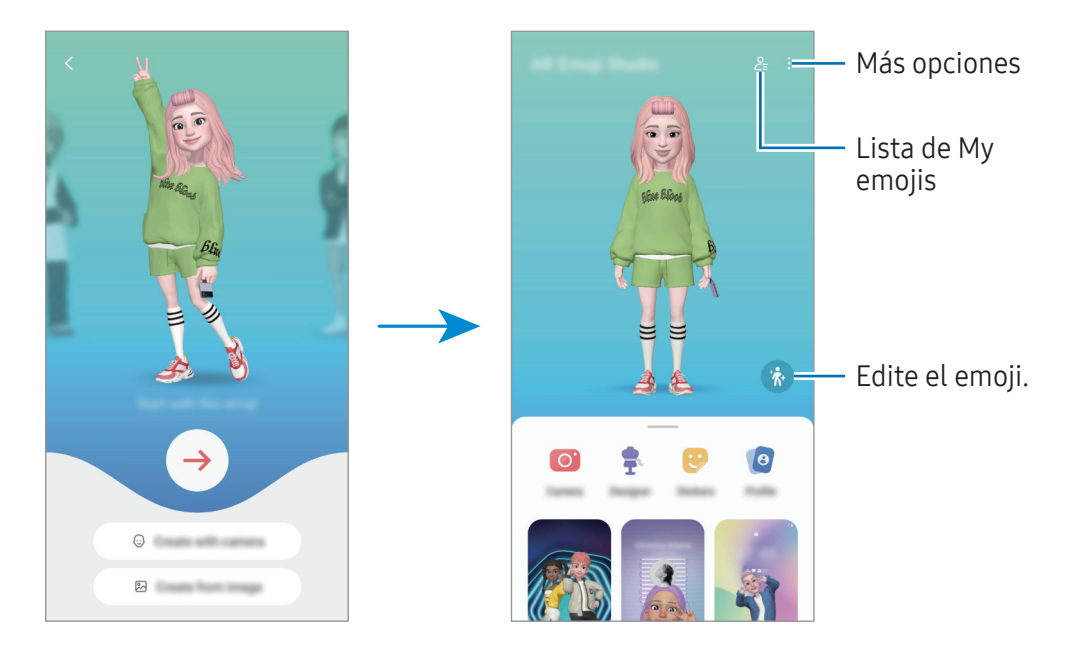

Seleccionar un AR Emoji para usar

Abra la aplicación Zona AR, pulse AR Emoji Studio →  $2\frac{1}{5}$ , y luego seleccione el emoji que desee.

#### Eliminar AR Emojis

Abra la aplicación Zona AR, pulse AR Emoji Studio →  $2 =$  →  $\frac{1}{10}$ , seleccione los emojis que desea eliminar y pulse Eliminar.

#### Crear un video corto de AR Emoji y usarlo para decorar el dispositivo

Puede crear un video corto con un emoji y usarlo como fondo de pantalla o imagen de fondo de llamada.

- 1 Abra la aplicación Zona AR y pulse AR Emoji Studio.
- 2 Seleccione Crear video, Llamada o Bloqueo.
- 3 Seleccione la plantilla que desee. Para cambiar la imagen de fondo, pulse  $\mathfrak{B} \to \mathfrak{B}$ .
- 4 Pulse Guardar para guardar el video. Podrá verificar los videos guardados en la Galería.
- 5 Para ver directamente el video, seleccione una opción en la parte inferior de la pantalla.

#### Crear su perfil de contacto con un AR Emoji

Use un emoji como imagen de perfil para su Samsung account y en la aplicación Contactos. Puede escoger entre distintas poses o crear sus propias expresiones.

- 1 Abra la aplicación Zona AR y pulse AR Emoji Studio.
- 2 Pulse Perfil y seleccione un emoji.
- $3$  Pulse para capturar su expresión o seleccione una pose que desee.
- 4 Pulse Realizado  $\rightarrow$  Guardar.

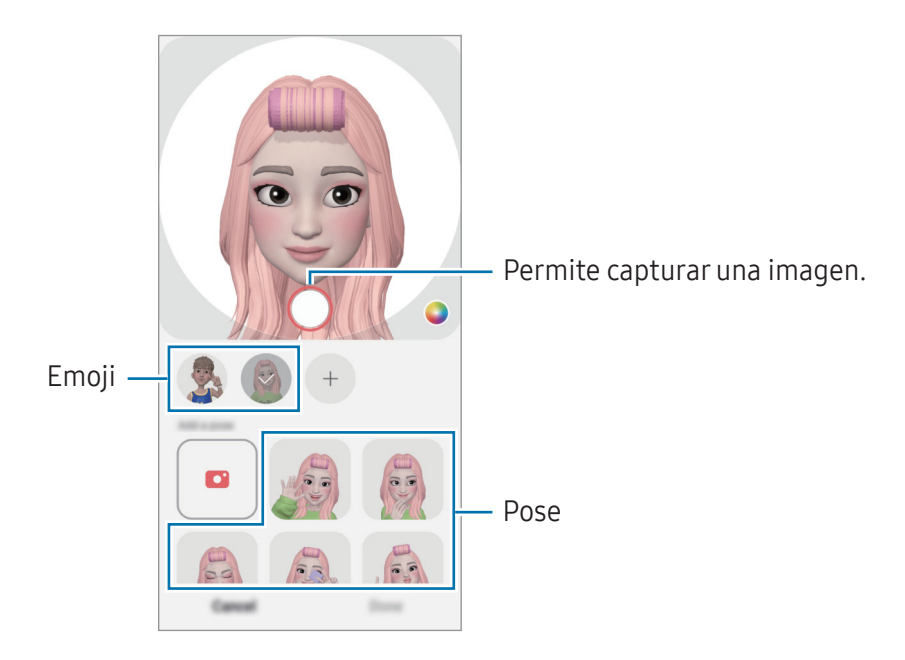

## Cámara AR Emoji

Cree imágenes o videos divertidos con emojis usando los distintos modos de captura.

- 1 Abra la aplicación Zona AR y pulse Cámara AR Emoji.
- 2 Seleccione el emoji y el modo que desee utilizar. Los modos disponibles pueden variar según el emoji seleccionado.
	- ESCENA: El emoji imita sus expresiones. También podrá modificar la imagen de fondo.
	- MÁSCARA: El rostro del emoji se muestra sobre su rostro para que parezca como si estuviera usando una máscara.

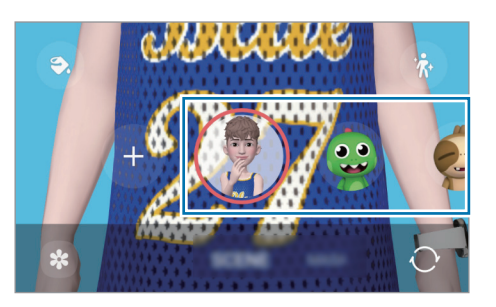

3 Pulse el ícono del emoji para capturar una imagen, o mantenga pulsado el ícono para grabar un video. Puede visualizar y compartir las imágenes y los videos que ha capturado en la Galería.

## Adhesivos AR Emoji

Cuando crea AR Emojis, se crearán automáticamente autoadhesivos con expresiones y acciones de emoji. También puede crear sus propios autoadhesivos cambiando la expresión o el fondo. Puede usar sus autoadhesivos de emoji al enviar mensajes o en una red social.

#### Crear sus propios autoadhesivos

- 1 Abra la aplicación Zona AR y pulse Adhesivos AR Emoji.
- 2 Pulse  $+$  en la parte superior de la lista de autoadhesivos.
- 3 Edite los autoadhesivos que desee y pulse Guardar. Puede acceder a los autoadhesivos que ha creado en la parte superior de la lista de autoadhesivos.

#### Eliminar autoadhesivos de AR Emoji

Abra la aplicación Zona AR y pulse Adhesivos AR Emoji → • → Editar. Seleccione los autoadhesivos de emoji que desee eliminar y pulse Eliminar.

#### <span id="page-69-0"></span>Uso de autoadhesivos de AR Emoji en conversaciones

Puede usar sus autoadhesivos de emoji durante una conversación a través de mensajes o en una red social. Las siguientes acciones son un ejemplo del uso de autoadhesivos de emoji en la aplicación Mensajes.

- 1 Cuando redacte un mensaje en la aplicación Mensajes, pulse  $\bigodot$  en el teclado Samsung.
- 2 Pulse el icono del emoji.
- 3 Seleccione uno de sus autoadhesivos de emoji. Se insertará el autoadhesivo de emoji.

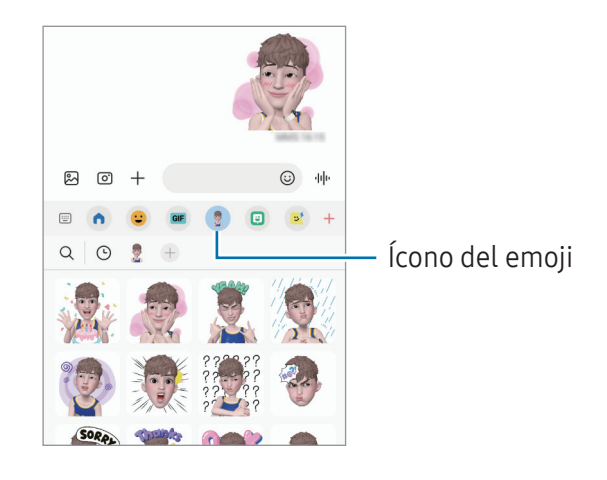

## Dibujos AR

#### (Permite grabar videos con la función AR)

Permite grabar videos divertidos con dibujos o escritura virtual sobre los rostros o en otras partes. Cuando la cámara reconoce un rosto o un espacio, los garabatos del rostro seguirán el rostro a medida que se mueve y los garabatos del espacio quedarán fijos en el mismo lugar incluso si la cámara se mueve.

1 Abra la aplicación Zona AR y pulse Dibujos AR.

En la pantalla se mostrará el área de reconocimiento cuando la cámara reconozca el sujeto.

- 2 Escriba o dibuje en el área de reconocimiento.
	- Si cambia a la cámara posterior, también podrá escribir o dibujar fuera del área de reconocimiento.
	- Si pulsa  $\bullet$  y, a continuación, comienza a realizar el garabato, podrá grabarse a usted mismo haciendo los garabatos.

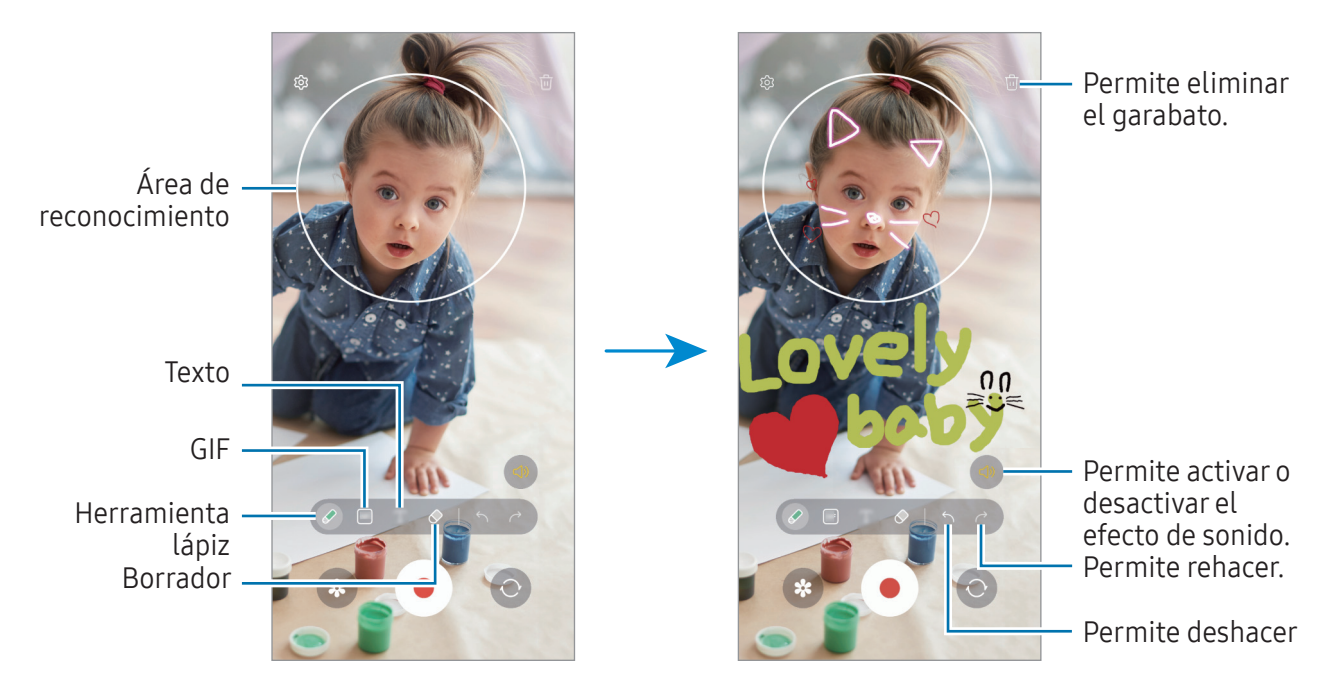

- $3$  Pulse  $\odot$  para grabar un video.
- 4 Pulse para finalizar la grabación.

Podrá verificar y compartir el video en la Galería.

Las funciones disponibles en la pantalla de vista previa pueden variar según la cámara que se esté IØ utilizando.

## **Bixby**

## Introducción

Bixby es una interfaz de usuario que le ayuda a utilizar el dispositivo en forma más conveniente.

Puede hablarle a Bixby o escribir texto. Bixby abre la función que solicita o le muestra la información que desea. Visite [www.samsung.com/bixby](http://www.samsung.com/bixby) para obtener más información.

Bixby solo se encuentra disponible en algunos idiomas y es posible que no esté disponible según su región.

## Inicio de Bixby

Mantenga presionada la tecla lateral para abrir Bixby. Se muestra la pantalla de introducción de Bixby. Luego de seleccionar el idioma para usar con Bixby, inicie sesión en su Samsung account y complete la configuración siguiendo las instrucciones de la pantalla; se mostrará la pantalla Bixby.

## Uso de Bixby

Mientras mantiene pulsada la tecla lateral, dígale a Bixby lo que desea. Como opción, diga la frase de activación y diga lo que desea.

Por ejemplo, mientras mantiene presionada la tecla lateral, diga "How's the weather today?". La información del estado del tiempo se mostrará en la pantalla.

Si Bixby le pregunta algo durante una conversación, puede continuar hablando con Bixby sin presionar la tecla lateral ni tocar $\Box$ .

#### Activar Bixby con su voz

Puede iniciar una conversación con Bixby diciendo "Hi, Bixby" o "Bixby". Registre su voz para que Bixby responda a ella.

- 1 Abra la aplicación Bixby y pulse  $\oslash$   $\rightarrow$  Voice wake-up.
- 2 Pulse el interruptor para activarlo.
- 3 Seleccione una frase de activación que desee en Wake-up phrase.
- 4 Pulse el interruptor Respond to my voice para activarlo.
- 5 Siga las instrucciones que aparecen en la pantalla para completar la configuración. Ahora puede decir la frase de activación e iniciar una conversación.
### Comunicarse escribiendo texto

Puede comunicarse con Bixby a través de texto si no reconoce su voz en el caso de haber un entorno ruidoso o si se encuentra en una situación en la que se dificulte hablar.

Abra la aplicación **Bixby**, pulse  $[\mathbf{w}]$ y, a continuación, escriba lo que desea.

Durante la comunicación, Bixby también le responderá a través de texto en lugar de responderle con voz.

## Bixby Vision

### Introducción

Bixby Vision es un servicio que ofrece distintas funciones en función del reconocimiento de la imagen. Puede utilizar Bixby Vision para buscar información mediante el reconocimiento de objetos. Utilice una variedad de funciones útiles de Bixby Vision.

- Es posible que esta función no esté disponible o que no obtenga resultados de búsqueda correctos  $\boldsymbol{\not\in}$ según la resolución, el tamaño o el formato de la imagen.
	- Samsung no se responsabiliza por la información de producto que brinde Bixby Vision.

### Inicio de Bixby Vision

Abra Bixby Vision usando uno de estos métodos.

- En la aplicación Cámara, pulse MÁS en la lista de modos de captura y pulse BIXBY VISION.
- En la aplicación Galería, seleccione una imagen y pulse  $\odot$ .
- En la aplicación Internet de Samsung, mantenga pulsada una imagen y pulse Buscar con Bixby Vision.
- Si añadió el icono de la aplicación Bixby Vision en la pantalla de aplicaciones, abra la aplicación Bixby Vision.

## Uso de Bixby Vision

- 1 Abra Bixby Vision.
- 2 Seleccione una función que desee utilizar.
	- TRADUCIR: Permite reconocer texto de documentos o imágenes y traducirlo.
	- TEXTO: Permite reconocer texto de documentos o imágenes y extraerlo.
	- DESCUBRIR: Busque imágenes similares al objeto reconocido en línea, así como información relacionada.

I⊭ Las funciones disponibles y los resultados de búsqueda pueden variar según la región o el proveedor.

## Ventana múltiple

### (Uso de varias aplicaciones a la vez)

### Introducción

ſͶ

Ejecute dos aplicaciones al mismo tiempo en la vista de ventana dividida. También puede ejecutar varias aplicaciones al mismo tiempo en la vista emergente.

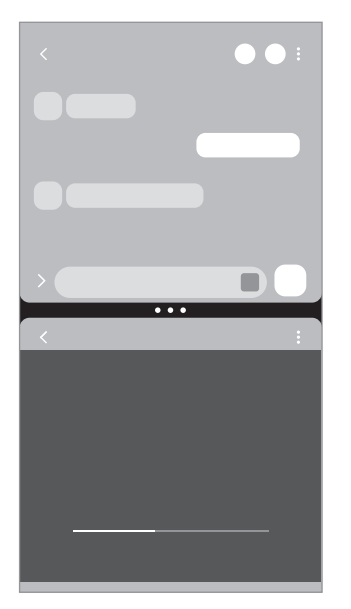

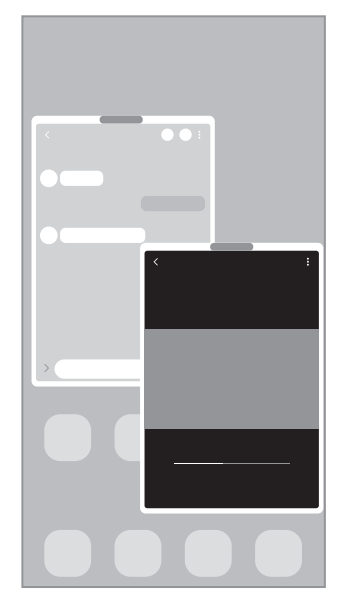

Vista de pantalla dividida Vista de pantalla emergente

Algunas aplicaciones podrían no admitir esta función.

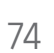

## Vista de pantalla dividida

- 1 Pulse el botón Recientes para abrir la lista de aplicaciones recientes.
- 2 Deslice hacia la izquierda o hacia la derecha, pulse el ícono de una aplicación y, a continuación, pulse Abrir en vista de pantalla dividida.

O bien, arrastre una aplicación a donde aparece Soltar aquí para abrir.

3 En la lista de aplicaciones, seleccione otra aplicación para abrir.

### Abrir aplicaciones desde el panel Edge

- 1 Mientras utilice una aplicación, arrastre el borde del panel Edge hacia el centro de la pantalla.
- 2 Mantenga pulsada una aplicación, arrástrela hacia la izquierda y, a continuación, suéltela donde se muestre Soltar aquí para abrir.

La aplicación seleccionada se abrirá en la vista de pantalla dividida.

Puede configurar para abrir una aplicación en la vista de pantalla dividida pulsándola una vez. Pulse ſͶ ◆ → Y Pulsar en Abrir en vista de pantalla dividida. Si pulsa el interruptor Mostrar aplicaciones recientes para activarlo, podrá abrir las aplicaciones recientemente utilizadas en la vista de pantalla dividida desde el panel Edge.

#### Añadir pares de aplicaciones

Añada aplicaciones utilizadas con frecuencia como un par de aplicaciones para abrirlas juntas en la vista de pantalla dividida con una sola pulsación.

- 1 En la vista de pantalla dividida, pulse los círculos entre las ventanas de las aplicaciones.
- 2 Pulse  $\bigotimes$ .
- 3 Seleccionar una ubicación para añadir un par de aplicaciones.

Las aplicaciones que está usando en la vista de pantalla dividida se guardarán en la ubicación que seleccione como un par de aplicaciones.

#### Ajustar el tamaño de la ventana

Arrastre los círculos entre las ventanas de aplicación para ajustar el tamaño de las ventanas.

La ventana se maximiza cuando arrastra los círculos entre las ventanas de aplicaciones en el borde de la pantalla.

## Vista de pantalla emergente

- 1 Pulse el botón Recientes para abrir la lista de aplicaciones recientes.
- 2 Deslice hacia la izquierda o hacia la derecha, pulse el ícono de una aplicación y, a continuación, pulse Abrir en vista emergente.

O bien, arrastre una aplicación a donde aparece Soltar aquí para abrir la vista emergente.

La pantalla de aplicaciones aparecerá en la vista emergente.

Si pulsa el botón Inicio mientras está usando una ventana emergente, la ventana se minimiza y se muestra como ícono de aplicación. Para usar la ventana emergente nuevamente, pulse el ícono de aplicación.

### Abrir aplicaciones desde el panel Edge

- 1 Arrastre el borde del panel Edge hacia el centro de la pantalla.
- 2 Mantenga pulsada una aplicación, arrástrela hacia la izquierda y, a continuación, suéltela donde se muestre Soltar aquí para abrir la vista emergente.

La aplicación seleccionada se abrirá en una vista emergente.

#### Mover las ventanas emergentes

Para pasar una ventana emergente, pulse la barra de herramientas de la ventana y arrástrela hacia un lugar nuevo.

## Internet de Samsung

Navegue en Internet para buscar información y marque sus páginas web favoritas para acceder a ellas de manera conveniente.

- 1 Abra la aplicación Internet de Samsung.
- 2 Introduzca la dirección web o una palabra clave, y luego pulse Ir.

Para acceder a las barras de herramientas, deslice ligeramente el dedo hacia abajo en la pantalla.

Para cambiar entre pestañas, pulse  $\Box$  o deslice hacia la izquierda o hacia la derecha en el campo de la dirección.

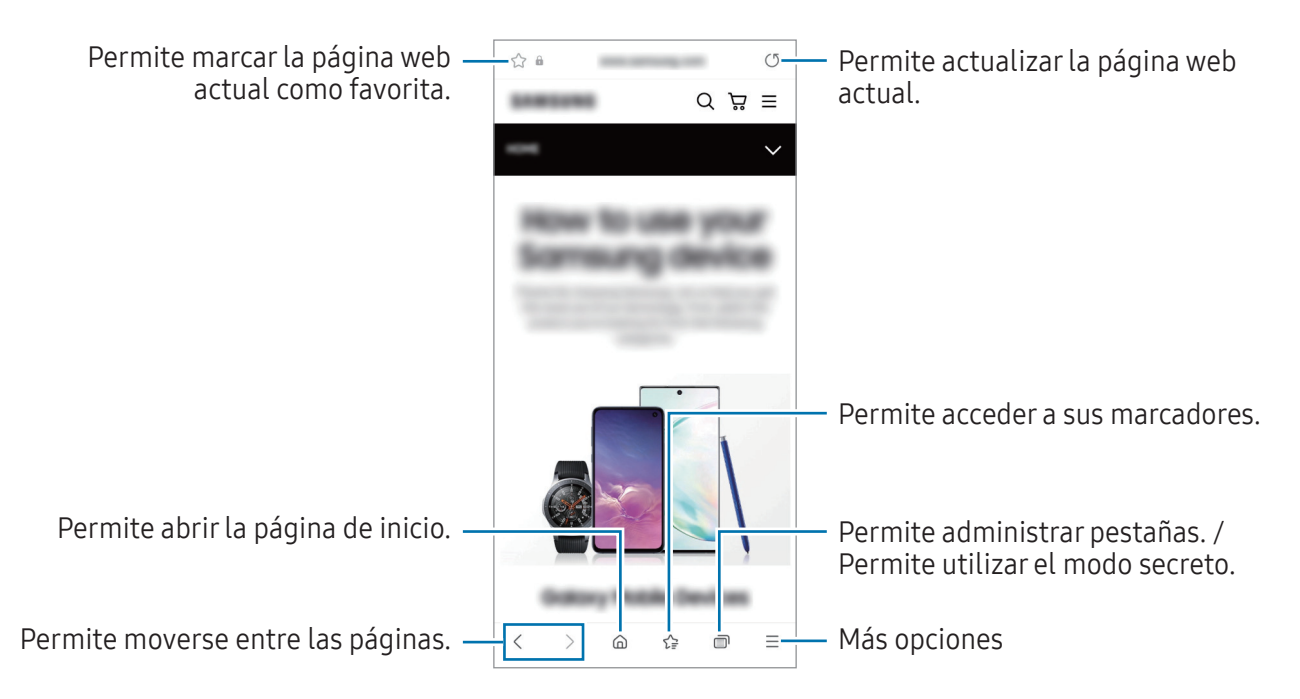

#### Utilizar el modo Secreto

Si define una contraseña para el modo Secreto, puede evitar que otras personas accedan a su historial de búsquedas, el historial de navegación, los favoritos y las páginas guardadas.

- $1$  Pulse  $\overline{11}$   $\rightarrow$  Activar modo Secreto.
- 2 Pulse el interruptor **Bloquear modo Secreto** para activarlo, pulse **Comenzar** y, a continuación, defina una contraseña para el modo secreto.

En el modo Secreto, el dispositivo cambiará el color de las barras de herramientas. Para desactivar el modo secreto, pulse  $\overline{1}$   $\rightarrow$  Desactivar modo Secreto.

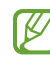

En el modo Secreto, hay ciertas funciones que no se pueden utilizar, como por ejemplo la captura de pantalla.

## Samsung Health

### Introducción

 $\not\!\!\! D$ 

Samsung Health lo ayuda a gestionar su bienestar y forma física. Defina objetivos de estado físico, controle sus avances y lleve la cuenta de su nivel general de bienestar y su estado físico. También puede comparar sus registros de recuento de pasos con los de otros usuarios de Samsung Health y ver sugerencias de salud.

Visite [www.samsung.com/samsung-health](http://www.samsung.com/samsung-health) para obtener más información.

## Uso de Samsung Health

Abra la aplicación Samsung Health. Al ejecutar esta aplicación por primera vez o al reiniciarla tras restablecer los datos de fábrica, siga las instrucciones en la pantalla para completar la configuración. Para editar elementos en la pantalla de inicio Samsung Health, pulse • → Administrar elementos.

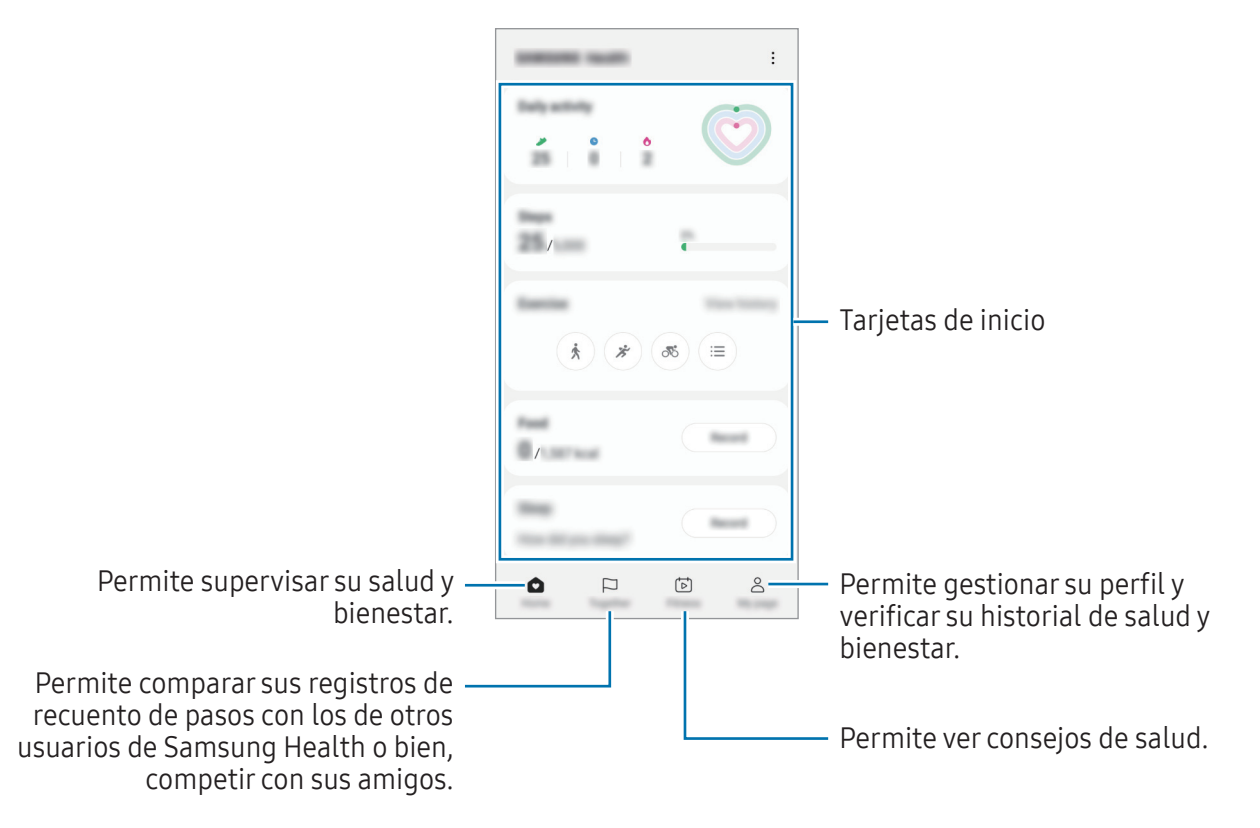

- Es posible que algunas funciones no estén disponibles según la región.
- Si utiliza la tarjeta de pasos mientras viaja en automóvil o en tren, la vibración podría afectar el recuento de pasos.

## Samsung Notes

Permite crear notas introduciendo texto desde el teclado o escribiendo o dibujando en la pantalla. También puede insertar imágenes o grabaciones de voz en las notas.

#### Crear notas

1 Abra la aplicación Samsung Notes, pulse (8) y, a continuación, cree una nota. Podrá cambiar el método de entrada pulsando  $\textcircled{a}$  o  $\textcircled{e}$ .

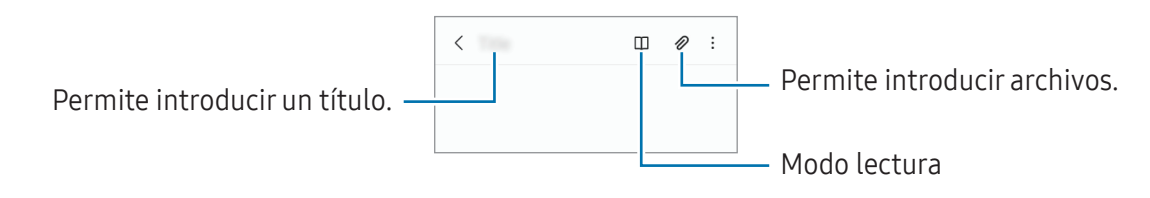

2 Cuando haya terminado de redactar la nota, pulse el botón Atrás para guardarla. Si desea guardar la nota con otro formato de archivo, pulse • → Guardar como archivo.

#### Eliminar notas

Mantenga pulsada una nota que desee eliminar y, a continuación, pulse Eliminar.

## Samsung Members

Samsung Members ofrece servicios de soporte a los clientes, como el diagnóstico de problemas del dispositivo, y permite a los usuarios enviar preguntas e informes de error. También puede compartir información con otros usuarios de la comunidad Galaxy o verificar las últimas novedades y sugerencias. Samsung Members puede ayudarle a resolver cualquier problema que surja mientras utiliza su dispositivo.

## Samsung Kids

Es posible restringir el acceso de los niños a ciertas aplicaciones, definir el tiempo de uso y configurar ajustes para brindar un entorno divertido y seguro para cuando los niños utilizan el dispositivo.

Abra el panel de notificaciones, deslice el dedo hacia abajo y, a continuación, pulse (a) (Kids). Si no puede encontrar (C) (Kids) en el panel rápido, pulse  $(+)$  y arrastre el botón para añadirlo. Al abrir Samsung Kids por primera vez o luego de restablecer los datos de fábrica, siga las instrucciones de la pantalla para completar la configuración.

En la pantalla Samsung Kids, seleccione la aplicación que desee utilizar.

Se usará el método de bloqueo de pantalla preestablecido o el PIN creado al activar la función de Controles parentales o al cerrar Samsung Kids.

#### Usar las funciones de controles parentales

Puede configurar los ajustes de Samsung Kids y verificar el historial de uso.

En la pantalla Samsung Kids, pulse • → Controles parentales e introduzca el código de desbloqueo.

#### Cerrar Samsung Kids

 $\not\!\!{E}$ 

Para cerrar Samsung Kids, pulse el botón Atrás o • → Cerrar Samsung Kids y, a continuación, introduzca el código de desbloqueo.

## Samsung Global Goals

Las Metas globales, que se establecieron en la Asamblea General de las Naciones Unidas de 2015, consisten en metas cuyo objetivo es crear una sociedad sustentable. Estas metas tienen el poder de poner fin al hambre, combatir la desigualdad y detener el cambio climático.

Con Samsung Global Goals, conozca más sobre las metas globales y sea parte de la causa en pos de un futuro mejor.

## Samsung TV Plus

Seleccione los canales que desearía utilizar en un TV y disfrute distinto contenido de video sin cargo. Abra la aplicación Samsung TV Plus.

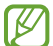

Es posible que esta aplicación no esté disponible según el proveedor o el modelo.

## Galaxy Shop

Acceda al sitio web de Samsung y vea información diversa relacionada con los productos.

Abra la aplicación Galaxy Shop.

ΙK Es posible que esta aplicación no esté disponible según el proveedor o el modelo.

## <span id="page-80-0"></span>Galaxy Wearable

Al usar la aplicación Galaxy Wearable, puede administrar sus dispositivos de uso personal. Al conectar su teléfono al dispositivo de uso personal, puede personalizar los ajustes y las aplicaciones del dispositivo de uso personal.

Abra la aplicación Galaxy Wearable.

Pulse Iniciar para conectar su teléfono con el dispositivo de uso personal. Siga las instrucciones que aparecen en la pantalla para finalizar la configuración. Consulte el manual del usuario del dispositivo de uso personal para obtener más información sobre cómo conectar y utilizar el dispositivo de uso personal con su dispositivo.

## Calendario

Administre su calendario introduciendo los próximos eventos en su agenda.

#### Crear eventos

- 1 Abra la aplicación **Calendario** y pulse  $\bigoplus$  o pulse dos veces una fecha. Si la fecha ya posee eventos o tareas guardados, pulse la fecha y pulse  $(+)$ .
- 2 Introduzca los detalles del evento y pulse Guardar.

#### Sincronizar eventos con sus cuentas

- 1 Abra Ajustes, pulse Cuentas y respaldo → Administrar cuentas y, a continuación, seleccione la cuenta con la que desea sincronizarse.
- 2 Pulse Sincronizar cuenta y pulse el interruptor Calendario para activarlo.

Para añadir cuentas para sincronizarse con ellas, abra la aplicación Calendario y pulse  $\frac{-}{\sqrt{2}} \rightarrow \frac{1}{2}$  Gestionar calendarios  $\rightarrow +$ . Luego, seleccione una cuenta para sincronizar e inicie sesión en ella. Al añadir una cuenta, aparecerá un círculo azul junto al nombre de la cuenta.

## Reminder

### (Recibir notificaciones de cosas para hacer)

Registre los elementos pendientes y reciba notificaciones según el estado que defina.

- Para recibir notificaciones más exactas, conéctese a una red Wi-Fi o móvil.
	- Para utilizar los recordatorios de ubicación, es necesario activar la función GPS. Es posible que los recordatorios de ubicación no estén disponibles según el modelo.

#### Iniciar Reminder

Abra la aplicación Calendario y pulse  $\equiv \rightarrow$  Reminder. Se mostrará la pantalla Reminder y se añadirá el ícono  $\left( \bigcap \right)$  de la aplicación Reminder en la pantalla de aplicaciones.

#### Crear recordatorios

- 1 Abra la aplicación Reminder.
- 2 Pulse  $\bigoplus$ , introduzca los detalles y, a continuación, pulse Guardar.

#### Completar recordatorios

En la lista de recordatorios, pulse  $\bigcirc$  o seleccione un recordatorio y pulse **Completar**.

Restablecer recordatorios

Restablezca recordatorios que han sido completados.

- 1 En la lista de recordatorios, pulse  $\equiv \rightarrow$  Completo.
- 2 Seleccione una categoría y pulse  $\mathcal{D}$ .
- 3 Seleccione un recordatorio para restablecer y pulse Restaurar. Se añadirán recordatorios a la lista de recordatorios y se le recordará nuevamente.

#### Eliminar recordatorios

Para eliminar un recordatorio, seleccione un recordatorio y pulse Eliminar. Para eliminar varios recordatorios, mantenga pulsado un recordatorio, seleccione los que desee eliminar y, a continuación, pulse Eliminar.

## Grabadora de Voz

Permite grabar o reproducir las grabaciones de voz.

- 1 Abra la aplicación Grabadora de Voz.
- 2 Pulse para comenzar a grabar. Hable cerca del micrófono.
	- Pulse  $(\mathbf{II})$  para pausar la grabación.
	- Mientras realiza una grabación de voz, pulse FAVORITOS para insertar un marcador.
- 3 Pulse para finalizar la grabación.
- 4 Introduzca un nombre de archivo y pulse Guardar.

### Cambiar el modo de grabación (Galaxy A54 5G)

Seleccione un modo en la parte superior de la pantalla de la grabadora de voz.

- Estándar: Este es el modo de grabación normal.
- De voz a texto: El dispositivo graba su voz y a la vez la convierte en texto, que aparece en la pantalla. Para obtener mejores resultados, mantenga el dispositivo cerca de su boca y hable fuerte y claramente en un lugar silencioso.

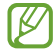

Si el idioma del sistema de la nota de voz no coincide con el idioma que habla, el dispositivo no podrá reconocer su voz. En este caso, antes de utilizar esta función, pulse el idioma actual para configurar el idioma del sistema de las notas de voz.

## Mis archivos

## (Verificar y administrar los archivos)

Acceda y administre diversos archivos almacenados en el dispositivo.

Abra la aplicación Mis archivos.

Para comprobar si hay datos innecesarios y liberar el espacio de almacenamiento del dispositivo, pulse Analizar almacenamiento.

Para buscar archivos o carpetas, pulse  $Q$ .

## Reloj

Configure alarmas, compruebe la hora actual en varias ciudades del mundo, tome el tiempo de un evento o defina una duración específica.

Abra la aplicación Reloj.

## Calculadora

Permite realizar cálculos aritméticos o científicos básicos.

Abra la aplicación Calculadora.

- $\bigcirc$ : Permite verificar el historial de cálculos. Para eliminar el historial, pulse Eliminar historial. Para cerrar el panel del historial de cálculo, pulse ...
- $\Box$  : Permite usar la herramienta de conversión de unidades. Es posible convertir distintos valores, como superficie, longitud o temperatura en otras unidades.
- $\bullet$   $\left[\frac{\sqrt{n}}{e^{\frac{1}{n}}}\right]$ : Permite mostrar la calculadora científica.

## Game Launcher

Game Launcher reúne los juegos descargados de Play Store y Galaxy Store en un mismo lugar.

Abra la aplicación Game Launcher y seleccione el juego que desee.

- Si no se muestra Game Launcher, abra Ajustes, pulse Funciones avanzadas y, a continuación, pulse el interruptor Game Launcher para activarlo.
	- Los juegos descargados de Play Store y Galaxy Store aparecerán automáticamente en la pantalla de Game Launcher. Si sus juegos no se encuentran allí, pulse **Mis juegos**  $\rightarrow \bullet$  **Añadir juegos.**
	- El desempeño del juego puede estar limitado para controlar la temperatura del dispositivo si sube por encima de cierto nivel.

#### Eliminar un juego de Game Launcher

Pulse Mis juegos, mantenga pulsado un juego y, a continuación, pulse Eliminar.

#### Cambiar el modo de desempeño

Puede cambiar el modo de desempeño del juego.

Abra la aplicación Game Launcher, pulse Más → Game Booster → Optimización de juegos y, a continuación, seleccione el modo que desea.

- Rendimiento: Se enfoca en brindarle un alto desempeño posible mientras juega. Si usa este modo, su dispositivo puede calentarse debido al mayor consumo de batería.
- Estándar: Esto equilibra el desempeño y el tiempo de uso de la batería.
- Ahorro de batería: Ahorra el consumo de la batería mientras juega.

lℒ La eficiencia de la batería puede variar según el juego.

## Game Booster

## (Permite configurar su entorno de juegos)

Puede disfrutar los juegos en un mejor entorno con Game Booster. Puede utilizar Game Booster mientras juega.

Para abrir el panel Game Booster mientras juega, pulse **(1)** en la barra de navegación. Si la barra de navegación está oculta, arrastre hacia arriba desde la parte inferior de la pantalla para mostrarla. Si ha configurado la barra de navegación para que utilice Gestos de deslizamiento, abra el panel de notificaciones y pulse Pulse para abrir Game Booster.

- **(b)** : Permite bloquear la pantalla táctil mientras se juega. Para desbloquear la pantalla táctil, deslice el ícono de bloqueo en cualquier dirección.
- $\bigcirc$  : Permite ocultar los botones en la barra de navegación. Para mostrar los botones, pulse  $\Box$  en la barra de navegación.
- $\circled{e}$  : Permite realizar capturas de pantalla.
- $\Box$ : Permite grabar su sesión de juego. Para detener la grabación, pulse  $\blacksquare$ .
- **:** Permite configurar los ajustes para Game Booster.
- Modo Prioridad: Permite configurar el dispositivo para bloquear las llamadas entrantes y todas las notificaciones, excepto las alarmas, para evitar molestias mientras juega.
- Optimización de juegos: Permite cambiar el modo de desempeño.
- Batería: Permite comprobar el tiempo restante de uso de la batería.
- Temperatura / Memoria: Permite verificar la temperatura del dispositivo y el estado de la memoria. También puede configurar el dispositivo para que ajuste automáticamente la velocidad de fotogramas del video o el volumen para evitar que el dispositivo se sobrecaliente y para que detenga la ejecución de aplicaciones en segundo plano cuando no hay memoria suficiente.
- Puede configurar para abrir el panel Game Booster desde la barra de navegación mientras la barra M de navegación esté configurada en Gestos de deslizamiento. En el panel Game Booster, pulse → Bloquear durante el juego y pulse el interruptor Gestos de navegación para activarlo.
	- Las opciones disponibles pueden variar según el juego.

#### Abrir aplicaciones en ventanas emergentes mientras juega

Puede abrir aplicaciones en ventanas emergentes mientras juega.

Pulse  $\left\langle \cdot,\cdot\right\rangle$  y seleccione una aplicación de la lista de aplicaciones.

## <span id="page-87-0"></span>SmartThings

Permite controlar y administrar electrodomésticos inteligentes y productos Internet de las cosas (IoT). Para acceder a más información, abra la aplicación SmartThings y pulse Menú  $\rightarrow$  Guía de uso.

- 1 Abra la aplicación SmartThings.
- 2 Pulse Dispositivos  $\rightarrow$  Añadir dispositivo o  $+$ .
- 3 Seleccione un dispositivo y conéctese con él siguiendo las instrucciones en pantalla.
- Los métodos de conexión varían de acuerdo con el tipo de dispositivo conectado o los contenidos M que se compartan.
	- Los dispositivos que puede conectar pueden variar según la región. Las funciones disponibles pueden variar según el dispositivo conectado.
	- Los defectos o problemas propios de los dispositivos conectados no se encuentran bajo la cobertura de la garantía Samsung. Cuando se produzcan defectos o problemas en los dispositivos conectados, comuníquese con los fabricantes de esos dispositivos.

## Compartir contenidos

Comparta contenidos a través de diversas opciones. Las siguientes acciones son un ejemplo de cómo compartir imágenes.

- 1 Abra la aplicación Galería y seleccione una imagen.
- 2 Pulse  $\leq$  y seleccione el método para compartir que desee.

Es posible que compartir archivos a través de la red móvil genere un costo adicional.

### <span id="page-88-0"></span>Quick Share

Compartir contenido con dispositivos cercanos

Permite compartir contenido con dispositivos cercanos mediante Wi-Fi Directo o Bluetooth, o con los dispositivos compatibles con SmartThings.

- 1 Abra la aplicación Galería y seleccione una imagen.
- 2 En el otro dispositivo, abra el panel de notificaciones, deslice el dedo hacia abajo y, a continuación, pulse **(G)** (Quick Share) para activarlo. Si no puede encontrar **(G)** (Quick Share) en el panel rápido, pulse  $(+)$  v arrastre el botón para añadirlo.
- 3 Pulse  $\langle \rangle$   $\rightarrow$  Quick Share, y seleccione un dispositivo al cual desee transferir la imagen.
- 4 Acepte la solicitud de transferencia de archivos en el otro dispositivo.
- Esta función no admite compartir videos con TV o con dispositivos compatibles con SmartThings.  $\not\!\!\! D$ Para ver videos en TV, utilice la función Smart View.

#### Definir quién puede encontrar su teléfono

Permite definir quién tiene permitido encontrar y enviar contenido a su teléfono.

- 1 Abra el panel de notificaciones, deslice el dedo hacia abajo y, a continuación, pulse (O (Quick Share).
- 2 Seleccione una opción.
	- Nadie: No permite que otros encuentren su teléfono.
	- Solo contactos: Permite que solo los usuarios Samsung de sus contactos compartan con su teléfono.
	- Cualquiera que esté cerca: Permite que cualquier dispositivo cercano comparta con su teléfono.

#### Compartir vía enlace en la web

Cargue archivos grandes al servidor de almacenamiento Samsung y compártalos con otras personas a través de un enlace web.

- 1 Abra la aplicación Galería y seleccione una imagen.
- 2 Pulse  $\langle \rangle$   $\rightarrow$  Quick Share y seleccione una opción que desee en Compartir con cualquier dispositivo.
	- Copiar: Permite compartir el enlace copiado al portapapeles.
	- Compartir vínculo mediante aplicación: Permite compartir el enlace seleccionando una aplicación.
	- Compartir mediante código QR: Permite compartir el enlace con el código QR creado.

## Music Share

### Introducción

Usar la función Music Share le permite compartir con otras personas su altavoz Bluetooth que ya está conectado con su teléfono. También puede escuchar la misma música en sus Galaxy Buds y en los Galaxy Buds de otra persona.

Esta función solo está disponible en los dispositivos que admiten la función Music Share.

## Compartir un altavoz Bluetooth

Permite escuchar música en su teléfono y en el teléfono de su amigo a través de su altavoz Bluetooth.

- 1 Asegúrese de que su teléfono y su altavoz Bluetooth estén conectados. Consulte la sección [Vincular con otros dispositivos Bluetooth](#page-98-0) para ver cómo conectarlos.
- 2 En su teléfono, abra Ajustes, pulse Conexiones → Bluetooth →  $\stackrel{\bullet}{\bullet}$  → Ajustes avanzados y, a continuación, pulse el interruptor Music Share para activarlo. Puede utilizar funciones adicionales, como configurar con quién comparte su dispositivo, pulsando Music Share.
- 3 En el teléfono de su amigo, seleccione su altavoz de la lista de dispositivos Bluetooth.
- 4 En su teléfono, acepte la solicitud de conexión. Se compartirá su altavoz.

Cuando reproduzca música a través del teléfono de su amigo, se pondrá en pausa la música que se reproduce a través de su teléfono.

### Escuchar música juntos con Galaxy Buds

Permite escuchar música juntos en su teléfono a través de sus Buds y los Buds de su amigo.

Esta función solo es compatible en la serie Galaxy Buds.

- 1 Asegúrese de que cada teléfono y par de Buds estén conectados. Consulte la sección [Vincular con otros dispositivos Bluetooth](#page-98-0) para ver cómo conectarlos.
- 2 En el teléfono de su amigo, abra Ajustes, pulse Conexiones → Bluetooth → → Ajustes avanzados y, a continuación, pulse el interruptor Music Share para activarlo. Puede utilizar funciones adicionales, como configurar con quién comparte su dispositivo, pulsando Music Share.
- 3 En su teléfono, abra el panel de notificaciones y pulse Salida multimedia.
- 4 Pulse Music Share y seleccione los Buds de su amigo en la lista de dispositivos detectados.
- 5 En el teléfono de su amigo, acepte la solicitud de conexión. Cuando reproduzca música a través de teléfono, podrán escucharla juntos a través de ambos Buds.

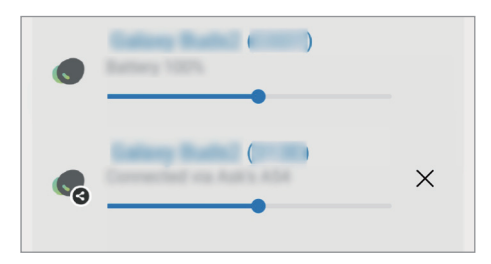

## <span id="page-91-1"></span>Smart View

## (Permite replicar su teléfono en una pantalla de televisor)

Permite visualizar el contenido que ve en su teléfono en una pantalla grande conectándolo con un monitor o televisor habilitado para Screen mirroring.

- 1 Abra el panel de notificaciones, deslice el dedo hacia abajo y, a continuación, pulse  $\odot$  (**Smart View**).
- 2 Seleccione un dispositivo para replicar en la pantalla de su teléfono.

Cuando reproduce un video con Smart View, la resolución puede variar según el modelo de TV.

## <span id="page-91-0"></span>Conexión a Windows

### (Permite usar el dispositivo a través de una conexión a una

### computadora)

lℒ

Ι⊌

Puede conectar su dispositivo con una PC Windows para acceder de manera instantánea a los datos de su dispositivo, como imágenes o mensajes, en la computadora.

Cuando entren llamadas o mensajes, podrá recibirlos en la computadora.

- Se sugiere utilizar la última versión de Windows y la aplicación **Enlace Móvil** para aprovechar al máximo esta función.
- Para usar esta función se requiere una cuenta Microsoft. Cuando crea una cuenta Microsoft, puede iniciar sesión en todos los dispositivos y servicios de Microsoft, como las aplicaciones Microsoft Office y Windows 10.

#### Conectarse con una computadora

- 1 Abra Ajustes y pulse Dispositivos conectados  $\rightarrow$  Conexión a Windows.
- 2 Siga las instrucciones que aparecen en pantalla para completar la conexión.

Para obtener más información, visite <https://aka.ms/setupltw>.

### Acceder a datos y notificaciones de su dispositivo en la computadora

Abra la aplicación Enlace Móvil en la computadora y seleccione la categoría que desee.

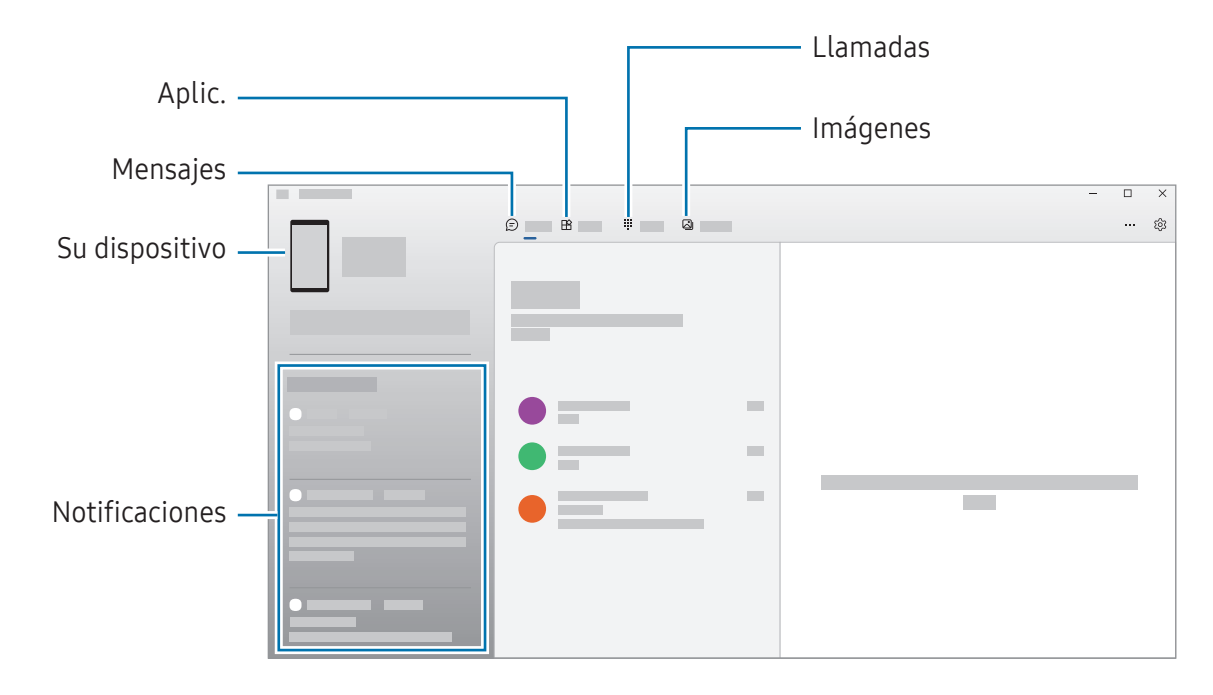

Los menús y las funciones disponibles pueden variar según la versión del software o el modelo.M

## Google apps

Google ofrece aplicaciones de entretenimiento, redes sociales y negocios. Es posible que deba tener una cuenta de Google para acceder a algunas aplicaciones.

Para ver más información sobre las aplicaciones, acceda al menú de ayuda de cada aplicación.

- Chrome: Permite buscar información y navegar por páginas web.
- Gmail: Permite enviar o recibir correos mediante el servicio de Google Mail.
- Maps: Permite buscar su ubicación en el mapa, buscar lugares en el mapa del mundo y acceder a datos de ubicación de varios lugares a su alrededor.
- YT Music: Permite disfrutar de los distintos videos y música que ofrece YT Music. También puede acceder a las colecciones musicales almacenadas en su dispositivo y reproducirlas.
- Google TV: Permite comprar o alquilar videos, como películas y programas de TV, desde Play Store.
- Drive: Permite almacenar sus contenidos en la nube, acceder a ellos desde cualquier parte, y compartirlos con otras personas.
- **YouTube:** Permite ver o crear videos y compartirlos con otras personas.
- Fotos: Permite buscar, administrar y editar todas sus imágenes y videos de varias fuentes en un solo lugar.
- Google: Permite buscar elementos en Internet o en su dispositivo.
- Meet: Permite hacer videollamadas, o crear o unirse a reuniones de video.
- Mensajes: Envíe y reciba mensajes en su dispositivo o computadora y comparta diversos contenidos, como imágenes y videos.
- ſИ Es posible que algunas aplicaciones no estén disponibles según el proveedor o el modelo.

# Ajustes

## Introducción

Personalice la configuración del dispositivo.

En la pantalla de aplicaciones, pulse Ajustes. O bien, abra el panel de notificaciones y pulse  $\bullet$ . Para buscar configuraciones con palabras clave, pulse  $Q$ . También puede buscar ajustes seleccionando una etiqueta en Sugerencias.

## Samsung account

Inicie sesión en su Samsung account y adminístrela. En la pantalla de ajustes, pulse Samsung account.

## **Conexiones**

## **Opciones**

Permite modificar los ajustes para las distintas conexiones, como la función Wi-Fi y Bluetooth.

En la pantalla de ajustes, pulse Conexiones.

- Wi-Fi: Permite activar la función Wi-Fi para conectarse a una red Wi-Fi y acceder a Internet o a otros dispositivos de red. Para obtener más información, consulte la sección [Wi-Fi](#page-96-0).
- Bluetooth: Utilice la función Bluetooth para intercambiar datos o archivos multimedia con otros dispositivos habilitados para Bluetooth. Para obtener más información, consulte la sección [Bluetooth.](#page-97-0)
- Pagos NFC y sin contacto: Permite leer etiquetas de comunicación de campos cercanos (NFC) que contienen información sobre productos. También puede utilizar esta función para realizar pagos y comprar boletos de transporte o eventos luego de descargar las aplicaciones necesarias. Para obtener más información, consulte [Pagos NFC y sin contacto](#page-98-1).

• Perfil Fuera de línea: Permite configurar el dispositivo para desactivar todas las funciones inalámbricas en su dispositivo. Solo puede utilizar los servicios sin red.

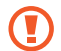

Cumpla con las disposiciones de la aerolínea y siga las instrucciones del personal del avión. En los casos en los que esté permitido el uso del dispositivo, utilícelo siempre en el modo Perfil Fuera de línea.

- Administrador de SIM (modelos de SIM doble): Active sus tarjetas SIM o USIM y personalice la configuración de la tarjeta SIM. Para obtener más información, consulte [Administrador de SIM](#page-15-0)  [\(modelos de SIM doble\).](#page-15-0)
- Redes móviles: Permite configurar los ajustes de redes móviles.
- Uso de datos: Permite llevar la cuenta del uso de datos y personalizar la configuración del límite. Configure el dispositivo para que desactive automáticamente la conexión de datos móviles cuando la cantidad de datos que haya utilizado alcance un límite determinado.

Puede activar la función de ahorro de datos para evitar que algunas aplicaciones que se ejecutan en segundo plano envíen o reciban datos. Para obtener más información, consulte la sección [Ahorro de](#page-100-0)  [datos](#page-100-0).

También puede seleccionar aplicaciones para que siempre utilicen datos móviles, incluso cuando el dispositivo esté conectado con una red Wi-Fi. Para obtener más información, consulte la sección [Apps](#page-100-1)  [solo con datos móviles](#page-100-1).

• Mobile Hotspot y Anclaje a red: Utilice su teléfono como Mobile Hotspot para compartir la conexión de datos móviles de su teléfono con otros dispositivos. Para obtener más información sobre Mobile Hotspot, consulte [Mobile Hotspot](#page-101-0).

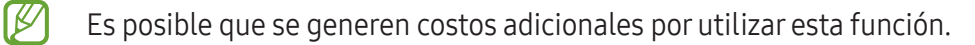

- Más ajustes de conexión: Permite personalizar la configuración para controlar otras funciones. Para obtener más información, consulte [Más ajustes de conexión](#page-101-1).
- Es posible que algunas funciones no estén disponibles según el modelo.

## <span id="page-96-0"></span>Wi-Fi

Permite activar la función Wi-Fi para conectarse a una red Wi-Fi y acceder a Internet o a otros dispositivos de red.

#### Conectarse a una red Wi-Fi

- 1 En la pantalla de ajustes, pulse Conexiones → Wi-Fi y, a continuación, pulse el interruptor para activarlo.
- 2 Seleccione una red en la lista de redes Wi-Fi. Las redes con el ícono de un candado requieren una contraseña.
- Una vez que el dispositivo esté conectado a una red Wi-Fi, el dispositivo volverá a conectarse a ſØ la red cada vez que esté disponible sin solicitar una contraseña. Para evitar que el dispositivo se conecte a la red automáticamente, pulse  $\oslash$  junto a la red y pulse el interruptor **Reconectar** automáticamente para desactivarlo.
	- Si no puede conectarse con una red Wi-Fi correctamente, reinicie la función Wi-Fi del dispositivo o el router inalámbrico.

### Verificar la información de calidad de la red Wi-Fi

Permite verificar la información de calidad de la red Wi-Fi, como la velocidad y la estabilidad.

En la pantalla de ajustes, pulse **Conexiones → Wi-Fi** y, a continuación, pulse el interruptor para activarlo. La información de calidad de la red se mostrará debajo de las redes Wi-Fi. Si no aparece, pulse • → Intelligent Wi-Fi y pulse el interruptor Mostrar información calidad red para activarlo.

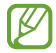

Es posible que no se muestre la información de calidad según la red Wi-Fi.

#### Compartir contraseñas de red Wi-Fi

Si solicita a una persona que está conectada con una red Wi-Fi segura que comparta su contraseña, podrá conectarse a la red sin introducir la contraseña. Esta función está disponible entre los dispositivos que son contactos entre sí y la pantalla del otro dispositivo debe estar encendida.

- 1 En la pantalla de ajustes, pulse Conexiones → Wi-Fi y, a continuación, pulse el interruptor para activarlo.
- 2 Seleccione una red en la lista de redes Wi-Fi.
- 3 Pulse Solicitar contraseña.
- 4 Acepte la solicitud para compartir en el otro dispositivo. La contraseña Wi-Fi se introduce en su dispositivo y se conecta a la red.

### Wi-Fi Directo

Wi-Fi Directo conecta los dispositivos directamente a través de una red Wi-Fi sin necesidad de un punto de acceso.

- 1 En la pantalla de ajustes, pulse Conexiones → Wi-Fi y, a continuación, pulse el interruptor para activarlo.
- 2 Pulse  $\stackrel{\bullet}{\bullet} \rightarrow$  Wi-Fi Directo.

Aparecerá una lista de dispositivos detectados.

Si el dispositivo con el cual desea conectarse no aparece en la lista, solicite que el dispositivo active la función Wi-Fi Directo.

3 Seleccione un dispositivo para conectarse con él. Los dispositivos se conectarán cuando el otro dispositivo acepte la solicitud de conexión de Wi-Fi **Directo** 

Para finalizar la conexión del dispositivo, seleccione el dispositivo para desconectarlo de la lista.

### <span id="page-97-0"></span>**Bluetooth**

Utilice la función Bluetooth para intercambiar datos o archivos multimedia con otros dispositivos habilitados para Bluetooth.

#### Precauciones de uso de Bluetooth

- Samsung no es responsable por la pérdida, la interceptación o el uso incorrecto de los datos enviados o recibidos a través de Bluetooth.
- Asegúrese siempre de compartir datos con dispositivos confiables que cuenten con la seguridad adecuada. Si hay obstáculos entre los dispositivos, es posible que se reduzca la distancia operativa.
- Es posible que algunos dispositivos, en especial aquellos que no están probados o autorizados por Bluetooth SIG, sean incompatibles con el dispositivo.
- No utilice la función Bluetooth para fines ilegales (por ejemplo, piratear copias de archivos o interceptar comunicaciones ilegalmente para fines comerciales). Samsung no se hace responsable por la repercusión del uso ilegal de la función Bluetooth.

#### <span id="page-98-0"></span>Vincular con otros dispositivos Bluetooth

- 1 En la pantalla de ajustes, pulse Conexiones → Bluetooth y pulse el interruptor para activarlo. Se muestra una lista de dispositivos detectados.
- 2 Seleccione un dispositivo para vincularse con él. Si el dispositivo con el cual desea vincularse no aparece en la lista, configure el dispositivo para que ingrese en el modo de vinculación Bluetooth. Consulte el manual del usuario del otro dispositivo.
- Cuando la pantalla de configuración de Bluetooth está abierta, su teléfono será visible para otros ſØ dispositivos.
- 3 Acepte la solicitud de conexión Bluetooth en su teléfono para confirmar. Los dispositivos se conectarán cuando el otro dispositivo acepte la solicitud de conexión Bluetooth. Para desvincular los dispositivos, pulse  $\oslash$  junto al nombre del dispositivo que desea desvincular y pulse Desvincular.

#### Enviar y recibir datos

Muchas aplicaciones admiten la transferencia de datos a través de Bluetooth. Podrá compartir datos tales como contactos o archivos multimedia, con otros dispositivos Bluetooth. Las siguientes acciones son un ejemplo de cómo enviar una imagen a otro dispositivo.

- 1 Abra la aplicación Galería y seleccione una imagen.
- 2 Pulse  $\langle \rangle$  > Bluetooth, y seleccione un dispositivo al cual desee transferir la imagen. Si el dispositivo con el cual desea vincularse no aparece en la lista, solicite que el dispositivo active la opción de visibilidad.
- 3 Acepte la solicitud de conexión Bluetooth en el otro dispositivo.

### <span id="page-98-1"></span>Pagos NFC y sin contacto

Puede usar su teléfono para leer etiquetas de comunicación de campos cercanos (NFC) que contienen información sobre productos. También puede utilizar esta función para realizar pagos y comprar boletos de transporte o eventos luego de descargar las aplicaciones necesarias.

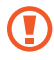

El dispositivo posee una antena NFC incorporada. Manipule el dispositivo con cuidado para no dañar la antena NFC.

#### Leer información de etiquetas NFC

Utilice la función NFC para leer la información del producto de las etiquetas NFC.

- 1 En la pantalla de ajustes, pulse Conexiones y, a continuación, pulse el interruptor Pagos NFC y sin contacto para activarlo.
- 2 Coloque el área de la antena NFC de la parte posterior del dispositivo en contacto con una etiqueta NFC. Aparecerá la información de la etiqueta.

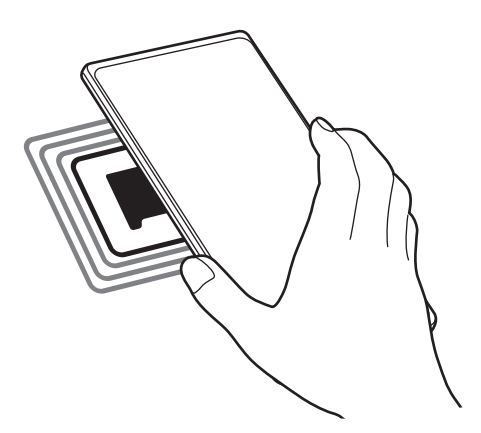

Asegúrese de que la pantalla del dispositivo esté encendida y desbloqueada. De lo contrario, el ſØ dispositivo no podrá leer etiquetas NFC ni recibir datos.

#### Realizar pagos con la función NFC

Antes de poder utilizar la función NFC para realizar pagos, deberá registrarse para el servicio de pagos móviles. Para registrarse u obtener más información acerca del servicio, comuníquese con su proveedor de servicios.

- 1 En la pantalla de ajustes, pulse Conexiones y, a continuación, pulse el interruptor Pagos NFC y sin contacto para activarlo.
- 2 Coloque el área de la antena NFC de la parte posterior del dispositivo en contacto con un lector de tarjetas NFC.

Para definir la aplicación estándar para realizar pagos, en la pantalla de ajustes, pulse Conexiones → Pagos NFC y sin contacto → Pagos sin contacto → Pago, y, a continuación, seleccione una aplicación.

- La lista de servicios de pago podría no incluir todas las aplicaciones de pago disponibles.
	- Si actualiza la aplicación de pago o instala una nueva, es posible que los servicios de pago que utilizaba antes no funcionen correctamente. Si ese es el caso, en la pantalla de ajustes, pulse Conexiones → Pagos NFC y sin contacto → Pagos sin contacto → Pago u Otros y luego seleccione otra aplicación en lugar de la aplicación actualizada o recién instalada. O, deseleccione la aplicación seleccionada.

### <span id="page-100-0"></span>Ahorro de datos

Puede reducir su uso de datos evitando que algunas aplicaciones que se ejecutan en segundo plano envíen o reciban datos.

En la pantalla de ajustes, pulse Conexiones → Uso de datos → Ahorro de datos y pulse el interruptor para activarlo.

Cuando se activa la función de ahorro de datos, se muestra el ícono  $\mathcal{A}_2$  en la barra de estado.

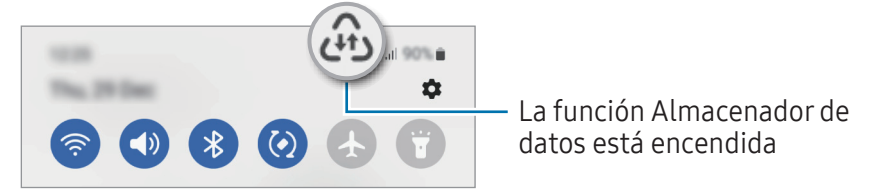

Para seleccionar qué aplicaciones utilizan datos sin restricciones, pulse Permiso de uso de datos en M Ahorro de datos y seleccione las aplicaciones.

### <span id="page-100-1"></span>Apps solo con datos móviles

Seleccione aplicaciones para que siempre utilicen datos móviles, incluso cuando el dispositivo esté conectado con una red Wi-Fi.

Por ejemplo, puede configurar el dispositivo para que solo utilice datos móviles para aplicaciones que desee mantener seguras o para aplicaciones de transmisión que puedan desconectarse. Las aplicaciones se abren usando datos móviles incluso si no desactiva la función Wi-Fi.

En la pantalla de ajustes, pulse Conexiones → Uso de datos → Apps solo con datos móviles y pulse los interruptores de las aplicaciones que desee.

Es posible que se generen costos adicionales por utilizar esta función.

### <span id="page-101-0"></span>Mobile Hotspot

Utilice su teléfono como Mobile Hotspot para compartir la conexión de datos móviles de su teléfono con otros dispositivos.

- 1 En la pantalla de ajustes, pulse Conexiones  $\rightarrow$  Mobile Hotspot y Anclaje a red  $\rightarrow$  Mobile Hotspot.
- 2 Pulse el interruptor para activarlo. El ícono  $\textcircled{a}$  aparecerá en la barra de estado. Puede cambiar el nivel de seguridad y la contraseña pulsando Configurar.
- 3 En la pantalla del otro dispositivo, busque y seleccione su teléfono en la lista de redes Wi-Fi. Como opción, pulse Código QR en la pantalla Mobile Hotspot y escanee el código QR con el otro dispositivo.
- Si no se encuentra el Mobile Hotspot, en su teléfono, pulse Configurar y defina la Banda en 2.4 Ι⊌ GHz, pulse Avanzados y, a continuación, pulse el interruptor Red oculta para desactivarlo.
	- Si activa la función **Hotspot automático**, podrá compartir la conexión de datos móviles de su teléfono con otros dispositivos registrados en su Samsung account.

### <span id="page-101-1"></span>Más ajustes de conexión

Permite personalizar la configuración para controlar otras funciones de conexión.

En la pantalla de ajustes, pulse Conexiones  $\rightarrow$  Más ajustes de conexión.

- Búsqueda de dispositivos cercanos: Permite configurar el teléfono para que escanee dispositivos cercanos a los cuales desee conectarlo.
- Impresión: Permite configurar los ajustes de los plug-ins de una impresora instalados en el dispositivo. Podrá buscar impresoras disponibles o añadir una manualmente para imprimir archivos. Para obtener más información, consulte la sección [Impresión.](#page-102-0)
- VPN: Configure redes virtuales (VPN) en su dispositivo para conectarse con la red privada de una escuela o compañía.
- DNS privado: Permite configurar el dispositivo para usar DNS privado de seguridad mejorada.
- Ethernet: Cuando conecta un adaptador Ethernet, puede usar una red cableada y configurar los ajustes de la red.

#### <span id="page-102-0"></span>Impresión

Permite configurar los ajustes de los plug-ins de una impresora instalados en el dispositivo. Puede conectar el dispositivo a una impresora a través de Wi-Fi o Wi-Fi Directo, e imprimir imágenes o documentos.

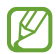

Algunas impresoras podrían no ser compatibles con el dispositivo.

Añadir plug-ins de impresoras

Añada plug-ins de las impresoras que desee conectar con el dispositivo.

- 1 En la pantalla de ajustes, pulse Conexiones → Más ajustes de conexión → Impresión → Descargar complemento.
- 2 Seleccione el plug-in de una impresora e instálelo.
- 3 Seleccione el complemento de la impresora instalada. El dispositivo buscará automáticamente impresoras que se encuentren conectadas a la misma red Wi-Fi que el dispositivo.
- 4 Seleccione una impresora para añadirla.

 $\not\!\! \not\!\! \nu$ Para añadir impresoras manualmente, pulse • → Añadir impresora.

#### Imprimir contenidos

Mientras accede a contenidos, tales como imágenes o documentos, ingrese a la lista de opciones, pulse Imprimir  $\rightarrow \blacktriangledown$   $\rightarrow$  Todas las impresoras... y, a continuación, seleccione una impresora.

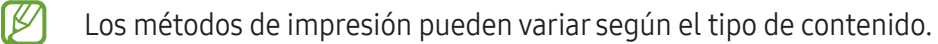

## Dispositivos conectados

Cambiar los ajustes para las conexiones de los dispositivos.

En la pantalla de ajustes, pulse Dispositivos conectados.

- Quick Share: Permite cambiar los ajustes de Quick Share. Para obtener más información, consulte la sección [Quick Share](#page-88-0).
- Cambiar Buds automáticamente: Permite ajustar los Galaxy Buds para cambiar de otro dispositivo a su teléfono cuando hace o responde una llamada, reproduce multimedia y mucho más. Puede usar esta función solo cuando inició sesión en la misma Samsung account en el otro dispositivo y está usando sus Galaxy Buds.
- Llamadas y mensajes en otros dispositivos: Permite conectar su tablet y teléfono para usar las funciones de llamadas y mensajes en la tablet con su número de teléfono. Debe registrar e iniciar sesión en la misma Samsung account en la tablet y en su teléfono. Es posible que algunas funciones de llamadas y mensajes no estén disponibles.
- Continuar aplicaciones en otros dispositivos: Permite utilizar las aplicaciones del teléfono en otros dispositivos que hayan iniciado sesión en su Samsung account.
- Conexión a Windows: Permite acceder instantáneamente con su computadora a los datos almacenados en su dispositivo. Para obtener más información, consulte la sección [Conexión a Windows.](#page-91-0)
- Multicontrol: Permite usar un mouse y teclado conectado a una computadora Samsung compatible con esta función en su teléfono.
- **Smart View**: Permite visualizar el contenido que ve en su teléfono en una pantalla grande conectándolo con un monitor o televisor habilitado para Screen mirroring. Para obtener más información, consulte la sección [Smart View.](#page-91-1)
- Galaxy Wearable: Al conectar su teléfono al dispositivo de uso personal, puede personalizar los ajustes y las aplicaciones del dispositivo de uso personal. Para obtener más información, consulte la sección [Galaxy Wearable.](#page-80-0)
- SmartThings: Permite controlar y administrar electrodomésticos inteligentes y productos Internet de las cosas (IoT). Consulte [SmartThings](#page-87-0) para obtener más información.
- Android Auto: Conecte el dispositivo con un vehículo y controle algunas de las funciones del dispositivo en la pantalla del vehículo.

## Modos y rutinas

### Introducción

Seleccione un modo en función de su actividad o ubicación actual, o bien añada sus patrones de uso repetidos como rutinas y utilice su dispositivo más convenientemente.

En la pantalla de ajustes, pulse Modos y rutinas.

### Uso de los modos

#### Añadir modos

- 1 En la pantalla de ajustes, pulse **Modos y rutinas**  $\rightarrow$  **Modos**.
- 2 Seleccione un modo que desee o pulse **Añadir modo** para añadir sus propios modos.

#### Ejecución de modos

Los modos se ejecutarán automáticamente cuando se detecten sus condiciones. También puede ejecutarlos manualmente pulsando el botón cuando lo desee.

Para ejecutar modos manualmente, seleccione el modo que desee y pulse Activar.

Para desactivar un modo en ejecución, pulse el modo y luego pulse **Desactivar**.

### Usar rutinas

#### Añadir rutinas

- 1 En la pantalla de ajustes, pulse Modos y rutinas  $\rightarrow$  Rutinas.
- 2 Pulse  $\oslash$  y seleccione una rutina que desee o pulse  $+$  para añadir sus propias rutinas. Si desea configurar la condición de ejecución de la rutina en manual, pulse Iniciar de forma manual. Esta opción solo se muestra cuando no hay condiciones de ejecución configuradas. Cuando se muestre una ventana emergente, pulse Añadir. Puede añadir la rutina a la pantalla de inicio como widget y acceder a ella rápidamente.

#### Ejecutar rutinas

Las rutinas automáticas se ejecutarán automáticamente cuando se detecten sus condiciones. En el caso de las rutinas para las que configuró la condición de ejecución en Iniciar de forma manual, puede ejecutarlas manualmente pulsando el botón cuando lo desee.

Para ejecutar rutinas manualmente, pulse  $\blacktriangleright$  junto a la rutina que desee ejecutar. O bien, pulse el widget de la rutina en la pantalla de inicio.

Para detener las rutinas en ejecución, pulse la rutina bajo En ejecución y luego pulse Detener.

## Sonidos y vibración

### **Opciones**

Cambie la configuración de varios sonidos en el dispositivo.

En la pantalla de ajustes, pulse Sonidos y vibración.

- Sonido / Vibrar / Silencio: Permite configurar el dispositivo para que utilice el modo de sonido, el modo de vibración o el modo silencioso.
- Vibrar mientras suena: Permite definir el dispositivo para que vibre y reproduzca un tono de llamada cuando reciba una llamada.
- Silencio temporal: Configure el dispositivo para que utilice el modo silencioso durante un periodo determinado de tiempo.
- Tono de llamada: Permite cambiar el tono de llamada.
- Sonido de notificación: Permite cambiar el sonido de notificación.
- Sonido del sistema: Cambia el sonido que se usa para ciertas acciones, como cargar el dispositivo.
- Volumen: Permite regular el nivel de volumen del dispositivo.
- Vibración de llamada: Permite modificar los ajustes de vibración para llamada.
- Vibración de notificación: Permite modificar los ajustes de vibración para notificación.
- Vibración del sistema: Permite configurar el dispositivo para que vibre para las acciones, como controlar la pantalla táctil.
- Intensidad de vibración: Permite ajustar la intensidad de la notificación mediante vibración.
- Calidad y efectos sonido: Permite configurar los efectos y la calidad del sonido del dispositivo. Para obtener más información, consulte la sección [Calidad y efectos sonido.](#page-106-0)

• Sonido de aplicación independiente: Permite configurar el dispositivo para que reproduzca sonido desde una aplicación específica por separado en el otro dispositivo de audio. Para obtener más información, consulte la sección [Sonido de aplicación independiente.](#page-106-1)

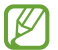

Es posible que algunas funciones no estén disponibles según el modelo.

### <span id="page-106-0"></span>Calidad y efectos sonido

Permite configurar los efectos y la calidad del sonido del dispositivo.

En la pantalla de ajustes, pulse **Sonidos y vibración**  $\rightarrow$  **Calidad y efectos sonido**.

- Dolby Atmos: Seleccione un modo de sonido envolvente optimizado para distintos tipos de audio, como películas, música y voz. Con Dolby Atmos, puede disfrutar de sonidos de audio en movimiento que fluyen a su alrededor.
- Dolby Atmos para juegos: Permite disfrutar del sonido Dolby Atmos optimizado para juegos mientras juega.
- Ecualizador: Permite seleccionar una opción para un género de música específico y disfrutar sonido optimizado.
- Optimizador UHQ: Permite mejorar la resolución del sonido de la música y los videos cuando utiliza auriculares con cable.
- Adapt Sound: Permite configurar el mejor sonido para usted.
- Es posible que algunas funciones no estén disponibles según el modelo. ١K
	- Según el modelo, deberá conectar los auriculares para usar algunas funciones.

### <span id="page-106-1"></span>Sonido de aplicación independiente

Configure el dispositivo para que reproduzca sonido desde una aplicación específica en el auricular o altavoz Bluetooth conectado.

Por ejemplo, puede escuchar la aplicación Navegación a través del altavoz de su dispositivo mientras escucha una reproducción de la aplicación Música a través del altavoz Bluetooth del vehículo.

- 1 En la pantalla de ajustes, pulse **Sonidos y vibración → Sonido de aplicación independiente** y pulse el interruptor para activarlo.
- 2 Seleccione una aplicación para reproducir los sonidos de los archivos de multimedia en forma separada y pulse el botón Atrás.
- 3 Seleccione un dispositivo para reproducir el sonido del archivo de multimedia de la aplicación seleccionada.

## Notificaciones

Cambie la configuración de las notificaciones.

En la pantalla de ajustes, pulse Notificaciones.

- Notificaciones de aplicaciones: Permite seleccionar las aplicaciones de las que desea recibir notificaciones.
- Notificaciones pantalla bloqueo: Permite configurar para mostrar notificaciones en la pantalla bloqueada.
- Estilo de notificación emergente: Seleccione un estilo de notificación emergente y cambie la configuración.
- No molestar: Permite configurar el dispositivo para silenciar todos los sonidos, excepto en ciertas excepciones.
- Ajustes avanzados: Permite configurar los ajustes avanzados de las notificaciones.

## Pantalla

### **Opciones**

Cambie la pantalla y los ajustes de la pantalla de inicio.

En la pantalla de ajustes, pulse Pantalla.

- Claro / Oscuro: Permite encender y apagar el modo oscuro.
- Ajustes de modo Oscuro: Reduzca el esfuerzo de los ojos aplicando el tema oscuro al utilizar el dispositivo de noche o en un lugar oscuro. Puede configurar el calendario para aplicar el modo oscuro.

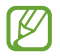

Es posible que el tema oscuro no se aplique en algunas aplicaciones.

- Brillo: Permite ajustar el brillo de la pantalla.
- Brillo adaptable: Configure el dispositivo para guardar un registro de sus ajustes de brillo y aplicarlos automáticamente en condiciones de iluminación similar.
- Fluidez de movimientos: Permite modificar la frecuencia de actualización de la pantalla. Cuando se configura una frecuencia de actualización alta, la pantalla se desplaza más suavemente. Para obtener más información, consulte la sección [Fluidez de movimientos.](#page-109-0)
- Protector de la vista: Reduzca el esfuerzo visual limitando la cantidad de luz azul que emite la pantalla. Puede configurar un horario para aplicar esta función.
- Modo de pantalla: Permite cambiar el modo de la pantalla para ajustar el color y el contraste. Consulte [Cambiar el modo de pantalla o ajustar el color de la pantalla](#page-109-0) para obtener más información.
- Tamaño y estilo de fuente: Cambie el tamaño y el estilo de la fuente.
- Zoom de pantalla: Permite agrandar o achicar los elementos en la pantalla.
- Aplicaciones pantalla completa: Permite seleccionar aplicaciones para utilizar con la relación de aspecto de pantalla completa.
- Abertura de la cámara: Permite configurar el dispositivo para ocultar la cámara frontal desde la pantalla.
- Tiempo de espera de la pantalla: Permite definir el tiempo que deberá transcurrir antes de que se apague la retroiluminación de la pantalla.
- Modo Fácil: Permite cambiar al modo fácil para mostrar íconos más grandes y aplicar un diseño más simple en la pantalla de inicio.
- Paneles Edge: Permite cambiar la configuración del panel Edge.
- Barra de navegación: Permite modificar los ajustes de la barra de navegación. Consulte [Barra de](#page-26-0)  [navegación \(botones programables\)](#page-26-0) para obtener más información.
- Protección frente a toques accidentales: Permite configurar el dispositivo para evitar que la pantalla detecte una activación cuando se encuentre en un lugar oscuro, como un bolsillo o un bolso.
- Sensibilidad táctil: Permite incrementar la sensibilidad táctil de la pantalla para usar con protectores de pantalla.
- Mostrar información de carga: Permite configurar el dispositivo para mostrar la información de la carga, como el porcentaje de batería restante, cuando la pantalla está apagada.
- Protector de pantalla: Permite configurar el dispositivo para que inicie un protector de pantalla mientras se carga.
- Es posible que algunas funciones no estén disponibles según el modelo.

W

## Fluidez de movimientos

La frecuencia de actualización es la cantidad de veces que se actualiza la pantalla cada segundo. Utilice una alta frecuencia de actualización para evitar que la pantalla parpadee cuando alterne entre las pantallas. La pantalla se desplazará más suavemente. Cuando seleccione una frecuencia de actualización estándar, podrá utilizar la batería durante más tiempo.

- 1 En la pantalla de ajustes, pulse Pantalla  $\rightarrow$  Fluidez de movimientos.
- 2 Permite seleccionar una frecuencia de actualización.
	- Alta / Adaptable: Permite desplazamientos y animaciones más uniformes ajustando automáticamente la frecuencia de actualización de la pantalla a una más alta.
	- Estándar: Utilice una frecuencia de actualización estándar en situaciones normales para conservar la carga de la batería.

 $\boxtimes$ Es posible que algunas funciones no estén disponibles según el modelo.

## <span id="page-109-0"></span>Cambiar el modo de pantalla o ajustar el color de la pantalla

Permite cambiar el modo de pantalla o ajustar el color de la pantalla según su preferencia.

#### Cambiar el modo de la pantalla

En la pantalla de ajustes, pulse **Pantalla → Modo de pantalla** y seleccione un modo que desee.

- Vívido: Optimiza el rango de colores, la saturación y la definición de la pantalla. También puede ajustar el balance de color de la pantalla según el valor del color.
- Natural: Ajusta la pantalla a un tono natural.
	- Solo es posible ajustar el color de la pantalla en el modo Vívido.
		- Es posible que el modo Vívido no sea compatible con las aplicaciones de terceros.

#### Optimizar el balance de color de la pantalla completa

Optimice el color de la pantalla ajustando los tonos del color según su preferencia.

En la pantalla de ajustes, pulse **Pantalla → Modo de pantalla → Vívido** y ajuste la barra de ajuste del color que está debajo del **Balance de blancos**.

Al arrastrar la barra de ajuste de color hacia Frío, se incrementa el tono del color azul. Al arrastrar la barra hacia Cálido, se incrementa el tono del color rojo.

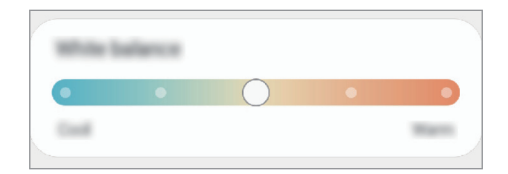

#### Ajustar el tono de la pantalla según el valor del color

Incremente o disminuya ciertos tonos de color ajustando los valores Rojo, Verde o Azul en forma individual.

- 1 En la pantalla de ajustes, pulse Pantalla → Modo de pantalla → Vívido.
- 2 Pulse Ajustes avanzados.
- 3 Ajuste la barra de color R (rojo), G (verde), o B (azul) según su preferencia. Se ajusta el tono de la pantalla.

## Fondo de pantalla y estilo

Cambie la configuración del fondo de la pantalla de inicio y de la pantalla de bloqueo. En la pantalla de ajustes, pulse Fondo de pantalla y estilo.

## **Temas**

Aplique distintos temas en el dispositivo para cambiar los elementos visuales de la pantalla de inicio, la pantalla de bloqueo y los iconos.

En la pantalla de ajustes, pulse Temas.

## Pantalla de inicio

Permite configurar los ajustes para la pantalla de inicio, como la distribución de la pantalla. En la pantalla de ajustes, pulse Pantalla de inicio.

## Pantalla de bloqueo

## **Opciones**

Permite cambiar la configuración de la pantalla bloqueada.

En la pantalla de ajustes, pulse Pantalla de bloqueo.

- Tipo de bloqueo de pantalla: Permite cambiar el método de bloqueo de pantalla.
- Smart Lock: Permite configurar el dispositivo para que se desbloquee por sí solo cuando se detecten dispositivos o ubicaciones de confianza. Para obtener más información, consulte la sección [Smart Lock.](#page-111-0)
- Ajustes de Bloqueo seguro: Permite cambiar la configuración de bloqueo de la pantalla para aplicar el método de bloqueo seleccionado.
- Pantalla de bloqueo: Permite modificar la configuración de los elementos que se muestran en la pantalla y el fondo de pantalla de la pantalla bloqueada.
- Widgets: Permite modificar la configuración de los elementos que se muestran al pulsar el reloj en la pantalla bloqueada.
- Mantener pulsado para editar: Permite configurar el dispositivo para que muestre las opciones de edición cuando mantiene pulsada la pantalla bloqueada.
- Always On Display: Permite configurar el dispositivo para que muestre información cuando la pantalla se encuentre apagada. Para obtener más información, consulte la sección [Always On Display.](#page-112-0)
- Reloj de Roaming: Permite cambiar el reloj para que muestre en la pantalla bloqueada la zona horaria local y la zona horaria de casa mientras se encuentra en roaming.
- Acerca de Pantalla de bloqueo: Permite verificar la información legal y la versión de Bloqueo de pantalla.
- Es posible que algunas funciones no estén disponibles según el proveedor o el modelo.  $\not\!\!{E}$ 
	- Las opciones disponibles pueden variar según el método de bloqueo de pantalla seleccionado.

## <span id="page-111-0"></span>Smart Lock

 $\not\!\!\! W$ 

Permite configurar el dispositivo para que se desbloquee por sí solo y para permanecer desbloqueado cuando se detecten dispositivos o ubicaciones de confianza.

Por ejemplo, si configura su hogar como una ubicación de confianza, al llegar a casa su dispositivo detectará la ubicación y se desbloqueará automáticamente.

En la pantalla de ajustes, pulse **Pantalla de bloqueo → Smart Lock** y siga las instrucciones en la pantalla para completar la configuración.

- Esta función estará disponible tras configurar un método de bloqueo de la pantalla.
	- Si no utiliza su dispositivo durante cuatro horas o cuando enciende el dispositivo debe desbloquear la pantalla usando el patrón, el PIN o la contraseña que ha configurado.

## <span id="page-112-0"></span>Always On Display

### (Permite visualizar información cuando la pantalla está apagada)

Puede verificar la información, como el reloj o el calendario, o controlar la reproducción de música en la pantalla cuando está apagada.

También puede comprobar las notificaciones de mensajes nuevos o llamadas perdidas.

Always On Display está configurada para mostrarse solo cuando pulse la pantalla. Para modificar los ajustes y que se muestre en forma continua, durante un período definido o al recibir notificaciones, en la pantalla de ajustes, pulse Pantalla de bloqueo  $\rightarrow$  Always On Display, y, a continuación, seleccione el modo que desee.

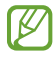

El brillo de Always On Display puede cambiar automáticamente según las condiciones de iluminación.

### Abrir notificaciones en Always On Display

Cuando reciba notificaciones de mensajes, llamadas perdidas o aplicaciones, aparecerán íconos de notificación en Always On Display. Pulse dos veces un ícono de notificación para verificar la notificación.

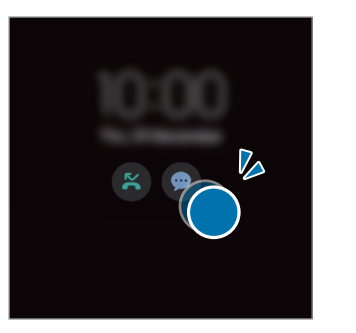

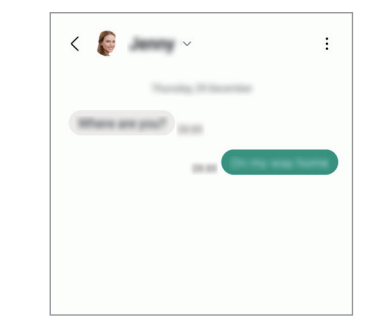

ΙØ Si la pantalla está bloqueada, debe desbloquearla para ver las notificaciones.

### Desactivar la función Always On Display

Abra el panel de notificaciones, deslice el dedo hacia abajo y, a continuación, pulse (B) (Always On Display) para desactivarla. Si no puede encontrar  $\blacksquare$  (Always On Display) en el panel rápido, pulse  $(+)$  y arrastre el botón para añadirlo.

O bien, en la pantalla de ajustes, pulse Pantalla de bloqueo y, a continuación, pulse el interruptor Always On Display para desactivarlo.

## Seguridad y privacidad

## **Opciones**

Permite verificar el estado de seguridad y privacidad del dispositivo y cambiar los ajustes. En la pantalla de ajustes, pulse Seguridad y privacidad.

- Pantalla de bloqueo: Permite cambiar la configuración de la pantalla bloqueada.
- Cuentas: Permite cambiar la configuración de las cuentas.
- Localizar mi móvil: Permite encender y apagar la función Localizar mi móvil. Acceda a [smartthingsfind.samsung.com](http://smartthingsfind.samsung.com) para rastrear y controlar su teléfono perdido o robado. También puede verificar la ubicación de los dispositivos de uso personal conectados a este teléfono.
- Seguridad de la aplicación: Permite escanear sus aplicaciones y mantener su dispositivo seguro de los softwares maliciosos.
- Actualizaciones: Permite verificar la versión del software de su dispositivo y comprobar las actualizaciones.
- Privacidad: Modifique los ajustes para privacidad.
- Datos biométricos: Permite configurar los ajustes para los datos biométricos. Para obtener más información consulte [Reconocimiento facial](#page-114-0) y [Reconocimiento de huellas digitales](#page-116-0).
- • [Samsung](#page-119-0) Pass: Permite verificar su identidad a través de sus datos biométricos. Consulte Samsung [Pass](#page-119-0) para obtener más información.
- Carpeta segura: Permite crear una carpeta segura para proteger sus aplicaciones y contenido privado de terceros. Para obtener más información, consulte la sección [Carpeta segura.](#page-121-0)
- Private Share: Permite compartir archivos con otras personas usando la tecnología blockchain.
- Instalar aplic. desconocidas: Permite configurar el dispositivo para permitir la instalación de aplicaciones de orígenes desconocidos.
- Otros ajustes de seguridad: Permite configurar opciones de seguridad adicionales.
- ſØ Es posible que algunas funciones no estén disponibles según el proveedor o el modelo.

ſØ

## <span id="page-114-0"></span>Reconocimiento facial

Es posible configurar el dispositivo para desbloquear la pantalla mediante el reconocimiento de su rostro.

- Si utiliza su rostro como método de bloqueo de la pantalla, no podrá utilizar su rostro para desbloquear la pantalla al encender el dispositivo. Para usar el dispositivo, deberá desbloquear la pantalla con un patrón, un PIN o una contraseña que haya configurado al registrar su rostro. Tenga la precaución de no olvidar su patrón, PIN o contraseña.
	- Si modifica el método de bloqueo de la pantalla a Deslizar o Ninguno, que no son seguros, se eliminarán todos sus datos biométricos.

### Precauciones en el uso del reconocimiento del rostro

Antes de usar el reconocimiento del rostro para desbloquear el dispositivo, tenga en cuenta las siguientes precauciones.

- Su dispositivo podría ser desbloqueado por una persona o cosa que se asemeje a su imagen.
- El reconocimiento del rostro es menos seguro que el patrón, el PIN o la contraseña.

#### Mejor reconocimiento de rostro

Al utilizar el reconocimiento de rostro, tenga en cuenta lo siguiente:

- Tenga en cuenta las condiciones al registrarse, como si usa anteojos, sombreros, máscaras, barba o mucho maquillaje
- Asegúrese de estar en un área bien iluminada y que el lente de la cámara esté limpio al registrarse
- Asegúrese de que su imagen no esté borrosa para que los resultados de coincidencia sean mejores

#### Registrar el rostro

Para registrar mejor su rostro, regístrelo en un lugar en interiores y alejado de la luz directa del sol.

- 1 En la pantalla de ajustes, pulse Seguridad y privacidad → Datos biométricos → Reconocimiento facial.
- 2 Lea las instrucciones de la pantalla y pulse **Continuar**.
- 3 Configure un método de bloqueo de pantalla.
- 4 Ubique su rostro dentro del recuadro en la pantalla. La cámara escaneará su rostro.
- Si el desbloqueo de la pantalla con su rostro no funciona bien, pulse Eliminar datos faciales para I⊭∕ eliminar su rostro del registro y volver a registrarlo.
	- Para mejorar el reconocimiento facial, pulse Añadir apariencia alternativa para mejorar el reconocimiento y añada una apariencia alternativa.

#### Desbloquear la pantalla con el rostro

Podrá desbloquear la pantalla con su rostro en lugar de utilizar un patrón, un PIN o una contraseña.

- 1 En la pantalla de ajustes, pulse Seguridad y privacidad → Datos biométricos → Reconocimiento facial.
- 2 Desbloquee la pantalla con el método de bloqueo predefinido.
- 3 Pulse el interruptor Desbloqueo facial para activarlo.
- 4 En la pantalla bloqueada, mire la pantalla.

Cuando se reconozca su rostro, podrá desbloquear la pantalla sin utilizar ningún otro método de bloqueo de pantalla adicional. Si no se reconoce su rostro, utilice el método de bloqueo de pantalla predefinido.

#### Eliminar los datos del rostro registrado

Puede eliminar los datos de rostro que haya registrado.

- 1 En la pantalla de ajustes, pulse Seguridad y privacidad → Datos biométricos → Reconocimiento facial.
- 2 Desbloquee la pantalla con el método de bloqueo predefinido.
- $3$  Pulse Eliminar datos faciales  $\rightarrow$  Eliminar.

Una vez eliminado el rostro registrado, también se desactivarán todas las funciones relacionadas.

## <span id="page-116-0"></span>Reconocimiento de huellas digitales

Para que funcione el reconocimiento de las huellas digitales, deberá registrar sus huellas digitales y almacenarlas en el dispositivo.

- ſØ
- Es posible que esta función no esté disponible según el proveedor o el modelo.
- El reconocimiento de huellas digitales utiliza las características únicas de cada huella digital para mejorar la seguridad del dispositivo. La probabilidad de que el sensor de huellas digitales confunda dos huellas diferentes es muy baja. Sin embargo, en ciertos casos poco comunes en los que haya dos huellas digitales muy similares, el sensor podría reconocerlas como idénticas.
- Una película protectora gruesa o de color puede afectar el desempeño. Si usa un protector de pantalla, compruebe que sea compatible con el sensor de huella digital en pantalla. (Como los protectores de pantalla que vende Samsung)
- Si utiliza su huella digital como método de bloqueo de la pantalla, no podrá utilizarla para desbloquear la pantalla al encender el dispositivo. Para usar el dispositivo, deberá desbloquear la pantalla con un patrón, un PIN o una contraseña que haya configurado al registrar su huella digital. Tenga la precaución de no olvidar su patrón, PIN o contraseña.
- Si no se reconoce su huella digital, desbloquee el dispositivo usando el patrón, PIN o contraseña que configuró al registrar la huella digital y, a continuación, vuelva a registrar sus huellas digitales. Si olvida su patrón, PIN o contraseña, no podrá utilizar el dispositivo si no lo restablece. Samsung no se responsabiliza por la pérdida de datos ni por los inconvenientes que se ocasionan al olvidar códigos de desbloqueo.
- Si modifica el método de bloqueo de la pantalla a Deslizar o Ninguno, que no son seguros, se eliminarán todos sus datos biométricos.

### Para un mejor reconocimiento de las huellas digitales

Al colocar sus huellas digitales en el dispositivo, tenga en cuenta las siguientes condiciones que podrían afectar el rendimiento de la función:

- El dispositivo podría no reconocer las huellas digitales que estén afectadas por arrugas o cicatrices.
- El dispositivo podría no reconocer las huellas digitales de dedos pequeños o delgados.
- Para mejorar el reconocimiento, registre las huellas digitales de los dedos que más utiliza para realizar tareas en el dispositivo.
- El dispositivo tiene un sensor de reconocimiento de huellas digitales incorporado en la parte central inferior de la pantalla. Asegúrese de que el protector de pantalla o la pantalla táctil sobre el área del sensor de reconocimiento de huellas digitales no se raye no se dañe con objetos como monedas, llaves, bolígrafos y colgantes.
- Asegúrese de que el área del sensor de reconocimiento de huellas digitales en la parte central inferior de la pantalla y sus dedos estén limpios y secos.
- Si dobla el dedo o utiliza la punta del dedo, el dispositivo podría no reconocer sus huellas digitales. Presione la pantalla para que la huella digital se acomode sobre el ancho de la superficie del área de reconocimiento de huellas digitales.

### Registrar huellas digitales

- 1 En la pantalla de ajustes, pulse Seguridad y privacidad  $\rightarrow$  Datos biométricos  $\rightarrow$  Huellas digitales.
- 2 Lea las instrucciones de la pantalla y pulse Continuar.
- 3 Configure un método de bloqueo de pantalla.
- 4 Pulse Registrar y coloque el dedo sobre el sensor de reconocimiento de huellas digitales. Una vez que el dispositivo detecte su dedo, levántelo y colóquelo sobre el sensor de reconocimiento de huellas digitales nuevamente.

Repita esta acción hasta que la huella digital quede registrada.

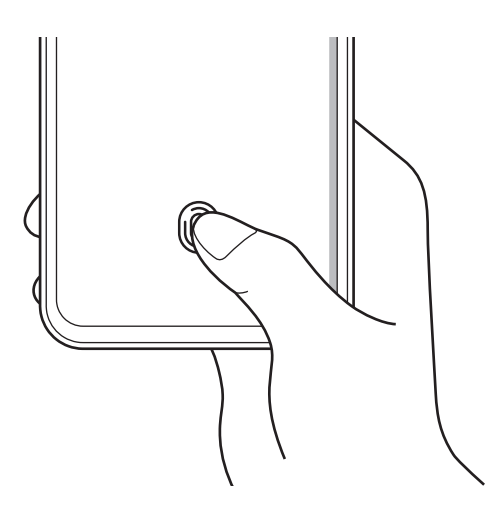

5 Cuando haya finalizado de registrar sus huellas digitales, pulse Realizado. Puede comprobar si la huella digital está registrada pulsando Comprobar huellas añadidas.

### Desbloquear la pantalla con su huella digital

Podrá desbloquear la pantalla con la huella digital en lugar de utilizar un patrón, un PIN o una contraseña.

- 1 En la pantalla de ajustes, pulse Seguridad y privacidad  $\rightarrow$  Datos biométricos  $\rightarrow$  Huellas digitales.
- 2 Desbloquee la pantalla con el método de bloqueo predefinido.
- 3 Pulse el interruptor Desbloqueo huella digital para activarlo.
- 4 En la pantalla bloqueada, coloque el dedo sobre el sensor de reconocimiento de huellas digitales y escanee su huella digital.

### Cambiar el ajuste del ícono de reconocimiento de huellas digitales

Permite configurar el dispositivo para que muestre u oculte el ícono de reconocimiento de huellas digitales cuando pulsa la pantalla mientras la pantalla está apagada.

- 1 En la pantalla de ajustes, pulse Seguridad y privacidad  $\rightarrow$  Datos biométricos  $\rightarrow$  Huellas digitales.
- 2 Desbloquee la pantalla con el método de bloqueo predefinido.
- 3 Pulse Mostrar ícono en pantalla apagada y seleccione una opción.

#### Eliminar huellas digitales registradas

Podrá eliminar las huellas digitales registradas.

- 1 En la pantalla de ajustes, pulse Seguridad y privacidad → Datos biométricos → Huellas digitales.
- 2 Desbloquee la pantalla con el método de bloqueo predefinido.
- 3 Seleccione una huella digital que desee eliminar y pulse Eliminar.

### <span id="page-119-0"></span>Samsung Pass

Registre sus datos biométricos en Samsung Pass y verifique su identidad con facilidad cuando utilice servicios que requieran su información personal o de inicio de sesión.

- 
- La función de inicio de sesión en el sitio web solo está disponible para los sitios web a los cuales acceda mediante la aplicación Internet de Samsung. Algunos sitios web podrían no admitir esta función.
- Los datos biométricos registrados solo se guardan en su dispositivo y no se sincronizan con otros dispositivos o servidores.

#### Registrar Samsung Pass

Antes de utilizar Samsung Pass, registre su información biométrica en Samsung Pass.

En la pantalla de ajustes, pulse **Seguridad y privacidad**  $\rightarrow$  **Samsung Pass**. Siga las instrucciones que aparecen en la pantalla para completar la configuración.

#### Verificar la contraseña de Samsung account

Podrá utilizar la información biométrica registrada para verificar su identidad en lugar de introducir la contraseña de la Samsung account, por ejemplo, al comprar contenido en Galaxy Store.

En la pantalla principal de Samsung Pass, pulse → Ajustes → Cuenta y sincronización y, a continuación, pulse el interruptor Verificar con Samsung Pass para activarlo.

#### Uso de Samsung Pass para iniciar sesión en sitios web

Podrá utilizar Samsung Pass para iniciar sesión en los sitios web que permitan autocompletar la identificación y las contraseñas.

- 1 En la página de inicio de sesión del sitio web, introduzca su identificación y contraseña y, a continuación, pulse el botón para iniciar sesión en el sitio web.
- 2 Cuando aparezca una ventana emergente para solicitarle que guarde la información de inicio de sesión, seleccione Iniciar sesión con Samsung Pass y pulse Recordar.

### Uso de Samsung Pass para iniciar sesión en aplicaciones

Podrá utilizar Samsung Pass para iniciar sesión en aplicaciones que permitan autocompletar la identificación y las contraseñas.

- 1 En la página de inicio de sesión de la aplicación, introduzca su identificación y contraseña y, a continuación, pulse el botón para iniciar la sesión en la aplicación.
- 2 Cuando se muestre una ventana que le pregunta si desea guardar la información de inicio de sesión, pulse Guardar.

### Administrar la información de inicio de sesión

Permite verificar la lista de los sitios web y aplicaciones que ha configurado para usar Samsung Pass y administrar su información de inicio de sesión.

- 1 En la pantalla principal de Samsung Pass, pulse Aplic./sitios web y seleccione un sitio web o aplicación de la lista.
- 2 Pulse Editar y modifique su identificación, contraseña y el nombre del sitio web o de la aplicación. Para borrar su información de inicio de sesión, pulse Eliminar.

### Usar Samsung Pass en sitios web y aplicaciones

Cuando utilice sitios web o aplicaciones que admiten Samsung Pass, puede iniciar sesión con Samsung Pass.

Para ver la lista de aplicaciones y sitios web que son compatibles con Samsung Pass, en la pantalla principal de Samsung Pass, pulse • → Ajustes → Socios. Si no hay sitios web o aplicaciones que admitan Samsung Pass, no se mostrará Socios.

- $\not\!\!{E}$
- Los sitios web y las aplicaciones disponibles pueden variar según el proveedor del servicio o el modelo.
- Samsung no se responsabiliza por la pérdida ni por los inconvenientes ocasionados al iniciar sesión en sitios web o aplicaciones a través de Samsung Pass.

#### Introduzca la información personal automáticamente

Puede utilizar Samsung Pass para introducir su información personal, como la dirección o la información de la tarjeta de pago en aplicaciones que admiten la función autocompletar.

- 1 Seleccione una opción en **Información privada** en la pantalla principal de Samsung Pass.
- 2 Introduzca la información y pulse Guardar.

Ahora podrá utilizar la información biométrica que registró en Samsung Pass al introducir la información personal automáticamente en las aplicaciones compatibles.

### Eliminar su información de Samsung Pass

Puede eliminar su información biométrica, la información de inicio de sesión y los datos de aplicaciones registrados en Samsung Pass.

En la pantalla principal de Samsung Pass, pulse • → Ajustes → Ver todos los dispositivos que usan Samsung Pass  $\rightarrow \bullet$   $\rightarrow$  Salir de Samsung Pass.

- Su Samsung account permanecerá activa.
	- También se eliminarán los datos de Samsung Pass de los otros dispositivos que hayan iniciado sesión con su Samsung account.

## <span id="page-121-0"></span>Carpeta segura

La carpeta segura protege sus aplicaciones y contenido privado, como imágenes y contactos, para evitar que otros accedan a ellos. Puede mantener sus aplicaciones y contenido privado incluso cuando el dispositivo está desbloqueado.

La carpeta segura es un área de almacenamiento separada y segura. Los datos de la carpeta segura  $\mathbf \Omega$ no pueden transferirse a otros dispositivos mediante métodos no aprobados para compartir, como USB o Wi-Fi Directo. Si se intenta personalizar el sistema operativo o modificar el software, la carpeta segura se bloquea en forma automática y no se podrá acceder a ella. Antes de almacenar los datos en la carpeta segura, asegúrese de realizar una copia de seguridad en otra ubicación segura.

### Configuración de la Carpeta segura

- 1 Abra Ajustes y pulse Seguridad y privacidad  $\rightarrow$  Carpeta segura.
- 2 Siga las instrucciones que aparecen en la pantalla para completar la configuración. Cuando aparece una ventana emergente que le pregunta si quiere restablecer el tipo de Carpeta segura con su Samsung account, pulse Activar. Si ha olvidado el código de bloqueo, puede restablecerlo usando su Samsung account. Si no activa esta función, no podrá restablecer el tipo de bloqueo si se olvida del código.

Cuando el restablecimiento esté completo, aparecerá la pantalla Carpeta segura y se añadirá el ícono  $\left( \bullet \right)$  de la aplicación Carpeta segura en la pantalla de aplicaciones.

- Cuando la aplicación Carpeta segura está bloqueada, debe desbloquearla utilizando su método de M bloqueo predeterminado.
	- Para cambiar el nombre o el ícono de la Carpeta segura, pulse → Personalizar.

### Configurar el estado de bloqueo automático para la carpeta segura

- 1 Abra la aplicación Carpeta segura y pulse  $\stackrel{\bullet}{\bullet} \rightarrow$  Ajustes → Bloqueo automático Carpeta segura.
- 2 Seleccione una opción de bloqueo.

 $\not\!\!{E}$ Para bloquear manualmente la carpeta segura, pulse • → Bloquear y salir.

#### Mover contenido a la Carpeta segura

Mueva contenido, como imágenes y videos, a la carpeta segura. A continuación, acciones que ejemplifican cómo mover una imagen desde el almacenamiento predeterminado hasta la carpeta segura.

- 1 Abra la aplicación Carpeta segura y pulse → Añadir archivos.
- 2 Pulse Imágenes, seleccione qué imágenes movery, a continuación, pulse Realizado.
- 3 Pulse Mover.

Los elementos seleccionados se eliminan de la carpeta original y se mueven a la Carpeta segura. Para copiar los elementos, pulse Copiar.

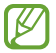

El método para mover contenido puede variar según el tipo de contenido.

#### Mover contenido desde la Carpeta segura

Puede mover contenido desde la carpeta segura hasta la aplicación correspondiente en el almacenamiento predeterminado. A continuación, acciones que ejemplifican cómo mover una imagen desde la carpeta segura hasta el almacenamiento predeterminado.

- 1 Abra la aplicación Carpeta segura y pulse Galería.
- 2 Seleccione una imagen y pulse  $\stackrel{\bullet}{\bullet} \rightarrow$  Mover fuera de Carpeta segura. Los elementos seleccionados se mueven a la Galería en el almacenamiento predeterminado.

#### Añadir aplicaciones

Añada una aplicación para usar en la carpeta segura.

- 1 Abra la aplicación Carpeta segura y pulse  $+$ .
- 2 Seleccione al menos una de las aplicaciones instaladas en el dispositivo y pulse Añadir.

Eliminar aplicaciones de la carpeta segura

Mantenga pulsada una aplicación que desee eliminar y, a continuación, pulse **Desinstalar**.

#### Añadir cuentas

Añada sus cuentas de Samsung y Google, u otras cuentas, para sincronizar con las aplicaciones de la carpeta segura.

- 1 Abra la aplicación Carpeta segura y pulse  $\stackrel{\bullet}{\bullet} \rightarrow$  Ajustes → Administrar cuentas → Añadir cuenta.
- 2 Seleccione un servicio de cuenta.
- 3 Siga las instrucciones que aparecen en la pantalla para completar la configuración de la cuenta.

### Ocultar la carpeta segura

Puede ocultar el acceso directo de la carpeta segura desde la pantalla de aplicaciones.

Abra la aplicación Carpeta segura, pulse • → Ajustes y, a continuación, el interruptor Añadir Carpeta segura a pantalla de aplicaciones para desactivarlo.

O bien, abra el panel de notificaciones, deslice el dedo hacia abajo y, a continuación, pulse  $\Box$  (Carpeta segura) para desactivar la función. Si no puede encontrar (carpeta segura) en el panel rápido, pulse  $(+)$ y arrastre el botón para añadirlo.

Si desea mostrar la carpeta segura nuevamente, abra Ajustes, pulse Seguridad y privacidad → Carpeta segura y, a continuación, pulse el interruptor Añadir Carpeta segura a pantalla de aplicaciones para activarlo.

#### Desinstalar una carpeta segura

Puede desinstalar la Carpeta segura junto con el contenido y las aplicaciones que incluya.

Abra la aplicación Carpeta segura y pulse  $\stackrel{\bullet}{\bullet}$  → Ajustes → Más ajustes → Desinstalar.

Para realizar la copia de seguridad del contenido antes de desinstalar la carpeta segura, seleccione Mover archivos multimedia fuera de Carpeta segura y pulse Desinstalar. Para acceder a los datos a los que realizó la copia de seguridad desde la carpeta segura, abra la aplicación Mis archivos y pulse Almacenamiento  $interno \rightarrow$  Download  $\rightarrow$  Secure Folder.

No se realizará la copia de seguridad de las notas almacenadas en Samsung Notes.

## Ubicación

Permite modificar la configuración de los permisos para dar información sobre la ubicación.

En la pantalla de ajustes, pulse Ubicación.

- Permisos de aplicación: Permite verificar la lista de aplicaciones que tienen permiso para acceder a la ubicación del dispositivo y editar los ajustes de permisos.
- Servicios de ubicación: Permite configurar el dispositivo para usar la función Wi-Fi o Bluetooth para mejorar la precisión de su información de ubicación, incluso cuando las funciones están desactivadas. También permite verificar los servicios de ubicación que está usando su dispositivo.
- Acceso reciente: Permite ver qué aplicaciones solicitan su información de ubicación actual.

## Seguridad y emergencia

Gestione su información médica y contactos de emergencia. También puede cambiar los ajustes de las funciones de emergencia, como las alertas de emergencias inalámbricas.

En la pantalla de ajustes, pulse Seguridad y emergencia.

- Datos médicos: Ingrese su información médica.
- Contactos de emergencia: Permite añadir sus contactos de emergencia.
- Mensaje de emergencia: Permite ajustar el dispositivo para hacer una llamada de emergencia al número prestablecido cuando pulsa cinco veces la tecla lateral.
- Compartir en emergencias: Permite ajustar el dispositivo para enviar información, como su ubicación o las notificaciones de batería baja del dispositivo a sus contactos de emergencia durante un cierto período de tiempo.
- Alertas de terremoto: Permite activar la función de alerta de terremotos.
- Silenciar las notificaciones mientras conduces: Permite activar la función automática No molestar mientras conduce.
- Servicio de localización de emergencia: Active la función del Servicio de ubicación de emergencia (ELS).
- Alertas emergencia inalámbricas: Cambie los ajustes de las alertas de emergencias inalámbricas.

Es posible que algunas funciones no estén disponibles según la región o el modelo.

## Cuentas y respaldo

## **Opciones**

Sincronice, realice una copia de seguridad o restaure los datos de su dispositivo con Samsung Cloud. También es posible iniciar sesión en cuentas, como Samsung account o cuenta de Google o transferir datos hacia o desde otros dispositivos a través de Smart Switch.

En la pantalla de ajustes, pulse Cuentas y respaldo.

- Administrar cuentas: Permite añadir su Samsung account y cuenta de Google, u otras cuentas, para sincronizar el dispositivo.
- Samsung Cloud: Realice una copia de seguridad de sus datos y ajustes, y restablezca los datos y los ajustes del dispositivo anterior, incluso cuando no lo tenga. Consulte [Samsung Cloud](#page-126-0) para obtener más información.
- Google Drive: Mantenga sus datos personales, los datos de las aplicaciones y las opciones de configuración seguros en el dispositivo. Podrá realizar una copia de seguridad de los datos confidenciales. Deberá iniciar sesión en su cuenta de Google para realizar copias de seguridad de su información.
- Smart Switch: Permite abrir Smart Switch y transferir datos desde su dispositivo anterior. Consulte [Transferir datos del dispositivo anterior \(Smart Switch\)](#page-22-0) para obtener más información.

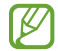

Realice regularmente una copia de seguridad de sus datos en una ubicación segura, como Samsung Cloud o una computadora, para poder restablecer los datos si se dañan o se pierden si restablece los datos de fábrica de manera no intencional.

## <span id="page-126-0"></span>Samsung Cloud

Realice la copia de seguridad de los datos de su dispositivo en Samsung Cloud para restablecerla más adelante.

### Realizar la copia de seguridad de los datos

Puede realizar la copia de seguridad de los datos de su dispositivo en Samsung Cloud.

- 1 En la pantalla de ajustes, pulse Cuentas y respaldo y pulse Hacer copia de seguridad de los datos en Samsung Cloud.
- 2 Pulse los interruptores que se encuentran junto a los elementos a los que desea realizar la copia de seguridad y, a continuación, pulse Respaldar ahora.
- 3 Pulse Realiz.
- Algunos datos no se incluirán en la copia de seguridad. Para revisar qué datos se incluirán en la  $\varnothing$ copia de seguridad, en la pantalla de ajustes, pulse Cuentas y respaldo y Hacer copia de seguridad de los datos en Samsung Cloud.
	- Para ver los datos de la copia de seguridad de otros dispositivos en Samsung Cloud, en la pantalla de ajustes, pulse Cuentas y respaldo  $\rightarrow$  Restaurar datos y seleccione el dispositivo que desee.

#### Restablecer datos

Permite restablecer los datos de la copia de seguridad desde Samsung Cloud a su dispositivo.

- 1 En la pantalla de ajustes, pulse **Cuentas y respaldo**.
- 2 Pulse Restaurar datos y seleccione el dispositivo que desee.
- 3 Seleccione los elementos que desea restablecer y pulse Restaurar.

## Google

Permite configurar los ajustes de algunas de las funciones de Google.

En la pantalla de ajustes, pulse Google.

## Funciones avanzadas

## **Opciones**

Active las funciones avanzadas y modifique los ajustes para controlarlas.

En la pantalla de ajustes, pulse Funciones avanzadas.

- Labs: Utilice nuevas funciones del dispositivo.
- Tecla lateral: Permite seleccionar una aplicación o función para que se inicien usando la tecla lateral. Para obtener más información, consulte la sección [Configurar la tecla lateral.](#page-8-0)
- Movimientos y gestos: Permite activar la función de movimiento y configurar ajustes. Para obtener más información, consulte la sección [Movimientos y gestos.](#page-128-0)
- Modo Operación con una mano: Permite activar el modo de operación con una mano para su conveniencia al utilizar el dispositivo con una sola mano.
- Capturas de pantalla y grabadora de pantalla: Permite cambiar los ajustes para las capturas de pantalla y la grabadora de pantalla.
- Mostrar contactos al compartir contenido: Permite configurar el dispositivo para mostrar las personas que ha contactado en el panel de opciones que le permite compartir contenido para que pueda compartir contenido en forma directa.
- Efectos de videollamada: Se puede configurar para usar la función que cambia el fondo o bloquea el ruido de fondo durante las videollamadas. Para obtener más información, consulte la sección [Efectos](#page-129-0)  [de videollamada](#page-129-0).

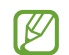

• Esta función solo está disponible en algunas aplicaciones.

- Es posible que algunas funciones no estén disponibles según el modelo.
- Game Launcher: Permite activar Game Launcher. Para obtener más información, consulte la sección [Game Launcher.](#page-85-0)
- Dual Messenger: Instale la segunda aplicación y utilice dos cuentas separadas para la aplicación de mensajería. Para obtener más información, consulte la sección [Dual Messenger.](#page-130-0)

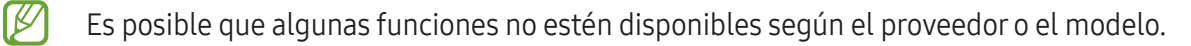

### <span id="page-128-0"></span>Movimientos y gestos

Permite activar la función de movimiento y configurar ajustes.

En la pantalla de ajustes, pulse Funciones avanzadas → Movimientos y gestos.

- Levantar para activar: Permite configurar el dispositivo para que encienda la pantalla cuando lo levante.
- Doble pulsación enciende pantalla: Permite configurar el dispositivo para que encienda la pantalla pulsando dos veces en cualquier lugar de la misma mientras está apagada.
- Doble pulsación apaga pantalla: Permite configurar el dispositivo para que desactive la pantalla pulsando dos veces un área vacía en la pantalla de inicio o en la pantalla bloqueada.
- Mantener la pantalla encendida: Permite configurar el dispositivo para evitar que la pantalla se apague mientras la mira.
- Alertar al levantar el teléfono: Permite definir el dispositivo para que emita una alerta si hay llamadas perdidas o mensajes nuevos al levantar el dispositivo.

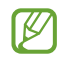

Esta función podría no estar disponible si la pantalla está encendida o si el dispositivo no se encuentra sobre una superficie plana.

- Silenciar con gestos: Permite configurar el dispositivo para silenciar ciertos sonidos usando movimientos o gestos.
- Deslizar para capturar: Permite configurar el dispositivo para capturar la pantalla al desplazar la mano hacia la izquierda o derecha a lo largo de la pantalla. Puede verificar las imágenes capturadas en la Galería. No se pueden capturar imágenes de la pantalla mientras se utilizan ciertas aplicaciones y funciones.

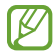

Si agita excesivamente el dispositivo o lo somete a un impacto, podría provocar entradas no intencionales en algunas funciones que utilizan sensores.

## <span id="page-129-0"></span>Efectos de videollamada

Permite usar las funciones que cambian el fondo o bloquear el ruido de fondo durante las videollamadas.

En la pantalla de ajustes, pulse **Funciones avanzadas → Efectos de videollamada** y pulse el interruptor para activarlo. El **ED** ícono se añadirá en la pantalla de aplicaciones de videollamadas.

#### Uso de los efectos de videollamadas

En la pantalla de la aplicación de videollamadas, pulse  $\infty$ .

- Restablecer todo: Permite restablecer los ajustes.
- Fondo: Permite cambiar o desenfocar el fondo durante las videollamadas.
- Rostro: Permite aplicar efectos de belleza al rostro.
- Tono de color: Permite ajustar el tono del color y el brillo de la pantalla.
- Encuadre automático: Permite encender y apagar la función de enmarcado automático. Cuando activa esta función, el dispositivo cambia el ángulo de captura y el zoom de manera automática al reconocer y seguir a las personas durante las videollamadas.
- Modo de micrófono: Permite bloquear el ruido de fondo para que el sonido sea más claro.
	- Estándar: Permite eliminar el ruido para que suene como una llamada de voz normal.
	- Resaltar voz: Permite enfocarse en el sonido que proviene de la dirección de la cámara frontal.
	- Todos los sonidos: Permite transmitir todos los sonidos que le rodeen, como el sonido de música.
- $\omega$ : Permite seleccionar o añadir imágenes o colores de fondo para utilizarlos durante las videollamadas.
- Es posible que algunas funciones no estén disponibles según el modelo. ΙK
	- Algunas funciones están disponibles solo al utilizar la cámara frontal.

### <span id="page-130-0"></span>Dual Messenger

Instale la segunda aplicación y utilice dos cuentas separadas para la aplicación de mensajería.

- 1 En la pantalla de ajustes, pulse **Funciones avanzadas**  $\rightarrow$  **Dual Messenger**. Se mostrarán las aplicaciones compatibles.
- 2 Pulse el interruptor de una aplicación para instalar la segunda aplicación. Se instalará la segunda aplicación. Se mostrará el ícono de la segunda aplicación con  $\bigcirc$ .

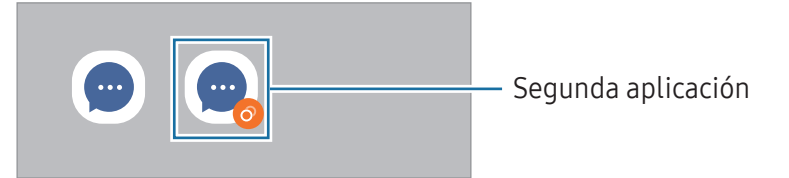

- Es posible que la función de mensajería doble no esté disponible según la aplicación. ſØ
	- Algunas funciones de la aplicación pueden estar limitadas para la segunda aplicación.

### Desinstalar una segunda aplicación

- 1 En la pantalla de ajustes, pulse **Funciones avanzadas**  $\rightarrow$  **Dual Messenger**.
- 2 Pulse el interruptor de la aplicación que desea desinstalar y pulse Desinstalar. Se eliminarán todos los datos relacionados con la segunda aplicación.
- ۱K Si desinstala la primera aplicación, también se eliminará la segunda aplicación.

## Bienestar digital y controles parentales

Permite verificar el historial de uso de su dispositivo y usar funciones para evitar que el dispositivo interfiera con su vida. También es posible configurar controles parentales para sus hijos y administrar su uso digital. En la pantalla de ajustes, pulse Bienestar digital y controles parentales.

- Objetivo de tiempo de pantalla: Permite establecer objetivos de tiempo de uso diario del dispositivo.
- Temporizadores de aplicaciones: Permite limitar el tiempo de uso diario para cada aplicación configurando un temporizador. Al llegar al límite, la aplicación se desactivará y no podrá utilizarla.
- Monitor de conducción: Permite activar el monitor de conducción para supervisar la cantidad de tiempo que utiliza su dispositivo mientras conduce.
- Monitor de volumen: Permite activar el monitor de volumen para proteger su audición.
- Controles parentales: Permite gestionar el uso digital de sus hijos.

## Cuidado batería y dispositivo

## Introducción

La función de cuidado del dispositivo ofrece un panorama general del estado de la batería, el almacenamiento, la memoria y la seguridad del sistema del dispositivo. También puede optimizar el dispositivo.

## Optimizar el dispositivo

En la pantalla de ajustes, pulse Cuidado batería y dispositivo  $\rightarrow$  Optimizar ahora.

La función de optimización rápida mejora el rendimiento del dispositivo a través de las siguientes acciones.

- Cerrar aplicaciones que se ejecutan en segundo plano.
- Administrar el uso anormal de la batería.
- Buscar malware y aplicaciones con errores.

## Batería

Verifique la energía y el tiempo restantes de la batería del dispositivo. En el caso de los dispositivos con un nivel de batería bajo, preserve la batería activando las funciones de ahorro de energía.

En la pantalla de ajustes, pulse Cuidado batería y dispositivo  $\rightarrow$  Batería.

- Ahorro de energía: Permite activar el modo de ahorro de energía para extender el tiempo de uso de la batería.
- Límites de uso en segundo plano: Permite limitar el consumo de la batería para las aplicaciones que no utiliza frecuentemente.
- Más ajustes de batería: Permite configurar los ajustes avanzados de la batería.
- El tiempo de uso restante muestra el tiempo que queda hasta que se agote la energía de la  $\mathbb{\mathbb{Z}}$ batería. El tiempo de uso restante puede variar según la configuración del dispositivo y las condiciones de operación.
	- Es posible que no pueda recibir notificaciones de algunas aplicaciones que utilicen el modo de ahorro de energía.

## Almacenamiento

Verifique el estado del almacenamiento usado y disponible.

En la pantalla de ajustes, pulse Cuidado batería y dispositivo → Almacenamiento. Seleccione una categoría para eliminar archivos o desinstalar aplicaciones que ya no utiliza. A continuación, mantenga pulsado o seleccione un elemento y pulse Eliminar o Desinstalar.

- La capacidad disponible real de almacenamiento interno es menor a la especificada, ya que el ۱B sistema operativo y las aplicaciones predeterminadas ocupan una parte del almacenamiento. La capacidad disponible puede cambiar al actualizar el dispositivo.
	- Puede verificar la capacidad disponible del almacenamiento interno en la sección Especificación de su dispositivo en el sitio web de Samsung.

## Memoria

En la pantalla de ajustes, pulse Cuidado batería y dispositivo → Memoria.

Para acelerar el dispositivo deteniendo las aplicaciones que se ejecutan en segundo plano, seleccione las aplicaciones en la lista de aplicaciones y pulse Liberar.

## Protección del dispositivo

Verifique el estado de seguridad del dispositivo. Esta función escanea el dispositivo para detectar la presencia de malware.

En la pantalla de ajustes, pulse Cuidado batería y dispositivo  $\rightarrow$  Protección del dispositivo  $\rightarrow$  Analizar teléfono.

## Optimización automática

Puede configurar el dispositivo para que realice la optimización automática cuando el dispositivo no esté en uso.

En la pantalla de ajustes, pulse **Cuidado batería y dispositivo**  $\rightarrow$  **Optimización automática** y, a continuación, pulse el interruptor Reiniciar cuando sea necesario para activarlo.

## Actualización de software

Actualice el software del dispositivo mediante el servicio de Firmware Over-The-Air (FOTA). También es posible programar las actualizaciones del software.

En la pantalla de ajustes, pulse Cuidado batería y dispositivo  $\rightarrow$  Actualización de software.

## Diagnóstico

Permite probar su dispositivo usando Miembros de Samsung.

En la pantalla de ajustes, pulse **Cuidado batería y dispositivo → Diagnóstico**. Seleccione un elemento para probar o pulse Probar todo para probar todos los elementos.

### Modo Mantenimiento

Permite activar el modo mantenimiento para proteger su privacidad mientras alguien más está usando su dispositivo, como cuando lo envía para reparaciones.

En la pantalla de ajustes, pulse Cuidado batería y dispositivo  $\rightarrow$  Modo Mantenimiento  $\rightarrow$  Activar.

## Ultra ahorro de datos

M

Controle y reduzca el uso de datos móviles evitando que las aplicaciones abiertas en segundo plano utilicen la conexión de datos móviles. También podrá utilizar la función de compresión de datos para comprimir datos de Internet tales como imágenes, videos y páginas web, a los cuales se acceda mediante la red móvil.

En la pantalla de ajustes, pulse **Cuidado batería y dispositivo → Ultra ahorro de datos** y, a continuación, pulse el interruptor para activarlo.

- Es posible que esta función no esté disponible según el proveedor o el modelo.
	- Algunas páginas o contenidos web podrían no estar disponibles si esta función está activada, según el proveedor de servicios o el estado de la red móvil.

## Aplicaciones

Administre las aplicaciones del dispositivo y cambie su configuración. Puede verificar la información de uso de las aplicaciones, modificar las notificaciones o ajustes de permisos o desinstalar o desactivar las aplicaciones innecesarias.

En la pantalla de ajustes, pulse Aplicaciones.

## Administración general

Personalice los ajustes del sistema de su dispositivo o restablezca el dispositivo.

En la pantalla de ajustes, pulse Administración general.

- Idioma: Permite seleccionar los idiomas del dispositivo. Para obtener más información, consulte [Añadir](#page-135-0)  [idiomas del dispositivo](#page-135-0).
- Idiomas de la aplicación: Permite seleccionar el idioma que desea usar en cada aplicación.
- Texto a voz: Permite cambiar la configuración de las funciones de texto a voz que se utilizan cuando se activa la función TalkBack, como los idiomas, la velocidad y muchas cosas más.
- Entrada de voz: Permite descargar paquetes de idiomas para usar la función de entrada de voz sin conexión.
- Fecha y hora: Permite acceder y modificar los ajustes para controlar el modo en que el dispositivo muestra la fecha y la hora.

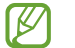

Si la batería permanece completamente descargada, la fecha y la hora se reiniciarán.

- Ajustes de Teclado Samsung: Permite cambiar la configuración del teclado Samsung.
- Lista y teclado predeterminado: Seleccione un teclado para usarlo de forma predeterminada y cambie la configuración del teclado.
- Teclado físico: Permite cambiar la configuración de un teclado externo.
- Mouse y panel táctil: Permite cambiar la configuración de un panel táctil o un mouse externo.
- Contraseñas y autorrellenado: Permite seleccionar el servicio para autocompletar que se utilizará.
- Restablecer: Permite restablecer los ajustes de su dispositivo o restablecer los datos de fábrica.
- Servicio de personalización: Permite obtener un servicio personalizado basado en sus intereses y la forma en que utiliza el dispositivo.
- Contáctenos: Permite formular preguntas o ver las preguntas frecuentes.

### <span id="page-135-0"></span>Añadir idiomas del dispositivo

Puede añadir idiomas para utilizar en el dispositivo.

- 1 En la pantalla de ajustes, pulse Administración general → Idioma → Añadir idioma. Para ver todos los idiomas que pueden añadirse, pulse • → Todos los idiomas.
- 2 Seleccione un idioma para añadirlo.
- 3 Para definir el idioma seleccionado como idioma predeterminado, pulse Definir predet. Para mantener la configuración de idioma actual, pulse Idioma actual.

El idioma seleccionado se añadirá a su lista de idiomas. Si modificó el idioma predeterminado, el idioma seleccionado se añadirá en la parte superior de la lista.

Para modificar el idioma predeterminado de la lista de idiomas, seleccione el idioma que desee y pulse Aplicar. Si una aplicación no admite el idioma predeterminado, se utilizará el siguiente idioma de la lista que sea compatible.

## Accesibilidad

Configure distintas opciones para mejorar la accesibilidad del dispositivo.

En la pantalla de ajustes, pulse Accesibilidad.

- Recomendaciones para usted: Compruebe las funciones de accesibilidad que está usando actualmente y compruebe otras funciones recomendadas.
- TalkBack: Permite activar TalkBack, que proporciona respuestas de voz. Para consultar la información de ayuda para aprender a usar esta función, pulse Ajustes  $\rightarrow$  Instructivo y ayuda.
- Asistencia por voz: Permite usar las funciones del asistente de voz.
- Mejoras de la visibilidad: Permite personalizar la configuración para mejorar la accesibilidad para usuarios con discapacidad visual.
- Mejoras para la audición: Permite personalizar la configuración para mejorar la accesibilidad para usuarios con discapacidad auditiva.
- Interacción y habilidad: Permite personalizar la configuración para mejorar la accesibilidad para usuarios con destreza motora reducida.
- Ajustes avanzados: Configure los ajustes para las funciones de Acceso directo y las notificaciones.
- Aplicaciones instaladas: Verifique los servicios de accesibilidad instalados en el dispositivo.
- Acerca de Accesibilidad: Permite consultar la información de accesibilidad.
- Contáctenos: Permite formular preguntas o ver las preguntas frecuentes.

## Actualización de software

Actualice el software del dispositivo mediante el servicio de Firmware Over-The-Air (FOTA). También es posible programar las actualizaciones del software.

En la pantalla de ajustes, pulse Actualización de software.

- Descargar e instalar: Permite buscar e instalar las actualizaciones en forma manual.
- Descarga automática vía Wi-Fi: Configure el dispositivo para que al conectarse a una red Wi-Fi descargue actualizaciones automáticamente.
- Última actualización: Permite verificar la información sobre la última actualización del software.
- Si se publican actualizaciones de emergencia del software para la seguridad de su dispositivo y para  $\boxtimes$ bloquear nuevos tipos de amenazas de seguridad, se instalarán automáticamente sin que tenga que aceptarlo.

#### Información de las actualizaciones de seguridad

Las actualizaciones de seguridad se brindan para reforzar la seguridad de su dispositivo y para proteger su información personal. Para ver las actualizaciones de seguridad de su modelo, visite [security.samsungmobile.com.](http://security.samsungmobile.com)

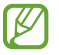

El sitio web solo admite algunos idiomas.

## Asistencia remota (Galaxy A34 5G)

Si tiene alguna pregunta o problema técnico con el dispositivo, puede obtener ayuda a través del servicio de soporte remoto.

En la pantalla de ajustes, pulse Asistencia remota.

## Acerca del teléfono

Permite acceder a la información del dispositivo.

En la pantalla de ajustes, pulse Acerca del teléfono.

Para cambiar el nombre de su dispositivo, pulse Editar.

- Información de estado: Permite verificar diversas informaciones del dispositivo, como el estado de la tarjeta SIM, la información IMEI, dirección MAC de Wi-Fi y el número de serie.
- Información legal: Permite acceder a la información legal relacionada con el dispositivo, como la información sobre seguridad y la licencia de código abierto.
- Información de software: Permite acceder a la información del software del dispositivo, como la versión de su sistema operativo y la versión del firmware.
- Información de la batería: Permite verificar la información y el estado de la batería del dispositivo.

### Comprobar la información IMEI del dispositivo

La Identidad de dispositivo móvil internacional (IMEI) es un número exclusivo que se le asigna a su dispositivo. Puede comprobar si su dispositivo tiene denuncia por robo o pérdida antes de comprarlo usando el número IMEI.

Para ver el número IMEI de su dispositivo, introduzca \*#06# en el teclado de marcación o acceda a Ajustes en su dispositivo.

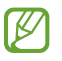

Esta función podría no estar disponible en algunos dispositivos.

# Avisos sobre el uso

## Precauciones de uso del dispositivo

Lea este manual al utilizar el dispositivo a fin de garantizar el uso correcto y seguro.

- Las descripciones se basan en los ajustes predeterminados del dispositivo.
- Algunas partes del contenido pueden diferir del dispositivo, según la región, el proveedor de servicios, las características específicas del modelo o el software del dispositivo.
- El dispositivo puede requerir una conexión a una red Wi-Fi o móvil cuando utiliza algunas funciones o aplicaciones.
- El contenido (contenido de alta calidad) que exija un alto uso del CPU y la memoria afectará el rendimiento general del dispositivo. Las aplicaciones relacionadas con el contenido podrían no funcionar correctamente, según las especificaciones del dispositivo y el entorno en el cual lo utilice.
- Samsung no se hace responsable por problemas de rendimiento provocados por aplicaciones suministradas por otros proveedores independientes de Samsung.
- Samsung no se hace responsable por los problemas de rendimiento o las incompatibilidades provocadas por la edición de los ajustes de registro o la modificación del software del sistema operativo. El intento de personalizar el sistema operativo puede provocar que el dispositivo o las aplicaciones funcionen en forma incorrecta.
- El software, las fuentes de sonido, los fondos de pantalla, las imágenes y los demás contenidos multimedia suministrados con este dispositivo tienen licencias de uso limitado. Extraer y utilizar estos materiales para propósitos comerciales o de otra naturaleza constituye una violación a las leyes de derechos de autor. Los usuarios son completamente responsables por el uso de recursos multimedia ilegales.
- Es posible que, según su plan de datos, se generen costos adicionales por los servicios de datos, como los mensajes, la carga y descarga, la sincronización automática o el uso de los servicios de ubicación. Para transferencias de datos más grandes, se recomienda utilizar la función Wi-Fi.
- Las aplicaciones predeterminadas que vienen con el dispositivo se encuentran sujetas a actualizaciones y podrían dejar de ser compatibles sin previo aviso.
- Modificar el sistema operativo del dispositivo o instalar software de fuentes no oficiales puede provocar fallos de funcionamiento y el daño o la pérdida de datos. Estas acciones constituyen una infracción del acuerdo de licencia de Samsung y anularán la garantía.
- Puede ver la pantalla táctil claramente incluso con la luz del sol fuerte del exterior ajustando automáticamente el rango de contraste en función del entorno que lo rodea. Debido a la naturaleza del producto, mostrar gráficos fijos durante mucho tiempo podría dar lugar a imágenes reflejadas (quemadas) o fantasmales.
	- Se sugiere no utilizar gráficos fijos en ninguna parte de la pantalla táctil, ni en su totalidad, durante largos períodos y apagar la pantalla táctil cuando no utilice el dispositivo.
	- Puede configurar la pantalla táctil para que se apague automáticamente cuando no la esté utilizando. Abra Ajustes, pulse Pantalla → Tiempo de espera de la pantalla y, a continuación, seleccione la cantidad de tiempo que desea que el dispositivo espere antes de apagar la pantalla táctil.
	- Para configurar la pantalla táctil para que ajuste automáticamente el brillo en función del entorno que la rodea, abra Ajustes, pulse Pantalla y, a continuación, pulse el interruptor Brillo adaptable para activarlo.
- Según la región o el modelo, algunos dispositivos deben recibir la aprobación de la Comisión Federal de Comunicaciones (Federal Communications Commission, FCC).

Si su dispositivo es aprobado por la FCC, puede verificar la identificación de FCC del dispositivo. Para acceder a la identificación de FCC, abra Ajustes y pulse Acerca del teléfono → Información de estado. Si su dispositivo no tiene una identificación de FCC, significa que el dispositivo no ha sido autorizado para su venta en los EE. UU. o sus territorios y solo se puede ingresar a los EE. UU. para uso personal del propietario.

- Los anchos de banda compatibles con el dispositivo pueden variar según la región o el proveedor.
- La disponibilidad de la red 5G puede variar según el país, el proveedor de la red y el entorno del usuario.
- El dispositivo tiene imanes. Manténgalo alejado de tarjetas magnéticas, dispositivos médicos implantados y otros dispositivos que puedan verse afectados por imanes. Si usa un dispositivo médico implantado, mantenga alejado su dispositivo por un espacio mayor de 15 cm. Deje de usar el dispositivo si sospecha que interfiere con su dispositivo médico, y consulte a su médico o al fabricante del dispositivo médico.
- Si el dispositivo es compatible con la función de uso compartido de energía, este dispositivo deberá usarse a 20 cm como mínimo del cuerpo.
- Si es compatible con carga inalámbrica, el cargador inalámbrico debe cumplir con los límites de exposición a radiación de FCC que se establecen para entornos no controlados. Este dispositivo y su antena no deben ubicarse ni operarse en conjunto con ninguna otra antena o transmisor. Este dispositivo debe instalarse y operarse manteniendo una separación mínima de 20 cm entre el radiador y su cuerpo.
- Las operaciones con dispositivos que se llevan en el cuerpo están restringidas a sujetadores para cinturón, fundas o accesorios similares que no tengan componentes metálicos en el conjunto y que brinden al menos 1,5 cm de separación entre el dispositivo y el cuerpo del usuario.

#### Íconos instructivos

- ΛŃ Advertencia: Situaciones que pueden provocarle lesiones a usted o a otras personas.
- $(\mathbf{I})$ Precaución: Situaciones que pueden provocarle daños al dispositivo o a otros equipos.
- M Aviso: Notas, sugerencias de uso o información adicional.

## Notas sobre los contenidos del paquete y los accesorios

Consulte la Guía de inicio rápido para ver el contenido de la caja.

- Los elementos que vienen con el dispositivo y los accesorios disponibles pueden variar según la región o el proveedor.
- Los elementos suministrados están diseñados exclusivamente para este dispositivo y podrían no ser compatibles con otros dispositivos.
- La apariencia y las especificaciones están sujetas a cambio sin previo aviso.
- Podrá comprar accesorios adicionales en su distribuidor local de Samsung. Asegúrese de que sean compatibles con el dispositivo antes de comprarlos.
- Use solo accesorios aprobados por Samsung. El uso de accesorios no aprobados podría provocar problemas de rendimiento y errores de funcionamiento que no se encuentren cubiertos por la garantía.
- La disponibilidad de todos los accesorios se encuentra sujeta a cambios y depende completamente de las empresas fabricantes. Para obtener más información acerca de los accesorios disponibles, consulte el sitio web de Samsung.
- Con este dispositivo se pueden utilizar auriculares (USB Tipo-C) que tienen salida digital. No obstante, es posible que el dispositivo no sea compatible con los auriculares que tengan un método de salida de audio diferente o que sean de otro fabricante.

## Mantenimiento de la resistencia al agua y al polvo

Su dispositivo es resistente al agua y al polvo y cumple con los siguientes estándares internacionales.

• IP67 de certificación de resistencia al agua: Según los requisitos del estándar IEC 60529, fue probado en 1 m de agua dulce durante 30 minutos sin moverlo. A pesar de esta clasificación, aún es posible que el dispositivo sufra daños en ciertas situaciones.

Debe seguir las instrucciones para mantener la resistencia al agua y al polvo de su dispositivo.

- No exponga el dispositivo al agua de piscina o de mar.
- Si el dispositivo se expone a agua sucia u otros líquidos, como agua jabonosa, aceite, perfume, protector solar, limpiador de manos, productos químicos como cosméticos o líquidos que contengan alcohol, limpie el dispositivo con agua dulce que no fluya, límpielo con un paño limpio y suave, y luego séquelo por completo antes de usarlo para mantener la resistencia al agua.
- No exponga el dispositivo a una corriente fuerte de agua. Un aumento repentino de la presión del agua puede superar el nivel garantizado de resistencia al agua.
- En lugares como saunas o salas de vapor, la resistencia al agua puede verse afectada por cambios repentinos en la temperatura.
- Si el dispositivo recibe un golpe externo o se daña, su resistencia al agua puede verse disminuida.

Si el dispositivo es expuesto al agua o contaminantes, siga las siguientes instrucciones:

- Pase un paño limpio y suave por el dispositivo hasta secarlo por completo.
- Si el micrófono o el altavoz no están completamente secos, es posible que el sonido no sea claro durante una llamada.
- La pantalla táctil y otras funciones podrían no funcionar correctamente si utiliza el dispositivo en el agua.
- No conecte el cargador ni ningún accesorio hasta que el dispositivo esté completamente seco. El dispositivo puede dañarse si se conecta un accesorio o cargador cuando el enchufe multiuso aún no está seco.

La resistencia al agua y al polvo de su dispositivo Samsung Galaxy no es permanente y puede disminuir con el tiempo debido al desgaste por el uso normal.

## Situaciones de sobrecalentamiento del dispositivo y soluciones

## Cuando el dispositivo se calienta mientras se carga la batería

Mientras se están cargando, es posible que el dispositivo y el cargador se calienten. Durante la carga inalámbrica o la carga rápida, es posible que el dispositivo se sienta más caliente al tacto. Esto no afecta la vida útil ni el desempeño del dispositivo y se encuentra en el rango normal de operación del dispositivo. Si la batería se calienta demasiado, la velocidad de carga podría disminuir o el cargador podría dejar de cargar.

#### Cuando el dispositivo se caliente, lleve a cabo los siguientes procedimientos:

- Desconecte el cargador del dispositivo y cierre las aplicaciones que se estén ejecutando. Espere que el dispositivo se enfríe y luego comience a cargarlo nuevamente.
- Si la parte más baja del dispositivo se sobrecalienta, podría ser que el cable USB conectado esté dañado. Cambie el cable USB dañado por uno nuevo aprobado por Samsung.
- Al utilizar un cargador inalámbrico, no coloque materiales extraños, como objetos metálicos, imanes ni tarjetas con banda magnética, entre el dispositivo y el cargador inalámbrico.

 $\varnothing$ La función de carga inalámbrica o de carga rápida solo está disponible en los modelos compatibles.

## Cuando el dispositivo se calienta durante el uso

Cuando utiliza funciones o aplicaciones que requieren más energía o cuando las utiliza durante períodos prolongados, es posible que el dispositivo se caliente temporalmente debido al mayor consumo de la batería. Cierre las aplicaciones que se estén ejecutando y no utilice el dispositivo por un tiempo.

Consulte los siguientes ejemplos de situaciones en las que el dispositivo puede sobrecalentarse.

- Durante la configuración inicial luego de la compra o al restablecer los datos
- Al descargar archivos grandes
- Al utilizar aplicaciones que requieren más consumo de energía o al utilizar aplicaciones durante períodos prolongados de tiempo
	- Al jugar con juegos de alta calidad durante períodos prolongados de tiempo
	- Al grabar videos durante períodos prolongados de tiempo
	- Al transmitir videos utilizando el ajuste de brillo máximo
	- Al conectarse con un TV
- Al realizar tareas simultáneas (o cuando se ejecutan varias aplicaciones en segundo plano)
	- Al utilizar la ventana múltiple
	- Al actualizar o instalar aplicaciones mientras graba videos
	- Al descargar archivos grandes durante una videollamada
	- Al grabar videos mientras utiliza una aplicación de navegación
- Al utilizar una gran cantidad de datos para la sincronización con la nube, el correo u otras cuentas
- Al utilizar una aplicación de navegación en un automóvil mientras el dispositivo está recibiendo la luz directa del sol
- Al utilizar la función de Mobile Hotspot y Anclaje a red
- Al utilizar el dispositivo en áreas con señal débil o sin señal
- Al cargar la batería con un cable USB dañado
- Cuando el enchufe multiusos del dispositivo está dañado o expuesto a materiales extraños, como líquido, polvo, polvos metálicos y limaduras de lápiz
- Cuando se encuentre en roaming

#### Cuando el dispositivo se caliente, lleve a cabo los siguientes procedimientos:

- Mantenga el dispositivo actualizado con la última versión del software.
- Los conflictos entre las aplicaciones en ejecución pueden hacer que el dispositivo se caliente. Reinicie el dispositivo.
- Apague las funciones de Wi-Fi, GPS y Bluetooth cuando no las utilice.
- Cierre las aplicaciones que incrementan el consumo de la batería o que se ejecutan en segundo plano cuando no están en uso.
- Elimine los archivos innecesarios o las aplicaciones que no utilice.
- Disminuya el brillo de la pantalla.
- Si el dispositivo se calienta o permanece caliente durante un período extenso, interrumpa su uso por un tiempo. Si el dispositivo continúa con una temperatura elevada, comuníquese con un Centro de Servicio Samsung o con un centro de servicio autorizado.
### Precauciones para evitar el sobrecalentamiento del dispositivo

Interrumpa el uso del dispositivo si comienza a sentir incomodidad a causa del sobrecalentamiento.

Cuando el dispositivo se calienta, es posible que las funciones y el desempeño sean limitados o que el dispositivo se apague para enfriarse. La función solo está disponible en los modelos compatibles.

- Si el dispositivo se sobrecalienta, el brillo de la pantalla, la frecuencia de actualización de la pantalla y la velocidad de rendimiento se limitarán para reducir la temperatura del dispositivo. Incluso si aparece el ícono indicador de carga de la batería, la carga puede ser lenta. Cuando la carga se detiene debido a un aumento en la temperatura del dispositivo, el ícono del indicador de batería parpadea.
- Si el dispositivo llega a una cierta temperatura, se muestra un mensaje de advertencia para evitar el fallo del dispositivo, daño e irritación de la piel y fugas en la batería. Se cierran las aplicaciones en ejecución y se limitan todas las llamadas, excepto las llamadas de emergencia, y otras funciones hasta que el dispositivo se enfríe.
- El dispositivo se apaga si se muestra un segundo mensaje a causa de un mayor incremento de su temperatura. No utilice el dispositivo hasta que su temperatura esté dentro del rango de temperatura de funcionamiento recomendado. La llamada de emergencia no se interrumpe a causa de un apagado forzado si durante la llamada se muestra el segundo mensaje de advertencia.

#### Rango de temperatura de funcionamiento recomendado  $\mathbf{I}$

La temperatura de funcionamiento recomendada del dispositivo es de entre 0 °C y 35 °C. Usar el dispositivo fuera del rango de temperatura recomendado puede ocasionar daños al dispositivo o reducir la vida útil de la batería.

#### Precauciones para el entorno operativo

Es posible que su dispositivo se caliente debido al medio ambiente en las siguientes condiciones. Evite acortar la duración de la batería, dañar el dispositivo o causar un incendio.

- No guarde el dispositivo en temperaturas muy cálidas o muy frías.
- No exponga el dispositivo a la luz directa del sol durante períodos de tiempo prolongados.
- No almacene el dispositivo durante períodos de tiempo prolongados en zonas de temperaturas muy elevadas, como por ejemplo dentro de un automóvil en verano.
- No coloque el dispositivo en lugares que puedan sobrecalentarse, como sobre una manta térmica eléctrica.
- No guarde el dispositivo en calefactores, hornos de microondas, equipamientos de cocina caliente ni contenedores de alta presión, ni cerca de ellos.
- No utilice un cable cuya cubierta esté pelada o dañada y no utilice cargadores o baterías que estén dañados o que funcionen mal.

# Anexo

### Solución de problemas

Antes de comunicarse con un Centro de Servicio Samsung o con un centro de servicio autorizado, intente las siguientes soluciones. Algunas situaciones podrían no aplicarse a su dispositivo.

También permite usar Miembros de Samsung para resolver los problemas que surjan mientras utiliza el dispositivo.

#### Cuando enciende el dispositivo o cuando está utilizándolo, se le solicita que introduzca uno de los siguientes códigos:

- Contraseña: Cuando la función de bloqueo del dispositivo está activada, debe introducir la contraseña que configuró para el dispositivo.
- PIN: Cuando utiliza el dispositivo por primera vez o cuando se activa la solicitud del PIN, debe introducir el PIN proporcionado con la tarjeta SIM o USIM. Puede desactivar esta función usando el menú Bloquear tarjeta SIM.
- PUK: La tarjeta SIM o USIM está bloqueada, generalmente como resultado de haber escrito el PIN incorrectamente varias veces. Debe introducir el PUK suministrado por su proveedor.
- PIN2: Al acceder a un menú que requiere el PIN2, debe introducir el PIN2 suministrado con la tarjeta SIM o USIM. Para obtener más información, comuníquese con su proveedor.

#### Su dispositivo muestra un error de red o servicio

- Si se encuentra en áreas donde la señal o la recepción son débiles, es posible que pierda la recepción. Diríjase a otra área y vuelva a intentarlo. Mientras se mueve, los mensajes de error podrían aparecer varias veces.
- No puede acceder a ciertas opciones sin una suscripción. Para obtener más información, comuníquese con su proveedor.

#### Su dispositivo no se enciende

Si la batería está completamente descargada, el dispositivo no se encenderá. Cargue la batería totalmente antes de encender el dispositivo.

#### La pantalla táctil responde de forma lenta o inadecuada

- Si coloca un protector de pantalla o accesorios opcionales en la pantalla táctil, esta podría no funcionar correctamente.
- Si tiene guantes puestos, si no tiene las manos limpias al pulsar la pantalla táctil, o si pulsa la pantalla con objetos puntiagudos o con las yemas de los dedos, la pantalla táctil podría no funcionar correctamente.
- Es posible que la pantalla táctil no funcione correctamente en ambientes húmedos o si se moja.
- Reinicie el dispositivo para eliminar cualquier error de software temporal.
- Asegúrese de que el software del dispositivo esté actualizado a la versión más reciente.
- Si la pantalla táctil está rayada o dañada, visite a un Centro de Servicio Samsung o a un centro de servicio autorizado.

#### El dispositivo se congela o presenta un problema grave

Pruebe las siguientes soluciones. Si el problema persiste, comuníquese con un Centro de Servicio Samsung o con un centro de servicio autorizado.

#### Reiniciar el dispositivo

Si el dispositivo se bloquea o se congela, es posible que sea necesario cerrar las aplicaciones o apagar y volver a encender el dispositivo.

#### Forzar el reinicio

Si el dispositivo se congela o no responde, mantenga presionada la tecla lateral y la tecla Bajar volumen al mismo tiempo durante más de 7 segundos para reiniciarlo.

#### Restablecer el dispositivo

Si los métodos que se muestran más arriba no resuelven el problema, restablezca los datos de fábrica.

Abra Ajustes y pulse Administración general → Restablecer → Restablecer valores predeterminados → Restablecer → Eliminar todo. Antes de restablecer los datos de fábrica, recuerde realizar copias de seguridad de todos los datos importantes almacenados en el dispositivo.

#### No se pueden realizar llamadas

- Asegúrese de haber accedido a la red móvil adecuada.
- Asegúrese de no haber definido la restricción de llamadas para el número de teléfono que desea marcar.
- Asegúrese de no haber definido la restricción de llamadas para el número de teléfono de la llamada entrante.

#### El interlocutor no puede oírlo durante una llamada

- Asegúrese de no estar tapando el micrófono incorporado.
- Asegúrese de mantener el micrófono cerca de la boca.
- Si está utilizando auriculares, asegúrese de que estén correctamente conectados.

#### Se escuchan ecos durante las llamadas

Ajuste el volumen presionando la tecla Volumen o muévase del lugar.

#### Las redes celulares o Internet se suelen desconectar, o el sonido es de mala calidad

- Asegúrese de no estar bloqueando la antena interna del dispositivo.
- Si se encuentra en áreas donde la señal o la recepción son débiles, es posible que pierda la recepción. Tal vez tenga problemas de conectividad debido a algún problema con la estación de base del proveedor. Diríjase a otra área y vuelva a intentarlo.
- Al utilizar el dispositivo mientras está en movimiento, los servicios de la red móvil podrían deshabilitarse debido a problemas en la red del proveedor.

#### La batería no se carga correctamente (para cargadores aprobados por Samsung)

- Asegúrese de que el cargador esté correctamente conectado.
- Diríjase a un Centro de Servicio Samsung o a un centro de servicio autorizado y solicite el reemplazo de la batería.

#### La batería se descarga más rápidamente que cuando compré el dispositivo

- Al exponer el dispositivo o la batería a temperaturas demasiado altas o bajas, la vida útil de la carga podría reducirse.
- El consumo de la batería se incrementa al utilizar ciertas funciones o aplicaciones, como GPS, juegos o Internet.
- La batería se consume y la carga habitual se acortará con el tiempo.

#### Aparecen mensajes de error cuando inicia la cámara

El dispositivo debe tener disponible suficiente almacenamiento y carga de batería para utilizar la aplicación de la cámara. Si recibe mensajes de error al iniciar la cámara, intente lo siguiente:

- Cargue la batería.
- Transfiera archivos a una computadora o elimínelos para liberar espacio de almacenamiento en el dispositivo.
- Reinicie el dispositivo. Si aún tiene problemas con la aplicación de la cámara después de seguir estas sugerencias, póngase en contacto con un Centro de Servicio Samsung o con un centro de servicio autorizado.

#### La calidad de las imágenes no es tan buena como la de la vista previa

- La calidad de las imágenes puede variar, según el entorno y las técnicas fotográficas que utilice.
- Si captura imágenes en lugares oscuros, por la noche o en lugares cerrados, podría producirse ruido en la imagen o las imágenes podrían estar fuera de foco.

#### Aparecen mensajes de error al abrir archivos multimedia

Si recibe mensajes de error o los archivos multimedia no se reproducen al abrirlos en el dispositivo, intente lo siguiente:

- Transfiera archivos a una computadora o elimínelos para liberar espacio de almacenamiento en el dispositivo.
- Asegúrese de que el archivo de música no esté protegido por un sistema de administración de derechos digitales (DRM). Si el archivo está protegido con DRM, asegúrese de tener la licencia o la clave correspondiente para reproducir el archivo.
- Asegúrese de que el dispositivo admita los formatos de archivo. Si un formato de archivo no es compatible, como DivX o AC3, instale una aplicación que lo admita. Visite el sitio web de Samsung para verificar los formatos de archivo que son compatibles con su dispositivo.
- El dispositivo admite imágenes y videos capturados con el dispositivo. Las imágenes y los videos capturados con otros dispositivos podrían no funcionar correctamente.
- El dispositivo admite archivos multimedia autorizados por su proveedor de servicios o los proveedores de servicios adicionales. Algunos de los contenidos que circulan en Internet, tales como sonidos, videos o fondos de pantalla, podrían no funcionar correctamente.

#### Bluetooth no funciona bien

Si no se ubica otro dispositivo Bluetooth o si hay problemas de conexión o malfuncionamiento en el desempeño, intente lo siguiente:

- Asegúrese de que el dispositivo al cual desea conectarse esté listo para ser escaneado o para conectarse.
- Asegúrese de que su teléfono y el otro dispositivo Bluetooth se encuentren dentro del rango máximo de alcance de Bluetooth (10 m).
- En su teléfono, abra Ajustes, pulse Conexiones y, a continuación, pulse el interruptor Bluetooth para activarlo nuevamente.
- En su teléfono, abra Ajustes, pulse Administración general → Restablecer → Restablecer ajustes de red → Restablecer ajustes → Restablecer para restablecer los ajustes de red. Al restablecer, es posible que pierda la información registrada.

Si estos consejos no solucionan el problema, comuníquese con un Centro de Servicio Samsung o a un centro de servicio autorizado.

#### La barra de ajuste del brillo de la pantalla no se muestra en el panel de notificaciones

Abra el panel de notificaciones arrastrando la barra de estado hacia abajo y, a continuación, arrastre el panel de notificaciones hacia abajo. Pulse • → Diseño del panel rápido → Control de brillo → Mostrar siempre.

#### No se establece una conexión cuando conecta el dispositivo a una computadora

- Asegúrese de que el cable USB que está utilizando sea compatible con el dispositivo.
- Asegúrese de tener el controlador correspondiente instalado y actualizado en la computadora.

#### El dispositivo no puede encontrar la ubicación actual

Las señales GPS podrían verse obstruidas en algunos lugares, como por ejemplo en lugares cerrados. En estas situaciones, configure el dispositivo para utilizar Wi-Fi o una red móvil para buscar su ubicación actual.

#### Se han perdido los datos almacenados en el dispositivo

Siempre realice copias de seguridad de todos los datos importantes guardados en el dispositivo. De lo contrario, no podrá restablecer los datos si están dañados o perdidos. Samsung no se hace responsable por la pérdida de los datos almacenados en el dispositivo.

#### Aparece un pequeño espacio alrededor de la parte exterior del estuche que contiene el dispositivo

- Este espacio es una característica de fabricación necesaria, y puede provocar que ciertas partes se muevan o vibren.
- Con el tiempo, la fricción entre las partes podría provocar que este espacio se ensanche levemente.

#### No hay espacio suficiente en el almacenamiento del dispositivo

Permite eliminar datos innecesarios tales como la memoria caché, utilizar la aplicación de cuidado del dispositivo o eliminar manualmente las aplicaciones o archivos que no utiliza para liberar espacio de almacenamiento.

#### No se muestra el botón Inicio

La barra de navegación que contiene el botón Inicio puede desaparecer al utilizar ciertas funciones o aplicaciones. Para acceder a la barra de navegación, arrastre hacia arriba la parte inferior de la pantalla.

### Acerca de la compatibilidad con aparatos auditivos (HAC, por sus siglas en inglés)

La explicación a continuación sobre la compatibilidad con aparatos auditivos solo se aplica a los modelos que tienen certificación de la FCC relacionada con los requisitos de la compatibilidad con aparatos auditivos.

#### HAC para tecnologías más recientes

Este dispositivo ha sido sometido a pruebas y clasificado para su uso con aparatos auditivos para algunas de las tecnologías inalámbricas que utiliza. Sin embargo, puede haber algunas tecnologías inalámbricas más recientes usadas en este dispositivo cuyo uso aún no se ha comprobado con aparatos auditivos. Es importante probar a fondo su aparato auditivo o implante coclear con las diferentes características de este dispositivo y en diferentes ubicaciones para determinar si escucha ruido de interferencia.

Consulte con su proveedor de servicio o con el fabricante del dispositivo para obtener información sobre la compatibilidad de los aparatos auditivos. Si tiene preguntas sobre las políticas de devolución o de intercambio, consulte con su proveedor de servicio o vendedor del dispositivo.

#### Reglamentos de la FCC sobre compatibilidad con aparatos auditivos (HAC, por sus siglas en inglés) para dispositivos inalámbricos

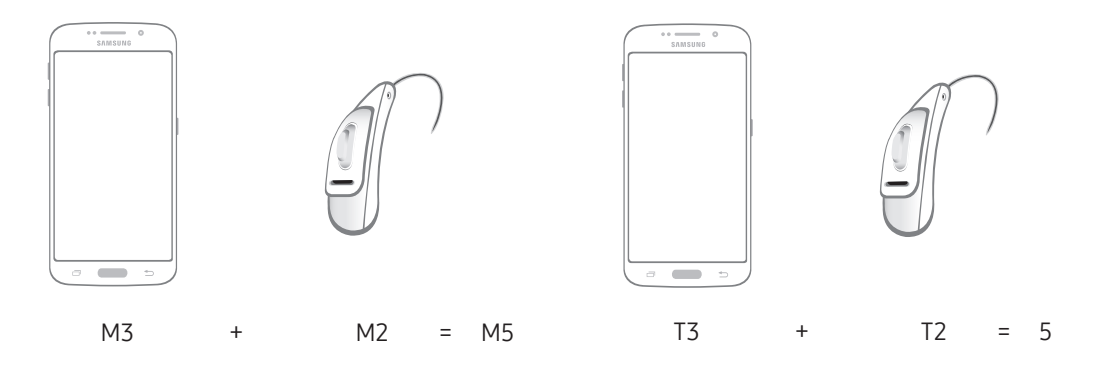

Los requisitos establecidos por la FCC para los dispositivos deben ser compatibles con los aparatos auditivos y otros dispositivos para la audición. Para obtener más información, visite [https://www.fcc.gov/consumers/guides/hearing-aid-compatibility-wireline-and-wireless-telephone](https://www.fcc.gov/consumers/guides/hearing-aid-compatibility-wireline-and-wireless-telephones)s

## Sólo México (sólo los modelos correspondientes)

La operación de este dispositivo está sujeta a las siguientes dos condiciones: (1) es posible que este equipo o dispositivo no cause interferencia perjudicial y (2) este equipo o dispositivo debe aceptar cualquier interferencia, incluyendo la que pueda causar su operación no deseada.

#### Especificaciones Eléctricas

#### ►Galaxy A34 5G:

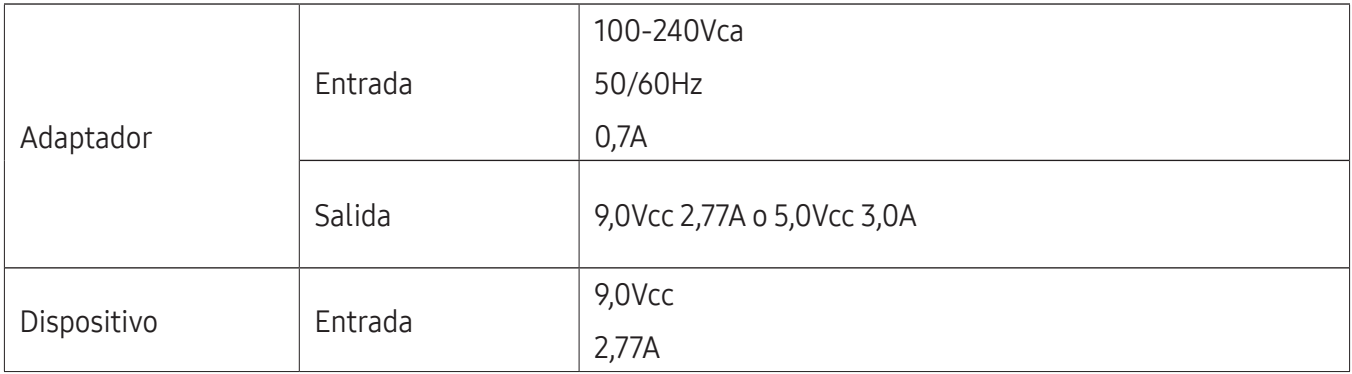

#### ►Galaxy A54 5G:

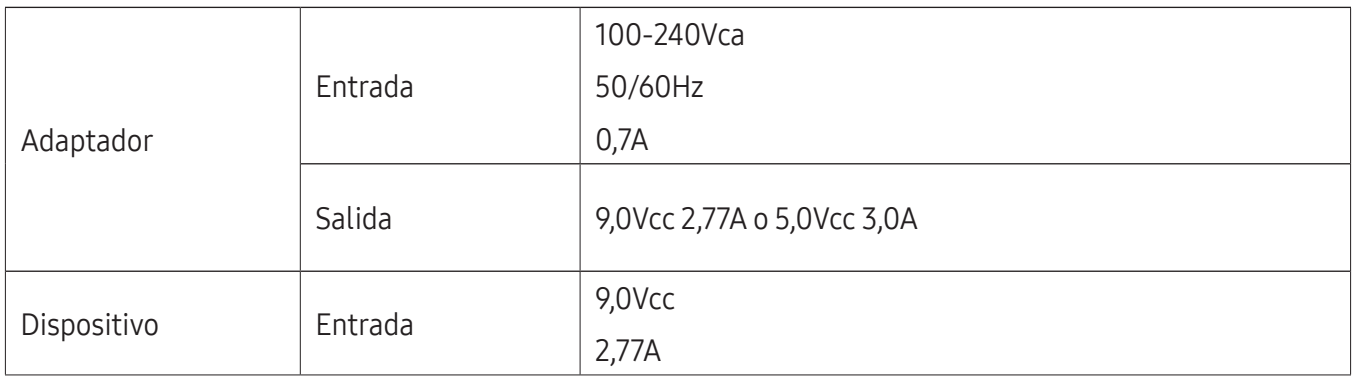

#### Derechos de autor

Copyright © 2023 Samsung Electronics Co., Ltd.

Este manual está protegido por las leyes internacionales de derechos de autor.

No está permitido reproducir, distribuir, traducir o transmitir ninguna parte de este manual de ningún modo o por ningún medio, ya sea electrónico o mecánico, incluyendo fotocopias, grabaciones o almacenamiento en cualquier sistema de almacenamiento y recuperación de información.

#### Marcas comerciales

- SAMSUNG y el logotipo de SAMSUNG son marcas comerciales registradas de Samsung Electronics Co., Ltd.
- Bluetooth® es una marca comercial registrada de Bluetooth SIG, Inc. en todo el mundo.
- Wi-Fi®, Wi-Fi Direct™, Wi-Fi CERTIFIED™, y el logotipo de Wi-Fi son marcas comerciales registradas de Wi-Fi Alliance.
- Fabricado con la autorización de Dolby Laboratories. Dolby, Dolby Atmos y el símbolo de doble D son marcas comerciales de Dolby Laboratories.
- El resto de las marcas comerciales y derechos de autor son propiedad de sus respectivos dueños.

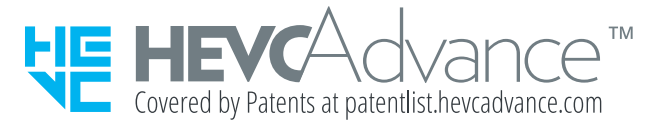